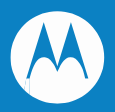

# FR6000 シリーズ・モバイル・コンピュータ ユーザガイド

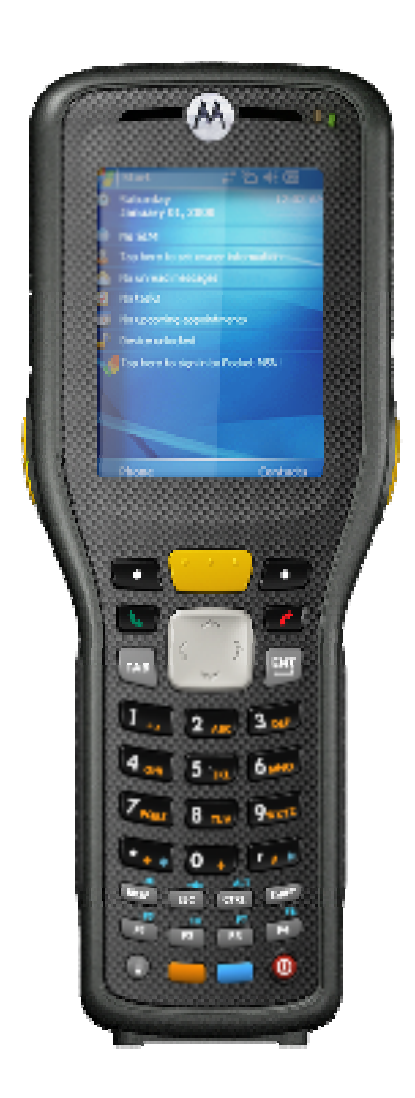

### *FR6000* シリーズ・モバイル・コンピュータ ユーザガイド *72E-119052-01*  改訂 *B 2009* 年 *7* 月

© 2009 by Motorola, Inc. All rights reserved.

本書のいかなる部分もモトローラの書面による許可なしに、どのような形式または電子的、機械的手段であっても複製または使用す ることを禁じます。 こうした規則にはコピー印刷、記録、情報の保存、検索システムといった電子的または機械的手段を含みます。 本マニュアルの資料は予告なしに変更されることがあります。

ソフトウェアは厳密に「現状のまま」で提供されます。ファームウェアを含む全ソフトウェアはライセンスに基づいてユーザに提供されます。 モトローラは本契約書(ライセンス・プログラム)に基づいて、各ソフトウェアまたはファームウェア・プログラムを使用するための譲渡不可の 非独占的ライセンスをユーザに付与します。下記の場合を除いて、モトローラの書面による事前の同意がなければ、ユーザはかかるラ イセンスを譲渡、サブライセンスの付与または移譲を行うことはできません。著作権法により許可されている場合を除いて、ライセンス・ プログラムの全部または 1 部をコピーする権限はありません。ユーザはライセンス・プログラムを何らかの形式で、またはライセンス・プロ グラムの何らかの部分を変更、結合、または他のプログラムへ組み込むこと、ライセンス・プログラムからの派生物を作成すること、ライセ ンス・プログラムをモトローラの書面による許可なしにネットワークで使用することを禁じられています。ユーザは本契約に基づいて提供 されるライセンス・プログラムについて、モトローラの著作権に関する記載を保持し、承認を受けて作成する全体または一部のコピーに これを含めることに同意します。ユーザは提供されるライセンス・プログラムまたはそのいかなる部分についても、逆コンパイル、逆アセン ブル、デコードまたはリバース・エンジニアリングを行わないことに同意します。

モトローラは信頼性、機能またはデザインを向上させる目的でソフトウェアまたは製品に変更を加えることができるものとします。

モトローラは本製品の使用または本文書内に記載されている製品、回路、アプリケーションの使用が直接的または間接的な原因 として発生する、いかなる製造責任も負わないものとします。

明示的、黙示的、禁反言またはモトローラの知的所有権上のいかなる方法によるかを問わず、ライセンスが付与されることは一切な いものとします。モトローラ製品に組み込まれている機器、回路およびサブシステムについてのみ、黙示的にライセンスが付与されるも のとします。

MOTOROLA、Stylized M ロゴ、Symbol および Symbol ロゴは、米国特許商標局に登録されています。Bluetooth は Bluetooth SIG の登録商標です。Microsoft、Windows および ActiveSync は Microsoft 社の登録商標または商標です。 その他すべての製品名またはサービス名は、該当する各所有者が権利を有しています。

Motorola, Inc. One Motorola Plaza Holtsville, New York 11742-1300 http://www.motorola.com

### 特許情報

この製品は、以下のウェブサイトにリストされている 1 つ以上の特許の対象となっています。 http://www.motorola.com/enterprisemobility/patents

# 改訂履歴

#### 改訂履歴は以下の通りです。

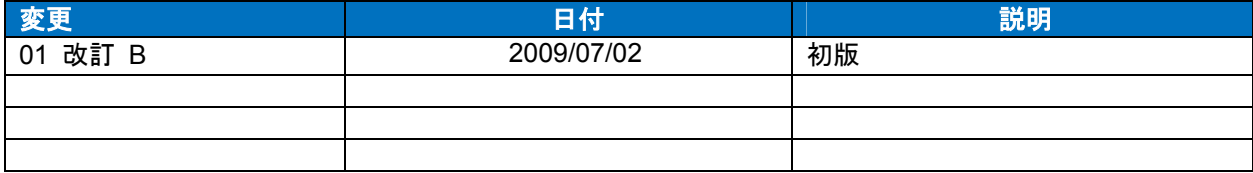

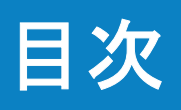

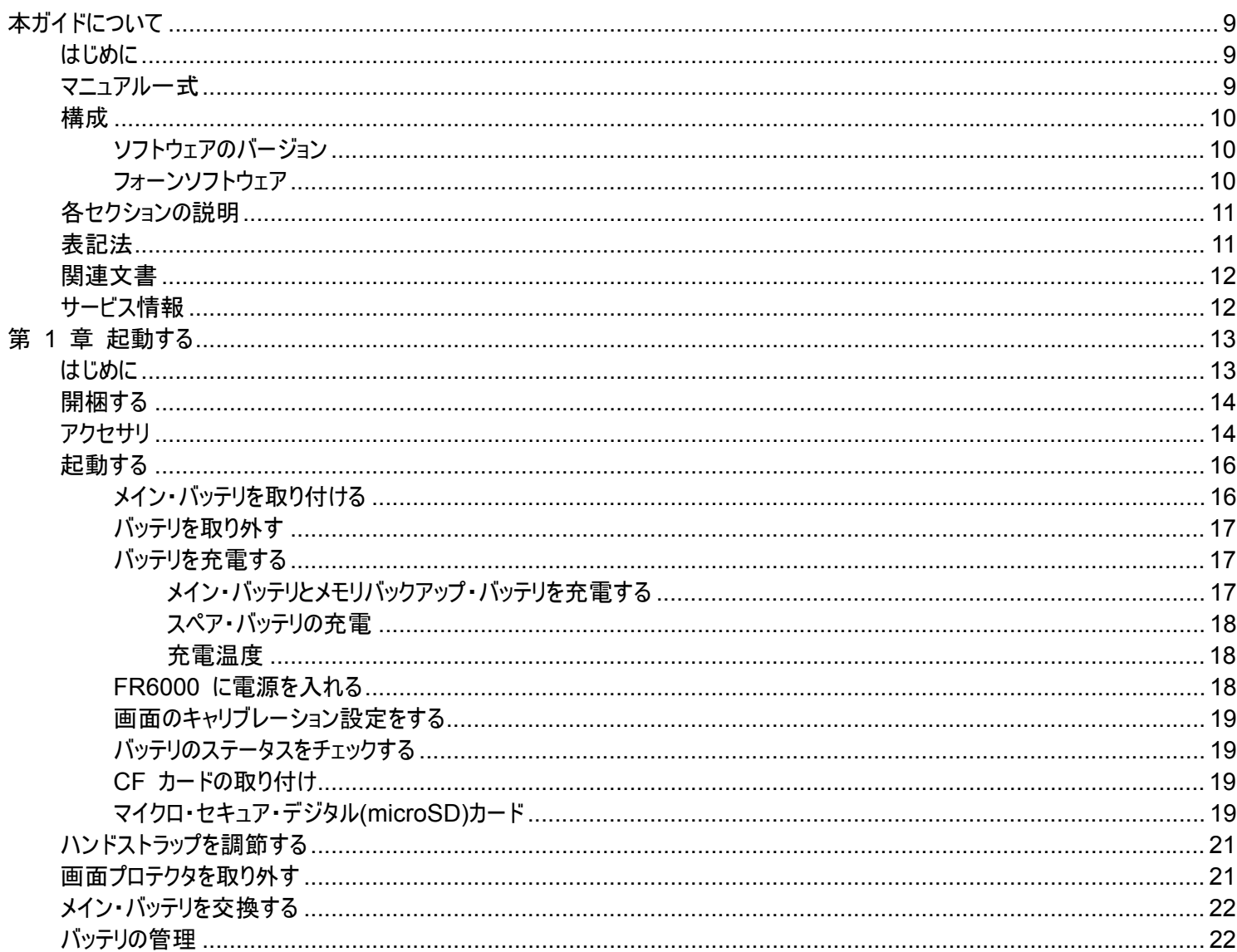

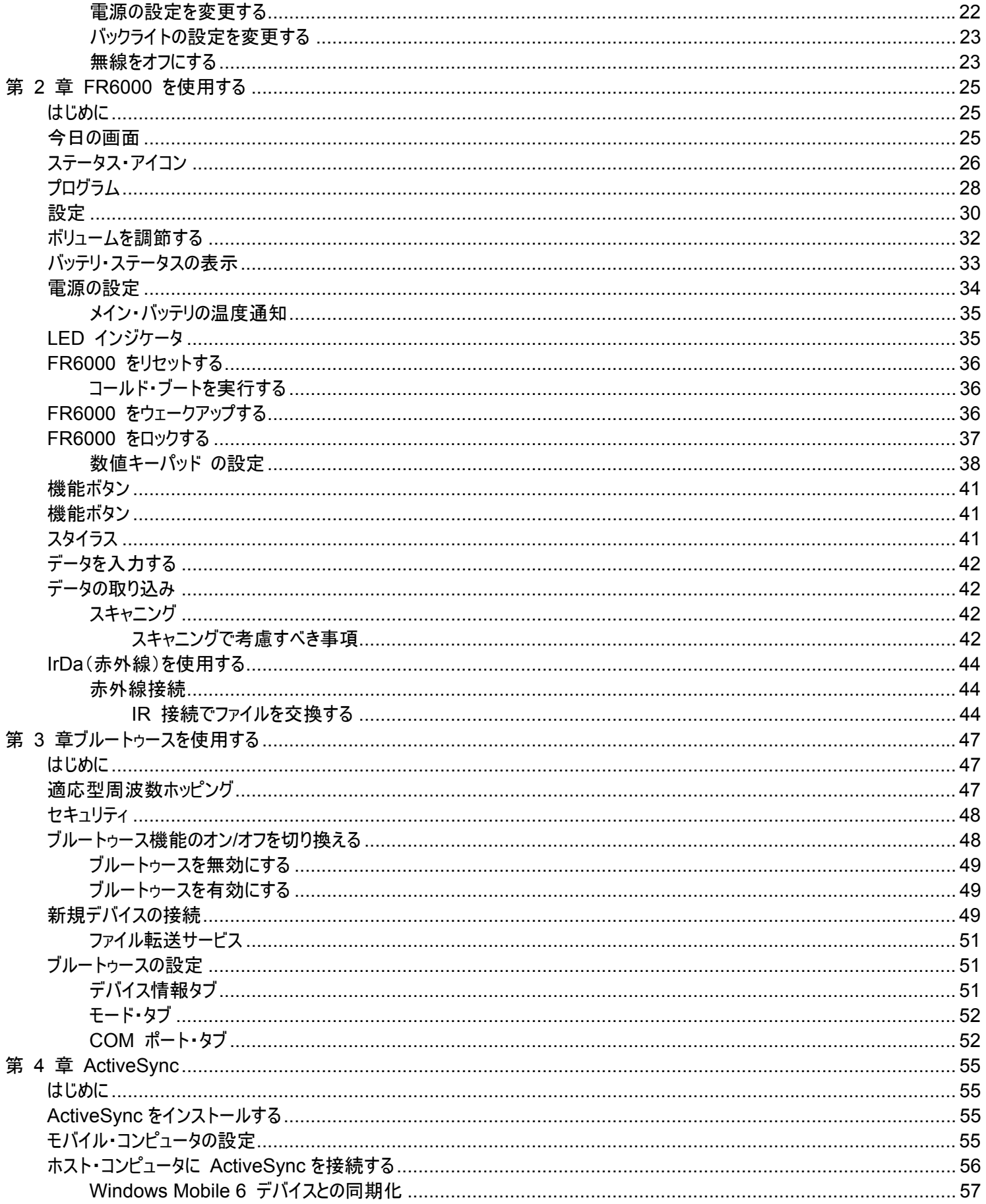

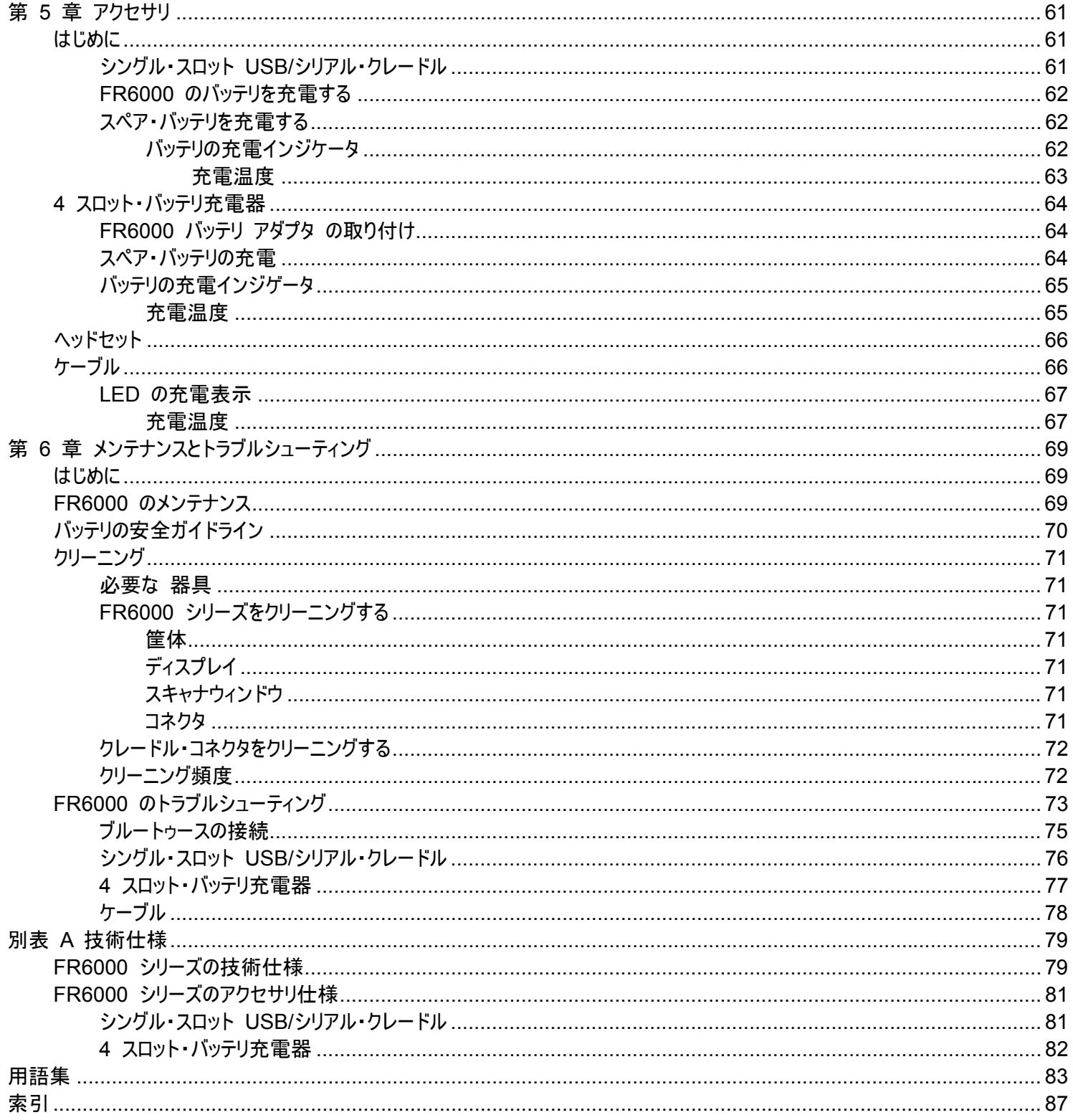

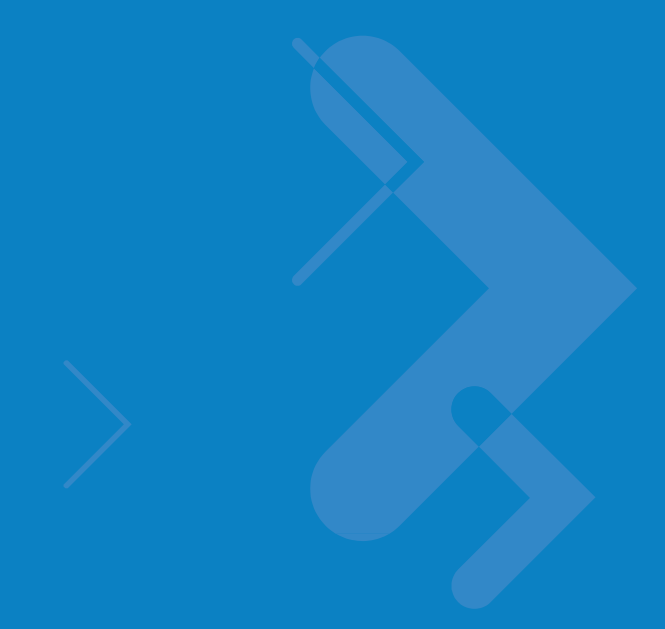

# 本ガイドについて

# はじめに

本ガイドは FR6000 ハンディー ターミナルおよびアクセサリの使用方法について説明します。

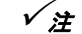

 $\checkmark$ 注 このガイドの画面とウィンドウの画像はサンプルで、実際の画面とは異なります。

# マニュアル一式

この FR6000 のマニュアル一式には、以下を含む情報が記載されています。

- FR6000 シリーズ·クイックスタート·ガイド FR6000 を起動し実行する方法について説明します。
- **FR6000 シリーズ·ユーザ·ガイド FR6000 シリーズの使用方法について説明します。**

# 構成

このガイドは以下に示す構成について説明します。

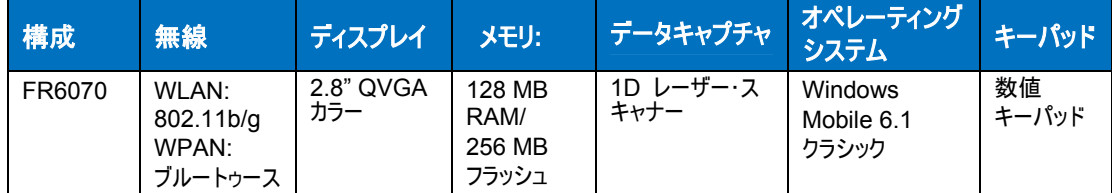

# ソフトウェアのバージョン

このガイドは様々なソフトウェアの構成について説明します。対象となるのは以下のオペレーティン グシステム またはソフトウェアのバージョンです。

- アダプテーション・キット・アップデート(AKU)バージョン
- フォーンバージョン

#### **AKU** バージョン

アダプテーション・キット・アップデート(AKU)バージョンを指定するには以下を実行します。

スタート > 設定 > システムタブ > バージョン情報アイコン > バージョンタブの順にタップします。

2 行目にはオペレーティングシステムのバージョンとビルド番号が記載されています。ビルド番号の 最後の部分は AKU の番号を示しています。たとえば、*Build 18552.0.7.5* はデバイスが AKU バージョン *0.7.5* を稼動していることを示します。

### フォーンソフトウェア

フォーンソフトウェアのバージョンを指定するには以下を実行します。

スタート > フォーン > メニュー > オプション > フォーンタブの順にタップします。

# 各セクションの説明

このガイドで説明するトピックは以下の通りです。

- 第 1 章、起動するは FR6000 を初めて起動し実行する手順について説明します。
- 三 第 2 章、FR6000 シリーズを使用するは FR6000 を使用する基本的な手順(電源の投入、リセット、データ入 力とキャプチャリング)について説明します。
- z 第 3 章、ブルートゥースを使用するは FR6000 のブルートゥース機能について説明します。
- 三 第 4 章、ActiveSync はモバイル・コンピュータの情報とホスト・コンピュータの情報の同期化について説明します。
- 等 5 章、フォーンを使用するは FR6000 のフォーンを使用する基本手順について説明します。
- 等 6 章、GSM の設定は FR6000 のフォーンを使用する基本的な GSM の設定について説明します。
- 第 7 章、アクセサリは使用可能なアクセサリと FR6000 でそのアクセサリを使用する方法について説明します。
- z 第 8 章、メンテナンスとトラブルシューティングは FR6000 のクリーニングと保管手順について説明し、FR6000 を動 作する際に想定される問題の解決策を提供します。
- 別表 A、技術仕様は FR6000 の技術仕様について記載されています。

# 表記法

このガイドには以下の表記法が使用されています。

- **●** 「ハンディー」はモトローラ FR6000 のハンドヘルド・コンピュータを指します。
- 以下を強調するために*斜字体*が使用されます。
	- このガイドと関連文書の各章および各セクション
	- 画面のアイコン。
- 以下を強調するために太字テキストが使用されます。
	- ■■ダイアログボックス名、ウィンドウ名、画面名
	- ドロップダウンリスト名とリストボックス名
	- チェックボックス名とボタン名
	- キーパッドのキー名
	- 画面のボタン名
- 黒点(•)は以下を示します。
	- アクション項目
	- 代替リスト
	- 必ずしも順次実行するものではないが必要なステップのリスト
- z 番号付けされたリストなどの順次リスト(たとえば、段階を追って実行する手順を示すもの)。

# 関連文書

- FR6000 *シリーズ・クイック・スタート・ガイド*、p/n 72-119047-01。
- z *FR6000* シリーズ *Windows Mobile 6.1* 管理ガイド、p/n 72-119053-01。
- *Microsoft® Applications for Mobile 6.1 ユーザガイド*、p/n 72E-108299-xx。
- 最新の ActiveSync ソフトウェアは以下のサイトで利用可能です。http://www.microsoft.com.

このガイドおよび全ガイドの最新バージョンについては、以下にアクセスしてください。 http://www.motorola.com/enterprisemobility/manuals。

### サービス情報

お使いの装置に問題がある場合は、最寄のモトローラ・エンタープライズ・モビリティー・サポートにご連絡ください。連絡 先については、以下にアクセスしてください。 http://www.motorola.com/enterprisemobility/contactsupport。

エンタープライズ・モビリティー・サポートに連絡される際には、以下の情報をご用意ください。

- 装置のシリアル番号
- モデル番号または製品名
- ソフトウェアの種類とバージョン番号

モトローラはサポート契約に記載の期限以内に電子メール、電話またはファックスを使用して対応させていただきます

問題がモトローラ・エンタープライズ・モビリティー・サポートで解決できない場合は、お使いの装置をサービス部門に 返品してください。追って状況を具体的にお知らせします。承認された輸送用ボックスが使用されていない場合は、 モトローラは出荷中の損傷に対しては責任を負いません。装置を不適切に出荷すると保証が無効になる場合が あります。

モトローラ・ビジネス・パートナーからエンタープライズ・モビリティー・ビジネス製品を購入された場合は、そのビジネス・ パートーに連絡していただきサポートを得てください。

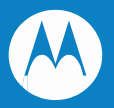

# 第 **1** 章 起動する

# はじめに

この章は FR6000 の各パーツの説明と、バッテリの取り付けおよび充電方法、ストラップの交換方法、FR6000 に初めて電源を入れる方法について説明します。

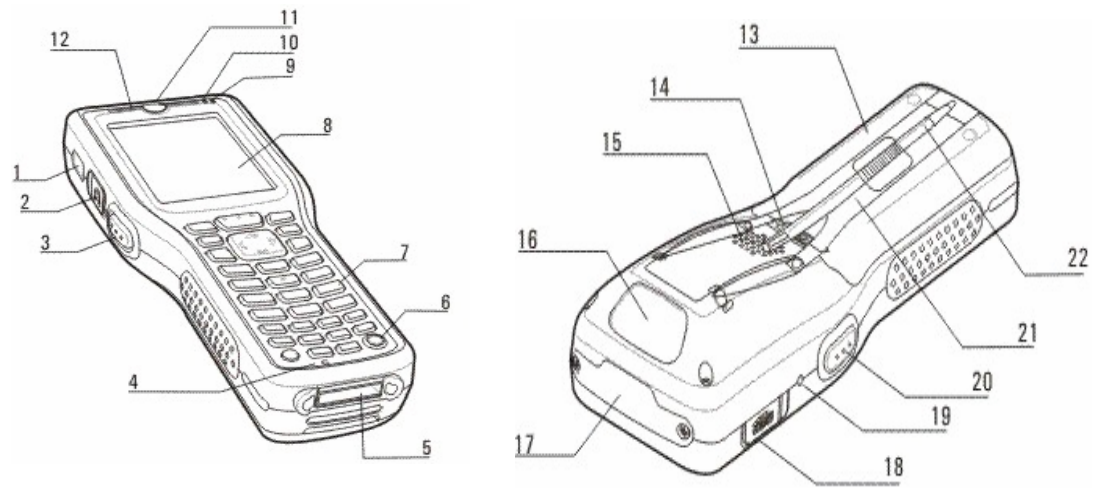

図 **1-1** *FR6000* シリーズの外観

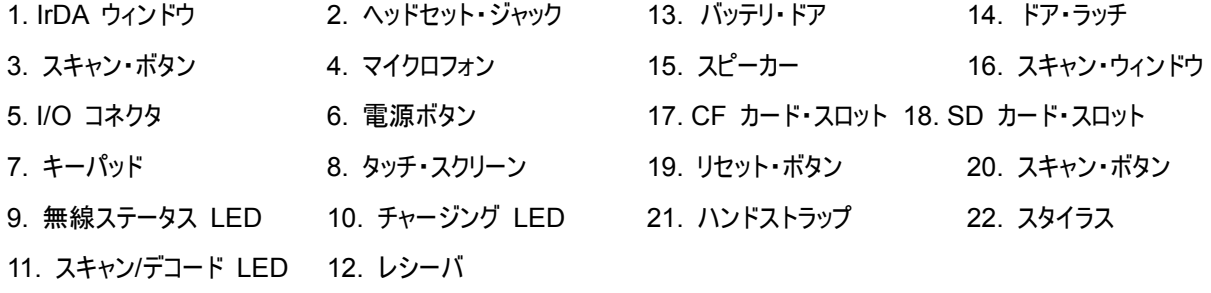

# 開梱する

FR6000 シリーズの保護カバーはすべて注意深く取り外してください。輸送箱は後日の保管用、配送用として残し ておいてください。

以下が揃っていることを確認してください。

- FR6000 本体
- $\bullet$  3600 mAh リチウムイオン・バッテリ
- バッテリ・カバー/ストラップ・アセンブリ
- FR6000 シリーズ・クレードル・アダプター・クリップ
- 紛失防止ストラップつきスタイラス
- 保護用画面プロテクタ(ディスプレイ・ウィンドウに貼付け済み)
- 管理ガイド
- クイック・スタート・ガイド

本体の損傷の有無をチェックしてください。装置がなかったり、損傷がある場合は、モトローラ・エンタープライズ・ モビリティー・サポートセンターに直ちに連絡してください。連絡先については、*12* ページ を参照してください。

### アクセサリ

表 *1-1* は FR6000 で使用するアクセサリをリストしています。

表 **1-1** *FR6000* シリーズ・アクセサリ

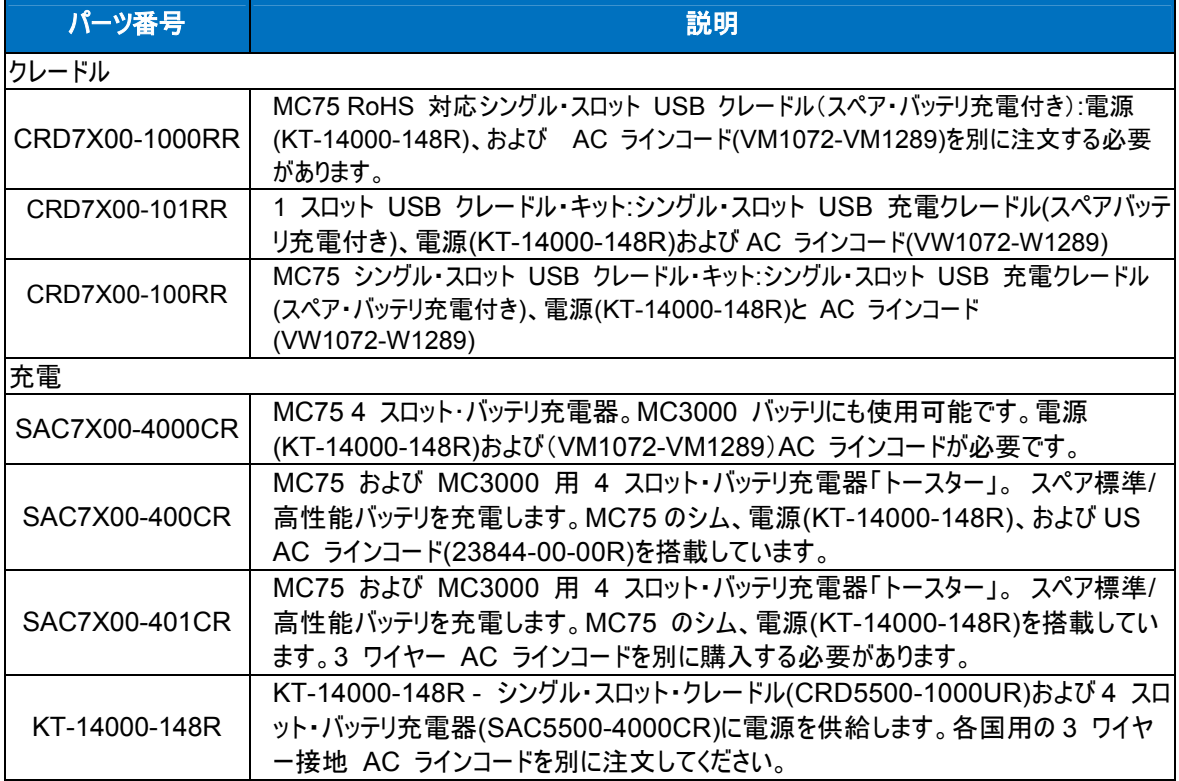

表 **1-1** *FR6000* シリーズ・アクセサリ(続き)

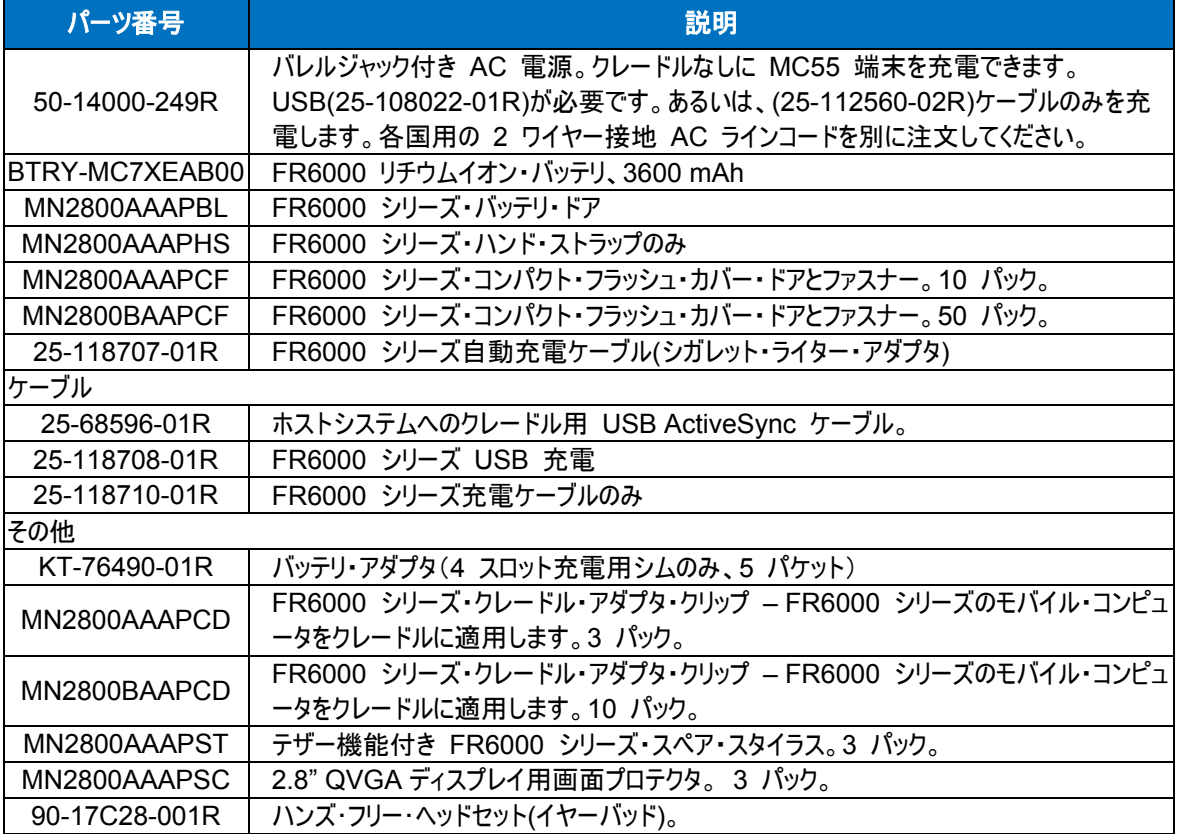

# 起動する

FR6000 を初めて起動する際には、以下を実行します。

- z メイン・バッテリを取り付けます。
- z FR6000 を充電します。
- FR6000 の電源を入れます。
- z FR6000 を設定します。

### メイン・バッテリを取り付ける

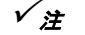

 $\checkmark$ 注 FR6000 には 3600 mAh バッテリが同梱されています。

メイン・バッテリを取り付けるには以下を実行します。

- **1.** ラッチを解除位置まで押します。
- **2.** バッテリ・ドアを下に向けてスライドして取り外します。
- **3.** 最初にバッテリの下部を FR6000 の背面のバッテリ・コンポーネントに挿入します。
- $\checkmark$ 注 バッテリの充電面がバッテリ・コンパートメントの充電面の上になるように、バッテリを正しい位置に 取り付けてください。
- **4.** バッテリ・リリース・ラッチがカチッと鳴るまで、バッテリをバッテリ・コンパートメントに押し込みます。
- **5.** バッテリ・ドアを上方にスライドさせます。
- **6.** ラッチをロック位置まで押します。

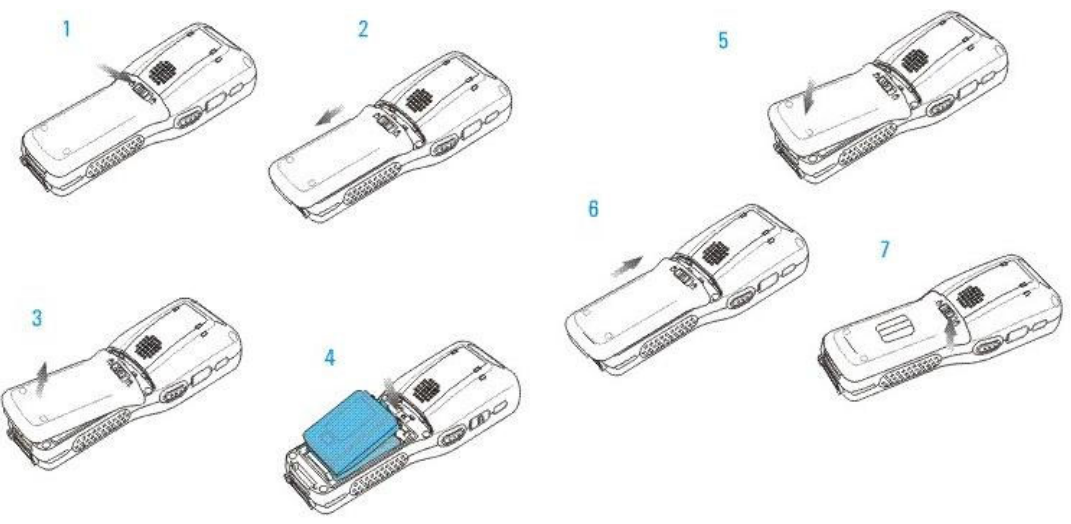

- 図 **1-2** バッテリの挿入
- **7.** バッテリ・カバー・ラッチが開いた状態で、 カバーが所定の位置にフィットするまでカバーを前方へ押します。
- **8.** ラッチをロック位置まで押してカバーをロックします。
- 9. ハンドストラップ·スロットにハンドストラップを挿入し、しっかり押して固定します。

バッテリを挿入しバッテリ・カバーを交換したら、FR6000 に電源が入ります。

### バッテリを取り外す

- **1.** バッテリ・ドアを取り外します。
- **2.** 5 秒間待機します。
- **3.** バッテリを取り外します。

### バッテリを充電する

注意バッテリの安全性については、*70* ページのバッテリの安全性ガイドライン に記載の ガイドラインを遵守してください。

メイン・バッテリとメモリバックアップ・バッテリを充電する

FR6000 を初めてお使いになる前に、緑色の充電/バッテリ・ステータス LED が点灯されるまでメインバッテリを充電 してください(充電ステータスの表示については、*18* ページの表 *1-2* を参照してください)。FR6000 を充電するには、 適切な電源を供給するケーブルまたはクレードルを使用してください。FR6000 で使用するアクセサリの詳細につ いては、第 *5* 章アクセサリ を参照してください。

FR6000 には、完全に充電されたメイン・バッテリから自動的に充電するメモリのバックアップ・バッテリが搭載されてい ます。初めて FR6000 を使用する際には、バックアップ・バッテリを約 36 時間フル充電する必要があります。バック アップ・バッテリが放電状態のときも同様です。この状態はメインバッテリが数時間取り外された場合に発生します。 FR6000 のメイン・バッテリを取り外した場合、バックアップ・バッテリは RAM データをメモリに 15 分以上保持し ます(室温で)。 FR6000 のバッテリ状態が非常に低下している場合、メイン・バッテリとバックアップ・バッテリを組 み合わせると RAM データはメモリに 48 時間以上保持されます。

メイン・バッテリを充電するには、充電ケーブルまたはクレードルを使用してください。

z シングル・スロット USB/シリアル・クレードル

メイン・バッテリを取り付けるには以下を実行します。

- **1.** 充電アクセサリを適切な電源に接続します。
- **2.** FR6000 をクレードルに挿入するか、ケーブルに接続します。FR6000 シリーズが充電し始めます。充電/バッ テリ ステータス LED は充電中には琥珀色に点滅します。フル充電されるとグリーンが点灯します。充電の表 示については *18* ページの表 *1-2* を参照してください。

3600 mAh バッテリは約 6 時間でフル充電されます。

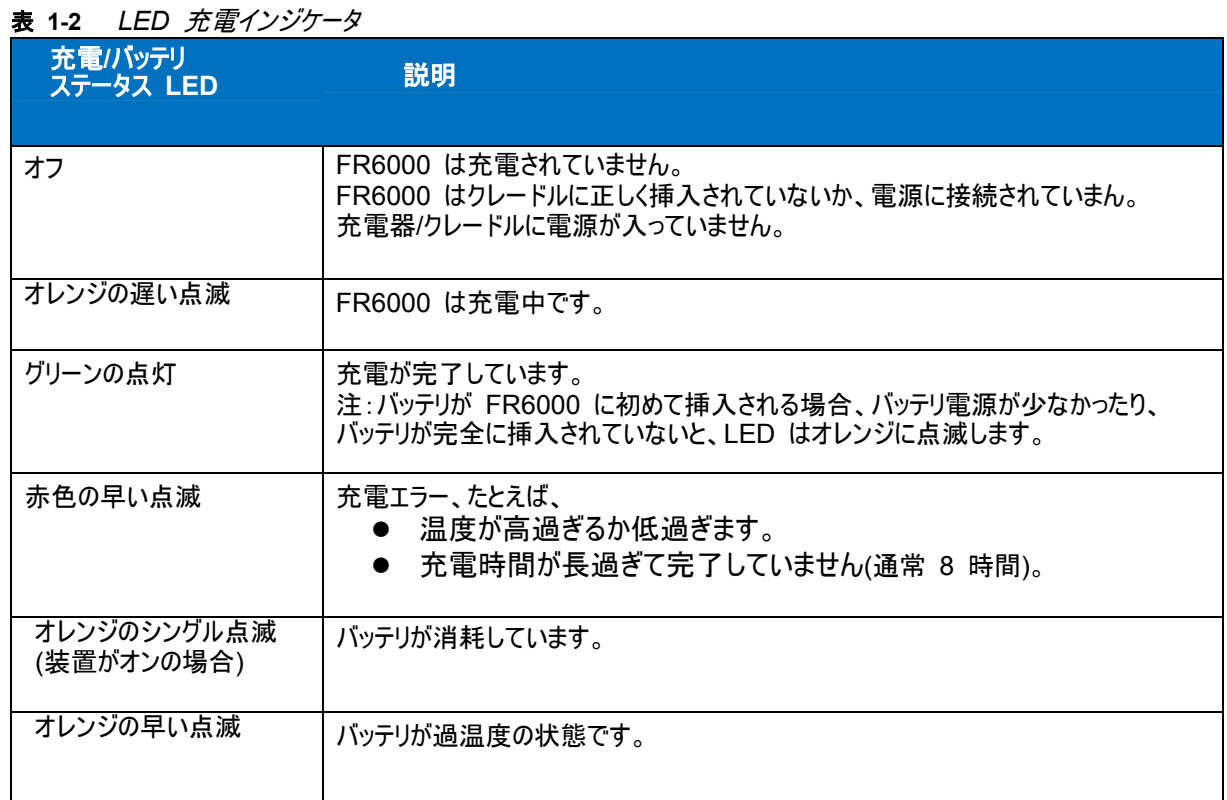

#### スペア・バッテリの充電

スペア・バッテリを充電するアクセサリの使用方法については、第5章、アクセサリを参照してください。

#### 充電温度

0°C ~ 45°C (32°F ~ 113°F)の温度でバッテリを充電してください。

短時間で充電できるように、 FR6000 またはアクセサリのクレードルは本体と予備バッテリーを一定時間で交互に 充電をして、バッテリーの放熱を防ぎます。FR6000 またはアクセサリのクレードルは、異常温度による充電の無効を LED で示します。 *18* ページの表 *1-2* を参照してください。

#### **FR6000** に電源を入れる

FR6000 をオンにするには電源ボタンを押してください。

初めて FR6000 をオンにすると、FR6000 がフラッシュ・ファイル・システムを初期化してスプラッシュ画面が約 1 分間 表示されてから、キャリブレーションウィンドウが表示されます。スプラッシュウィンドウはコールド・ブートの際にも表示さ れることに注意してください。

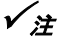

 $\checkmark$ 注 バッテリが始めて挿入されて、FR6000 に電源が入ると、デバイスはブートし、電源が自動的に入ります。

### 画面のキャリブレーション設定をする

タッチスクリーンのカーソルがスタイラスの先端に一致するように画面を調整するには、以下を実行します。

- **1.** スタイラスを FR6000 の背面のホルダーから取り外します。
- **2.** スタイラスの先端を画面に表示される各ターゲットの中央に注意しながら軽く押したままにします。
- **3.** ターゲットが画面を移動するのに伴い、その作業を繰り返します。次に、画面を軽くタップして続行します。

#### バッテリのステータスをチェックする

FR6000 のメイン・バッテリの充電ステータスをチェックするには、 スタート > 設定 > システムタブ > 電源アイコンの 順にタップして電源ウィンドウを表示します。

各設定をするには、詳細タブをタップして FR6000 を設定し、指定時間後にオフにします。

#### **CF** カードの取り付け

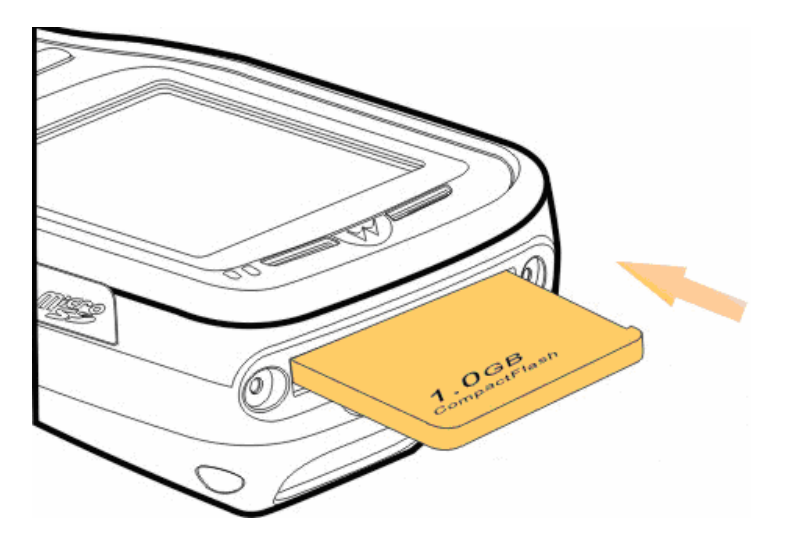

図 **1-3** *CF* カードの取り付け

CF カードを取り付けるには以下を実行します。

- **1**. カバーを固定しているねじを取り外します。
- **2**. カバーを取り外します。
- **3**. カードを接触面を裏向けにして CF スロットに挿入します。
- **4**. 取り外したカバーを取付け、2 本のねじで固定します。

### マイクロ・セキュア・デジタル**(microSD)**カード

microSD カード・スロットは二次的な非揮発性ストレージです。このスロットは FR6000 本体の側面にあります (図 *1-4* を参照)。詳細についてはカードに添付されているガイドを参照してください。ご使用にあたっては、メーカーの 推奨事項を遵守してください。

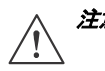

注意microSD カードの損傷を防ぐため適切な ESD(静電気放電)対策を遵守してください。適切な ESD 対策には ESD マットでの作業、装置が正しく接地されていることを含みます(ただし、それらに限定されません)。

microSD カードを取り付けるには以下を実行します。

- **1.** FR6000 の電源をオフにします。
- **2.** FR6000 の側面のメモリカード のカバーを開きます。

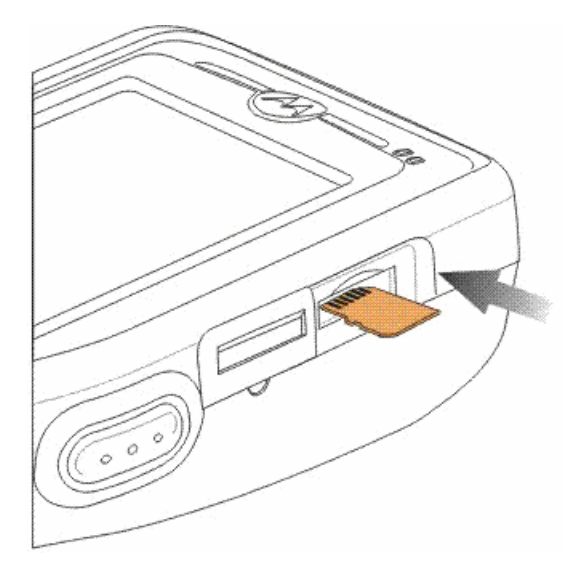

図 **1-4** *microSD* カードの取り付け

- **3**. カードをカードの接触面を表向けに、カットコーナーを左側にして、カチッと鳴るまで挿入します。
- **4**. メモリカードのカバーを閉じます。

microSD カードを取り外すには以下を実行します。

- **1**. FR6000 の電源をオフにします。
- **2**. メモリカードのカバーを開きます。
- **3.** 注意深くカードを押しながらリリースしイジェクトします。
- **4**. カードをカードスロットから取り外します。
- **5.** メモリカードのカバーを閉じます。

# ハンドストラップを調節する

FR6000 ハンドストラップはバッテリ・カバーの下部に取り付けます。長時間 FR6000を快適に携帯できるように、 ハンドストラップを調節します。ハンドストラップを調節するには、以下を実行します。

- **1.** ハンドストラップをハンドストラップ・スロットのいずれかの方向に挿入し、緩くしたり締めたりして固定します。
- **2.** 両側を押し付けてハンドストラップを固定します。

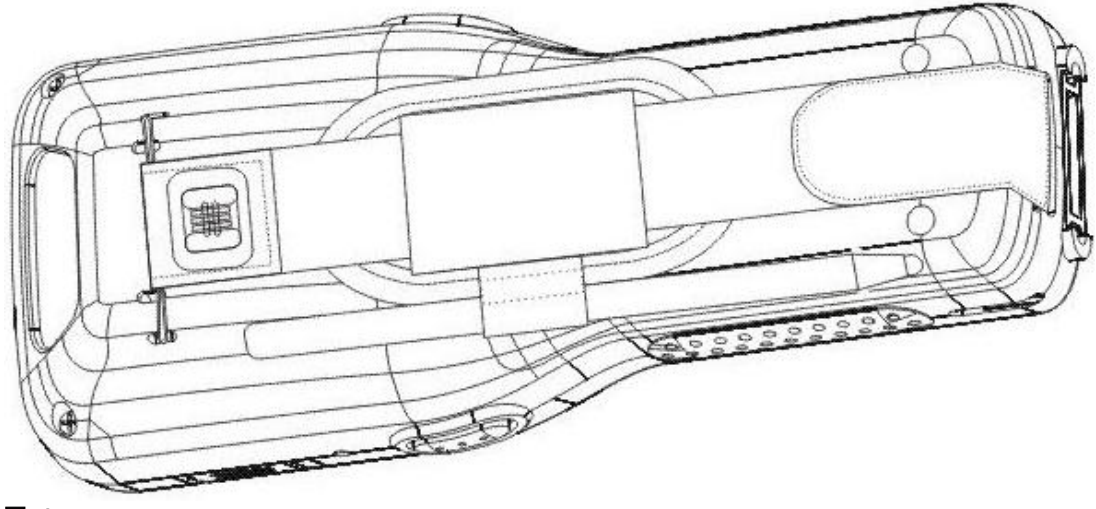

図 **1-5** 

### 画面プロテクタを取り外す

画面プロテクタは FR6000 に出荷時には貼付されています。モトローラは磨耗を最小限にするためにこのプロテクタ の使用を推奨します。画面プロテクタはタッチスクリーン・ディスプレイの使い勝手および耐用性を強化します。

画面プロテクタを取り外すには、クレジットカードの様な薄いプラスチックカードを使用してコーナーを持ち上げて、ディス プレイから注意深く取り外します。

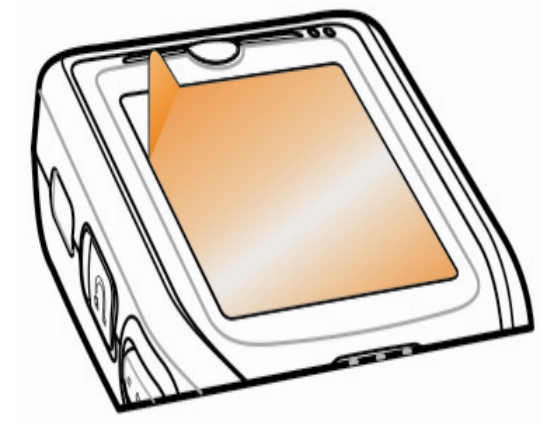

図 **1-6** 画面プロテクタの取り外し

警告プロテクタを取り外す際に、鋭利な物を使用しないでください。 <u>∠・</u>△ ディスプレイが損傷する恐れがあります。

▼<del>全</del> 画面プロテクタを使用しない場合、保証範囲に影響することがあります。 交換用のプロテクタを購入するには、モトローラ社までご連絡ください。 画面プロテクタの設置説明書も含まれます。パーツ番号:MN2800AAAPSC。

### メイン・バッテリを交換する

- **1.** ハンドストラップを緩めます。
- **2.** バッテリ・カバー・ラッチを解除位置までリリースします。
- **3.** ディスプレイがオフになってから 5 秒間待機してください。
- **4.** バッテリ・カバーの上部を持ち上げて取り外します。
- **5.** バッテリ上部のバッテリ・リリース・ラッチを押してロック解除し、バッテリを取り外します。
- **6.** 最初に交換用バッテリの下部を FR6000 の背面のバッテリ・コンポーネントに挿入します。
- **7.** バッテリ・リリース・ラッチがカチッと鳴るまで、バッテリをバッテリ・コンパートメントに押し込みます。
- **✔ 注 そー バッテリの充電面がバッテリ・コンパートメントの充電面の上になるように、バッテリを** 正しい位置に取り付けてください。
- **8.** バッテリ・カバー・ラッチを開けて、カバーを前方に押します。
- **9.** ラッチをロック位置まで押してカバーをロックします。
- **10.** ハンドストラップ・スロットにハンドストラップを挿入し、しっかり押して固定します。
- バッテリを挿入し、バッテリ・カバーを取り替えると、FR6000 に電源が入ります。

### バッテリの管理

バッテリを保管するための以下のヒントを遵守してください。

- $\check{\mathscr{L}}$ 注 FR6000 の工場設定(無線LAN)は、オンに設定されています。
- FR6000 は、使用していない場合でも、常に AC 電源に接続しておいてください。
- 短時間使用されないと、FR6000 がオフになるよう設定してください。
- 短時間使用されないとバックライトがオフになるよう設定してください。
- z 使用していない場合は、ワイヤレスマネージャからすべてオフにしてください。
- 高速充電時には FR6000 の電源をオフにしてください。

### 電源の設定を変更する

短時間使用しない場合に、FR6000 をオンにする設定の手順。、

- **1.** スタート > 設定 > システムタブ > 電源アイコン > 詳細タブの順にタップします。
- **2.** バッテリ電源オン:使用されていない場合にデバイスをオフにするチェックボックスを選択し、ドロップダウン・リスト から数値を選択します。
- **3. ok** を選択します。

### バックライトの設定を変更する

バッテリ電源を効率良く節約するには、以下の手順でバックライトの設定を変更してください。

- **1.** スタート > 設定 > システムタブ > バックライトアイコン > 電源タブの順にタップします。
- **2.** デバイスが使用されていない場合にバックライトをオフにするチェックボックスを選択して、ドロップダウン・リストか ら数値を選択します。
- **3.** 輝度タブを選択します。
- **4.** スライダーを使用して、バックライトに低い数値を設定します。
- **5. ok** を選択します。

### 無線をオフにする

Windows Mobile 6.1 デバイスにはワイヤレス・マネージャ,が搭載されています。このマネージャはデバイスのワイヤレス 機能をワイヤレス・マネージャ1つで簡単に有効/無効化したり、設定することができます。

ワイヤレス・マネージャを開くには、接続アイコンまたは **Today** 画面のワイヤレス・マネージャを タップし ます。

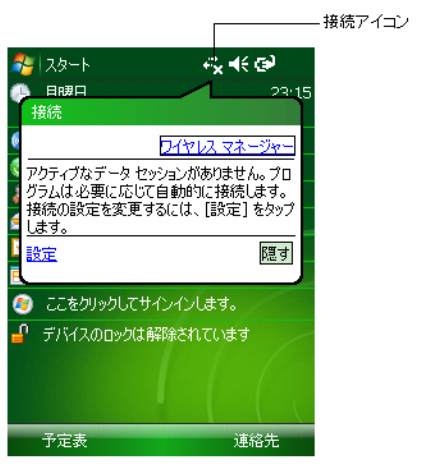

図 **1-7** ワイヤレス・マネージャを開く

ワイヤレス・マネージャを選択します。

| <b>?#★★×</b><br>ワイヤレス マネージャー | Ŷ<br>■ ワイヤレス マネージャー<br><b>精美文</b> |
|------------------------------|-----------------------------------|
|                              |                                   |
| Ò<br>すべて                     | ৩<br>すべて                          |
| ဝှု<br>Wi-Fi<br>利用可能         | စ္<br>Wi-Fi<br>利用可能               |
| Bluetooth<br>❸               | Bluetooth<br>₩                    |
| 検出可能                         | 検出可能                              |
|                              |                                   |
|                              | Wi-Fi の設定                         |
|                              | Bluetooth の設定                     |
| Α<br>完了<br>ХД1⊢              | Α<br>完了<br>メニュー                   |

図 **1-8** ワイヤレス・マネージャの選択

 $\checkmark$ を ワイヤレス接続オプションは設定により異なります。

ワイヤレス接続を有効または無効にするには、特定のボタンをタップします。

ワイヤレス接続をすべて有効または無効にするには、すべてのボタンをタップします。接続を設定するには、メニューを タップします。

# 第 **2** 章 **FR6000** を使用する

# はじめに

この章では FR6000 のボタン、ステータス・アイコン、コントロールについて説明します。FR6000 の電源投入、リセ ット、データの入力とキャプチャリングといった FR6000 の基本的な使用手順についても説明します。

FR6000 の工場設定における無線ステートは以下の通りです。

- ブルートゥース オフ
- $27 77 77$
- z ワイヤレス オン。

# 今日の画面

Today の画面には今後のアポイントメント、ステータス・インジケータといった重要な情報が表示されます。関連プロ グラムを開くには画面のセクションをタップします。あるいは、スタート > **Today** の順にタップして **Today** の画面を 表示します。

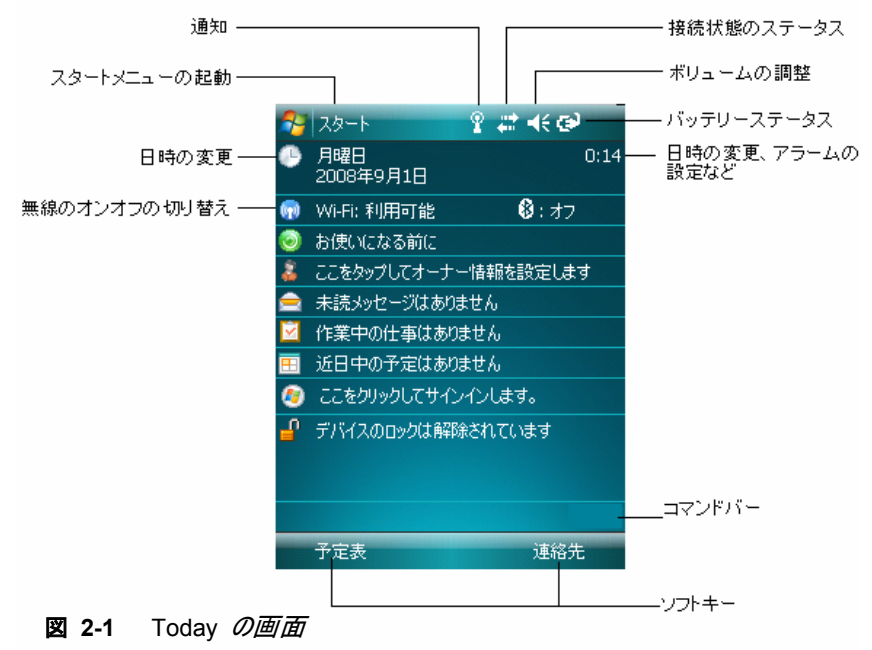

**Today** の画面をカスタマイズするには、スタート > 設定 > **Today** のアイコンの順にタップします。背景をカスタマ イズするには**デザイン**タブを使用し、画面に表示される項目のリストと順序を変更するには**項目**タブを使用します。

## ステータス・アイコン

画面上部のナビゲーション・バーには表 *2-1* にリストされているステータス・アイコンがあります。

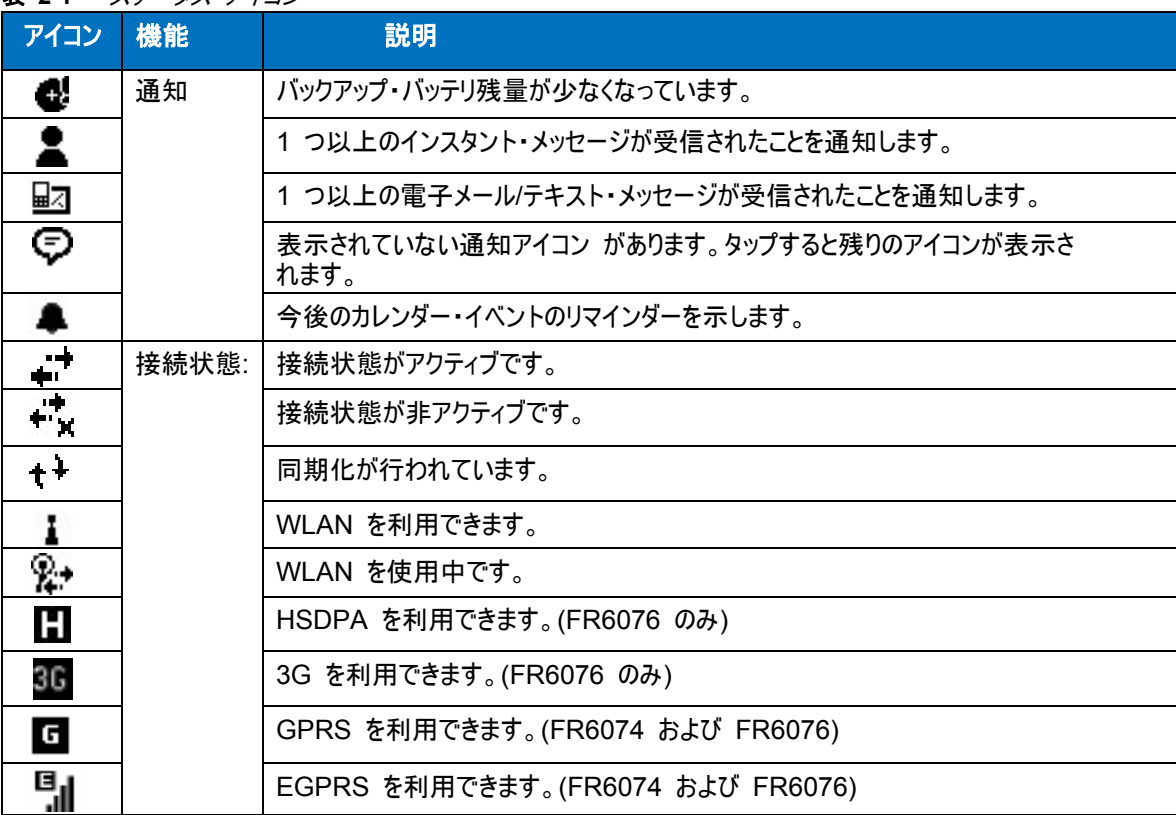

表 **2-1** ステータス・アイコン

表 **2-1** ステータス・アイコン(続き)

| アイコン            | 機能                | 説明                                                |
|-----------------|-------------------|---------------------------------------------------|
| U.              | <b>WAN</b>        | コールが見つかりませんでした。(FR6076/ FR6074のみ)                 |
| ç               |                   | SIM カードが取り付けられていないときに電話がありました。(FR6076/ FR6074 のみ) |
| $\zeta_{\rm d}$ |                   | ボイス・コールが進行中です。(FR6076/ FR6074 のみ)                 |
| $\mathbf{G}$    |                   | コールが転送されます。(FR6076/ FR6074 のみ)                    |
| ¢.,             |                   | コールを保留しています。(FR6076/ FR6074 のみ)                   |
| ¢.              |                   | スピーカーフォーンがオンです。(FR6076/ FR6074 のみ)                |
| ۳.              |                   | アンテナ/信号アイコン:ワイヤレスがオン/良好な信号です。(FR6076/ FR6074 のみ)  |
| ጜ               |                   | アンテナ/信号アイコン:ワイヤレスがオフです。(FR6076/ FR6074 のみ)        |
| Y,              |                   | アンテナ/信号アイコン:圏外またはサーチ中です。(FR6076/ FR6074 のみ)       |
| Ļ               |                   | HSDPA に接続しています。(FR6076 のみ)                        |
| ارلیا           |                   | HSDPA を使用中です。(FR6076 のみ)                          |
| q.              |                   | 3G に接続しています。(FR6076 のみ)                           |
| $\frac{36}{11}$ |                   | 3G を使用中です。(FR6076 のみ)                             |
| तैं•े           |                   | GPRS に接続しています。(FR6074、FR6076)                     |
| 闯               |                   | GPRS を使用中です。(FR6074、FR6076)                       |
| ą,              |                   | EGPRS に接続しています。(FR6074、FR6076)                    |
| 围               |                   | EGPRS を使用中です。(FR6074、FR6076)                      |
| ▲               |                   | ローミングしています。(FR6076/ FR6074 のみ)                    |
| 、<br>こ          |                   | SIM カードが取り付けられていません。(FR6074, FR6076)              |
| ∢€              | スピーカー             | 全サウンドがオンです。                                       |
| 4Х              |                   | 全サウンドがオフです。                                       |
| ים.             |                   | バイブレートがオンです。                                      |
| لق              | バッテリ              | メイン・バッテリを充電しています。                                 |
| C×.             |                   | バッテリ電源が完全に消耗しています。                                |
| <u>ਾ</u>        |                   | メイン・バッテリが少ないです。                                   |
| ĆШ              |                   | メイン・バッテリのレベル。                                     |
| 1:20<br>⊙       | 時刻と次の<br>アポイントメント | アナログまたはデジタル形式で現在の時刻を表示します。                        |

画面下部のコマンド・バーには表 *2-2* にリストされているタスク・トレイアイコンがあります。

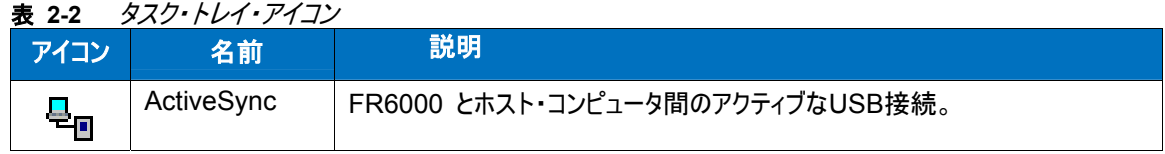

# プログラム

表 *2-3* にはスタート・メニューのデフォルト・プログラムがリストされています。

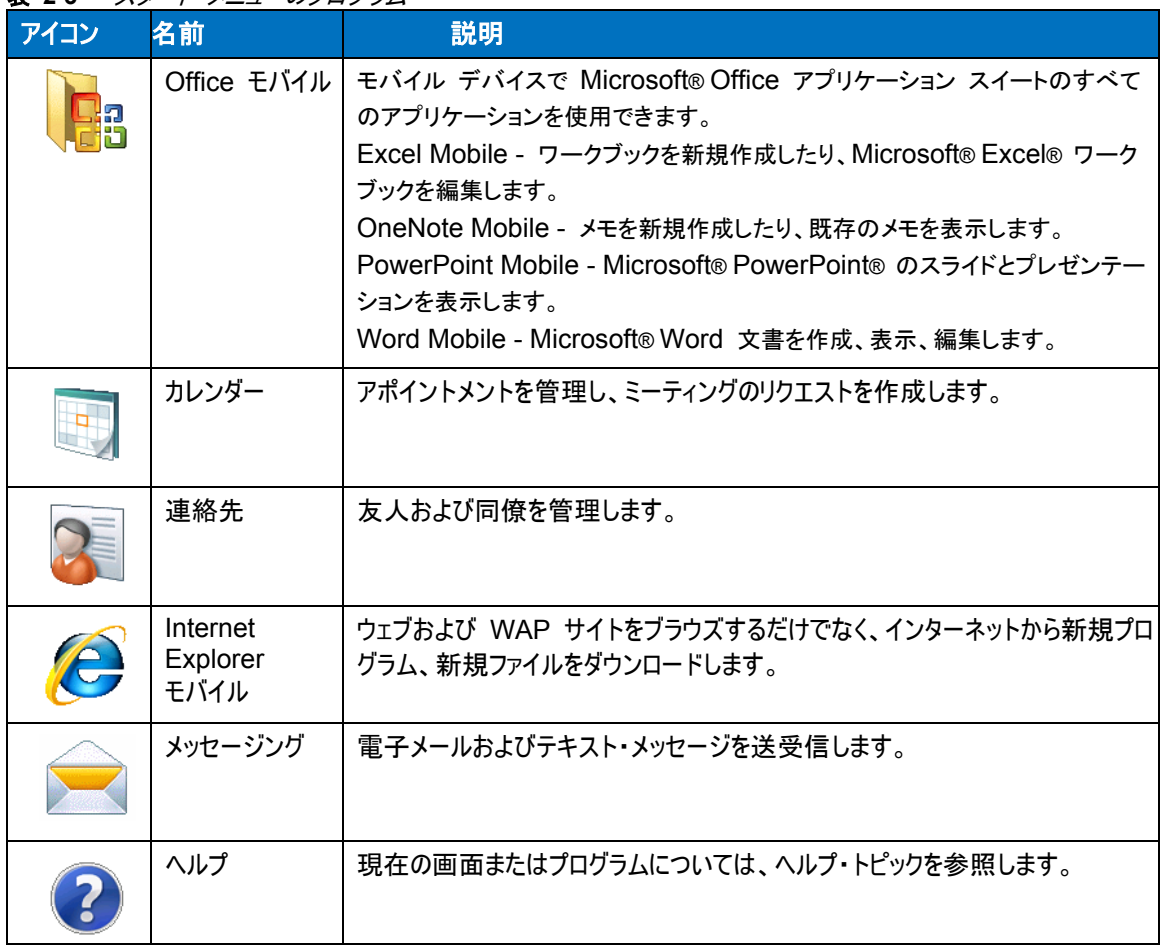

表 **2-3** スタート・メニューのプログラム

*表 2-4* にはプログラム・ウィンドウにリストされているプログラムが記載されています。<br>**表 2-4** プログラム・ウィン*ドウのプログラ*ム

| アイコン | 名前               | 説明                                                            |
|------|------------------|---------------------------------------------------------------|
|      | ゲーム              | バブルブレーカー、ソリティア                                                |
|      | サンプル AP          | DataWedge, Notify, Scanner                                    |
|      | ActiveSync       | FR6000 とホスト・コンピュータまたは Exchange Server 間の情報を同期化し<br>ます。        |
|      | 計算機              | 基本的な計算機機能。                                                    |
|      | ファイル・エクスプ<br>ローラ | デバイスのファイルを整理/管理します。                                           |
|      | ヘルプ機能            | 一部の機能の使用方法に関するヘルプを表示します。                                      |
| GPS  | <b>GPSXtra</b>   | GPS データをダウンロードして GPS のパフォーマンスを向上します。<br>注: For FR6074, FR6076 |
|      | インターネットの<br>共有   | FR6000 のデータ接続を使用して、ノートブック・コンピュータをインターネットに接<br>続します。           |
|      | メッセンジャ           | Windows Live Messenger                                        |
|      | ノート              | 手書きノートまたは入力したメモやボイス・レコーディングを作成します。                            |
|      | 写真とビデオ           | 写真、動画 GIF、ビデオ・ファイルを表示/管理します。                                  |
|      | 検索               | FR6000 で連絡先、データ、その他の情報を検索します。                                 |
|      |                  | タスク・マネージャ 実行中の全タスクを表示/停止します。                                  |
|      | タスク              | タスクを管理します。                                                    |
|      | Windows Live     | モバイル版Windows Live™ を使用して、ウェブの情報を検索します。                        |
|      | Windows<br>Media | オーディオ・ファイルとビデオ・ファイルを再生します。                                    |

表 **2-4** プログラム・ウィンドウのプログラム

# 設定

表 *2-5* には FR6000 にインストール済みの管理アプリケーションが記載されています。設定ウィンドウを開くには、 スタート > 設定の順にタップします。

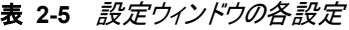

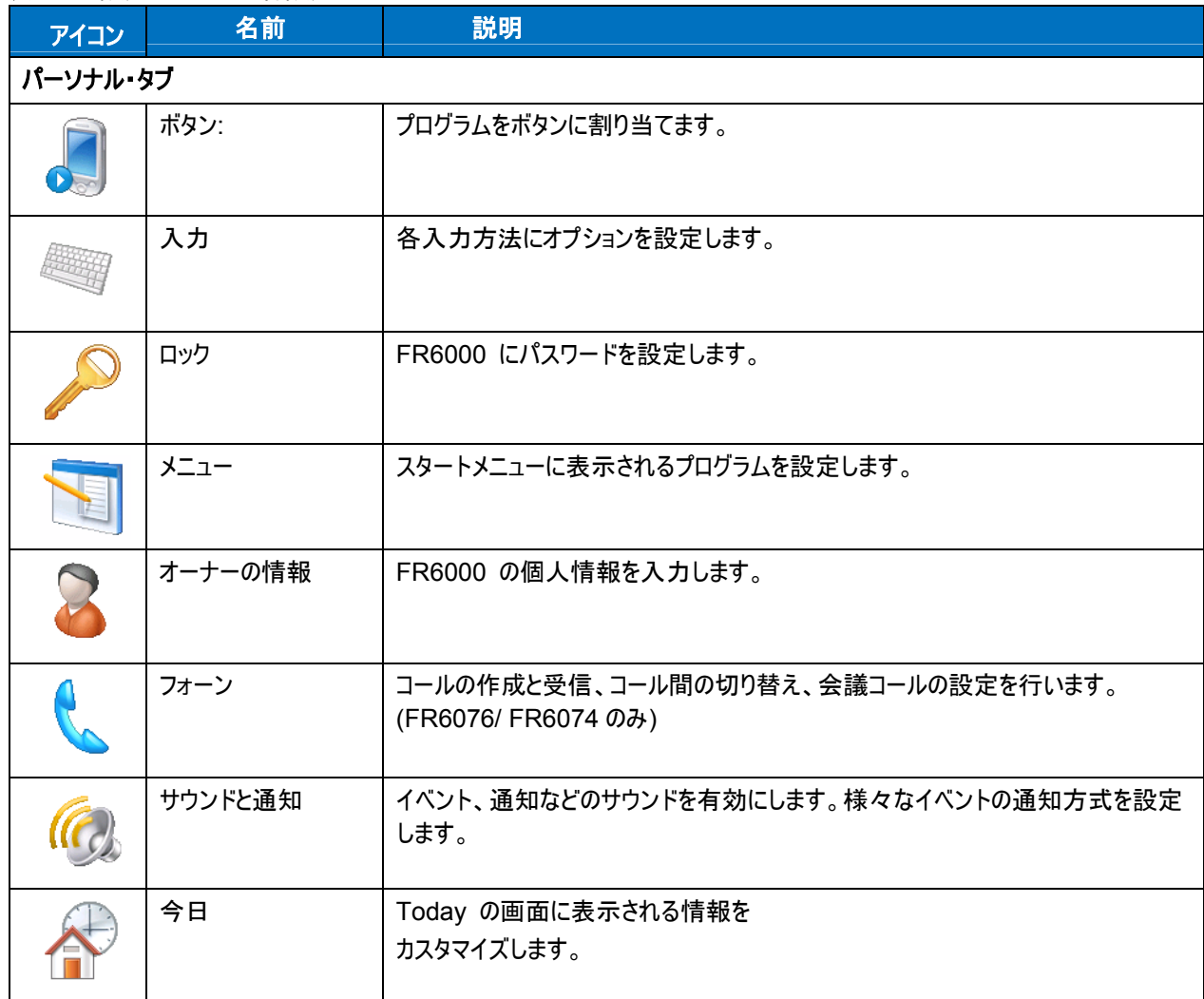

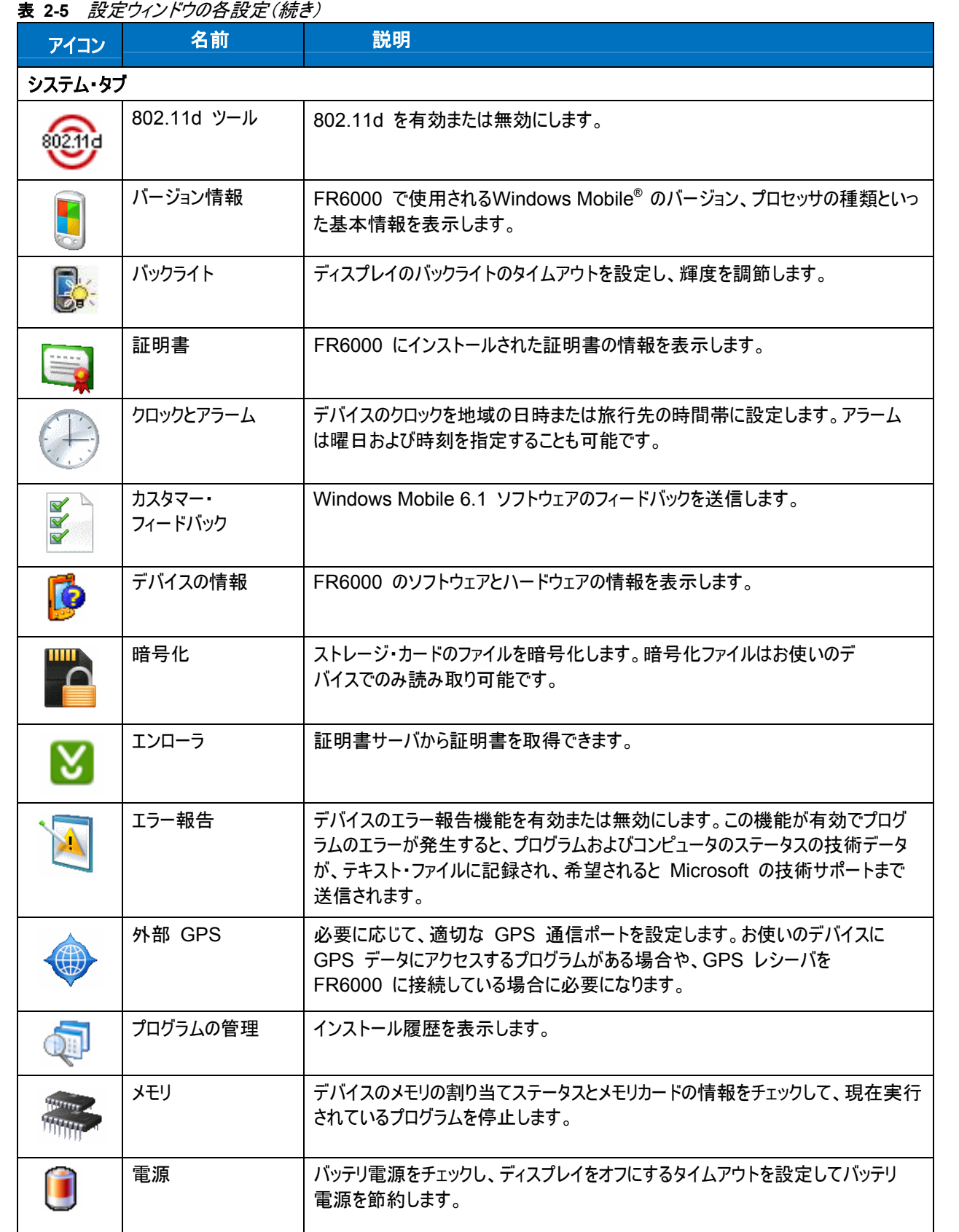

表 **2-5** 設定ウィンドウの各設定(続き) アイコン <mark>インス 名前 インス 割り 説明</mark> 地域設定 FR6000 で数値、通貨、日付、時刻を表示する形式を含む地域設定を行い ます。  $\overline{\phantom{a}}$ プログラムの削除 FR6000 でインストールしたプログラムを削除します。 画面 画面の方向の変更、画面の再調整、画面のテキストサイズの変更を行います。 タスク・マネージャ |実行中の全タスクを表示/停止します。 Microsoft のウェブサイトにリンクします。お使いのデバイス上で最新のセキュリティ・ **Windows** のアップデート パッチまたはファイルが設定された Windows Mobile® をアップデートします。 この機能は使用しないでください。この機能については、モトローラへお問い合わ せください。 接続タブ ビーム FR6000 を設定して着信 IrDA ビームとブルートゥース・ビームを受信します。 **10** ブルートゥース |他のブルートゥース・デバイスを検索します。  $\ast$ 接続 デバイスがインターネットまたプライベート・ローカル・ネットワークに接続するよう、 デバイスにダイヤルアップ、、ブルートゥースといった 1 つ以上のモデム接続のタイプ を設定します。 ドメイン・エンロール ドメインのエンロール PC への USB ネットワーク接続の拡張を有効または無効にします。 接続 Wi-Fi ワイヤレス・ネットワーク接続を設定し、設定をカスタマイズします。. ワイヤレス・マネージャ FR6000 のワイヤレス無線を有効または無効にします。WLAN、ブルートゥースの 設定をカスタマイズします。

# ボリュームを調節する

システム・ボリュームを調節するには、ナビゲーション・バーでスピーカーアイコンを使用して以下を実行します。

**1.** スピーカー・アイコンをタップします。ボリューム・ダイアログボックスが表示されます。

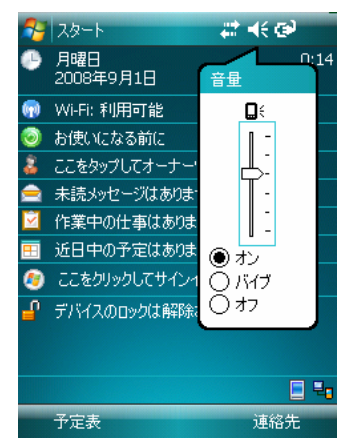

図 **2-2** ボリューム・ダイアログボックス

- **2.** ボリュームを調節するには、スライドバーをタップして移動します。
- **3.** ボリュームをオンまたはオフにするには、無線ボタンのオンまたはオフを選択します。

サウンドと通知ウィンドウまたは FR6000 の側面にある上へ**/**下へボタンを使用して、システム・ボリュームを調整する こともできます。

# バッテリ・ステータスの表示

バッテリ・アイコンがナビゲーション・バーに表示されてバッテリの電源レベルを示します。メイン・バッテリまたはバックア ップ・バッテリの電源が所定レベル以下に低下した場合、アイコンはそのステータスを示します。バッテリ・ダイアログ ボックスが表示されメインまたはバックアップ・バッテリのステータスを示します。

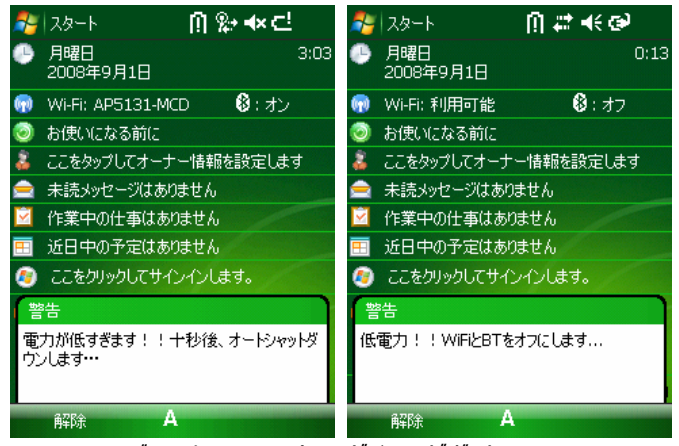

図 **2-3** バッテリー・ステータス・ダイアログボックス

Today の画面が表示されると、バッテリ・アイコンはナビゲーション・バーに常に表示されます。アイコンはバッテリの電 源レベルを示します。解除ボタンが押されるまでメッセージは表示されます。

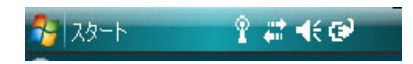

図 **2-4** タイトル・バーのバッテリ・アイコン

電源ウィンドウを使用してバッテリー・ステータスを表示することもできます。

# 電源の設定

**1.** スタート > 設定 > 電源アイコン > メイン・タブの順にタップします。電源の残量バーが表示されます。

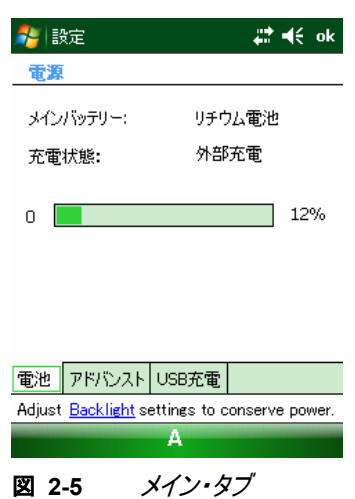

**2.** 節電するには、以下のオプションにチェックを入れて、**ok** をタップします。

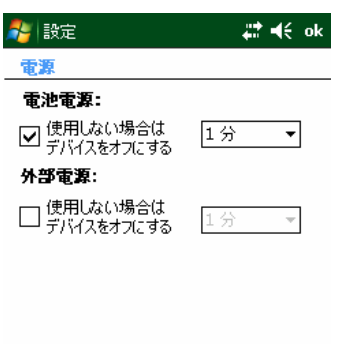

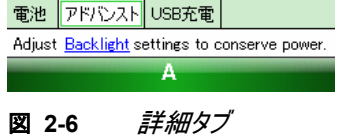

**3.** 低速充電または高速充電を選択して、**ok** をタップします。

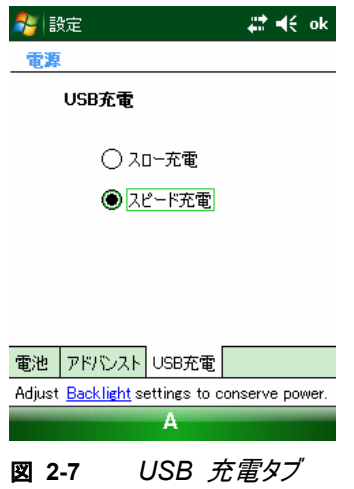
### メイン・バッテリの温度通知

バッテリ内の温度が特定の温度基準値を超えると、下図の様に温度通知システムが警告を表示します。

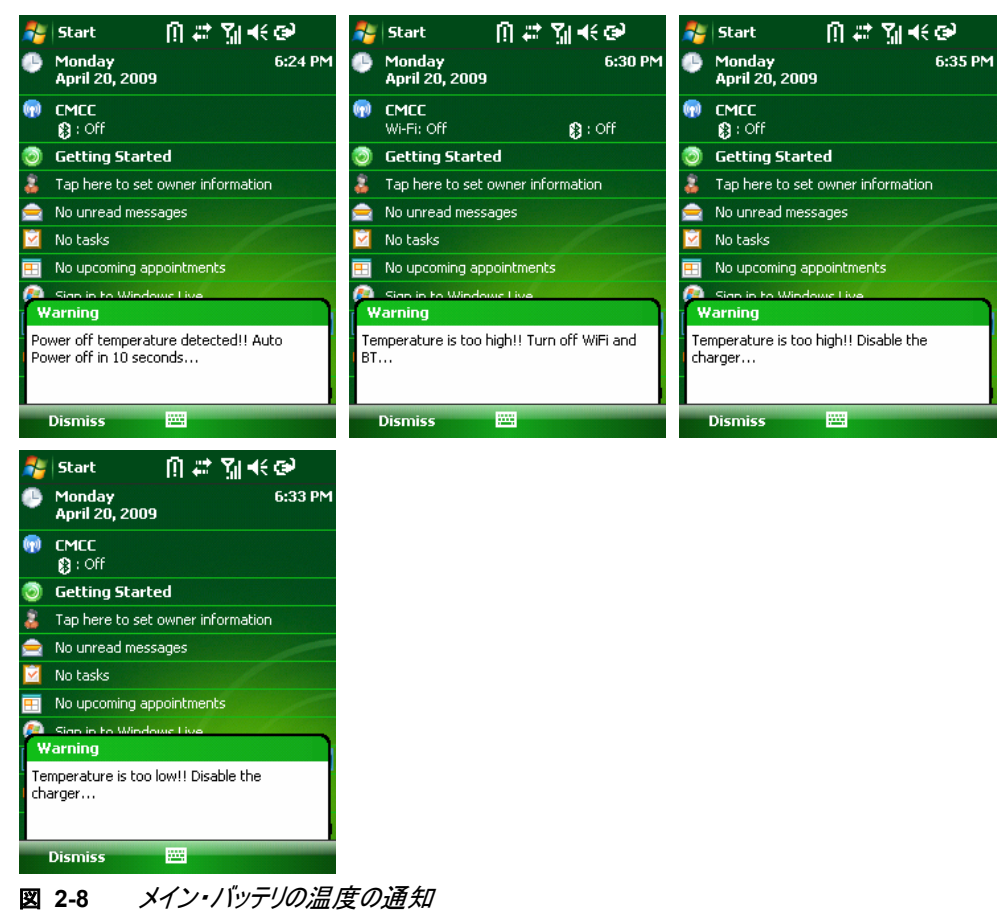

**✔ 注 温度の警告**ダイアログボックスは、**非表示**をタップするまでは表示されたままです。

### **LED** インジケータ

FR6000 には 3 つの LED インジケータがあります。スキャン/デコード LED はバーコード・スキャニングのステータス を示します。充電/バッテリ・ステータス LED はバッテリの充電とステータスを示します。無線のステータス LED は各種 接続のステータスを示します。表 *2-6* は LED インジケータを説明しています。

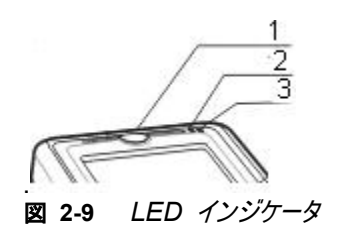

- **1**. スキャン/デコード LED
- **2**. チャージング LED
- **3**. 無線ステータス LED

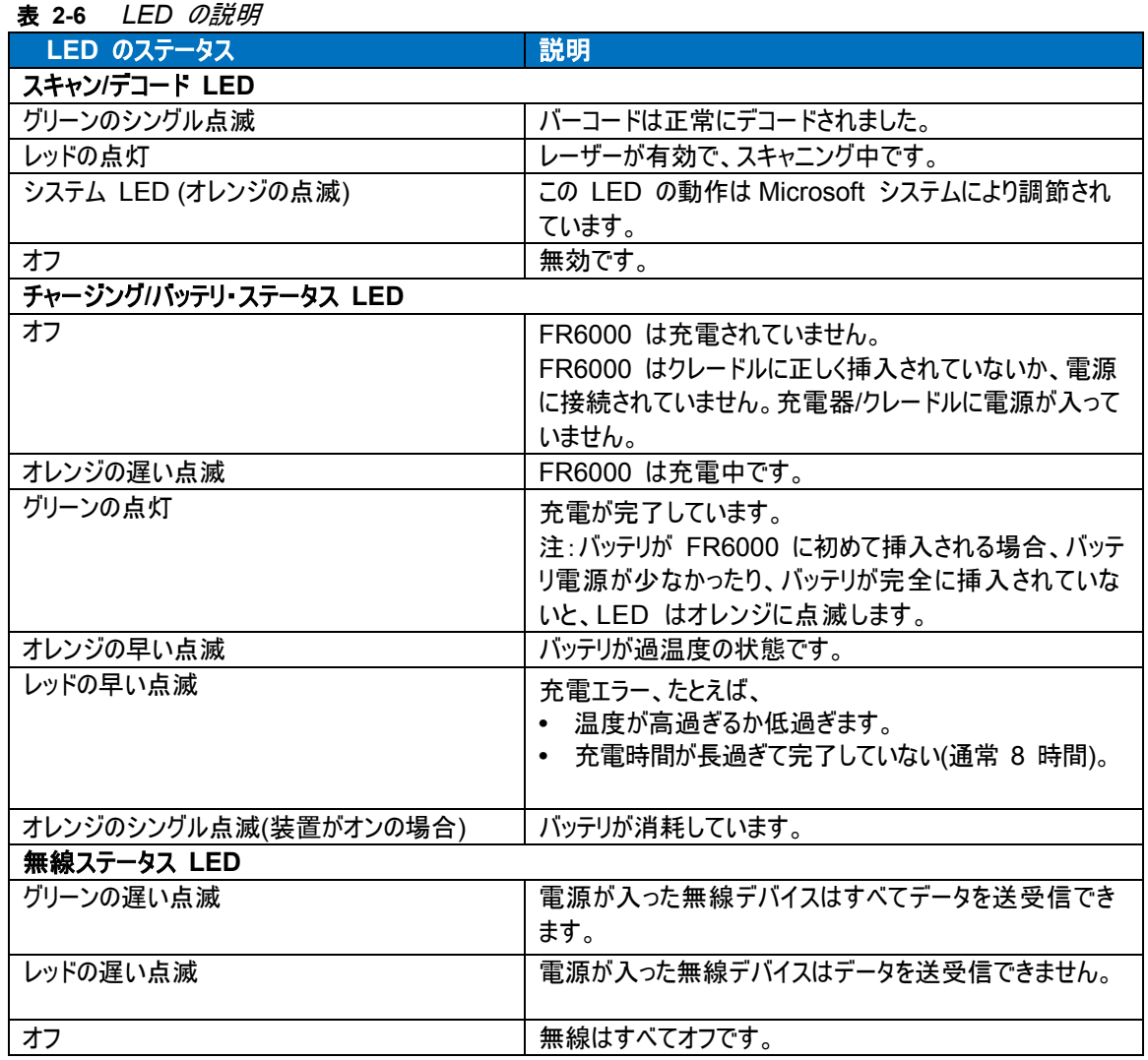

**✔ 注 そのスキャニング/デコーディングの詳細については、42 ペー***ジのデータの取得* **を参照してください。** 

## **FR6000** をリセットする

リセット機能はコールド・ブートです。コールド・ブートは FR6000 を再起動し、クロックもリセットします。フラッシュメモ リまたはメモリカードに保存されたデータは消えません。

#### コールド・ブートを実行する

デバイスをリブートするには、リセット・ボタンを押してください。

# **FR6000** をウェークアップする

モバイル・コンピュータをサスペンド・モードに設定していた場合に、ウェークアップの条件はそのコンピュータをウェークアッ プするアクションを定義します。モバイル・コンピュータは電源ボタンを押すか、コントロールパネルのタイムアウト設定に より自動的にサスペンド・モードになります。これらの設定は構成可能であり、表 *2-7* に示す工場出荷時のデフォル ト設定は変更または更新の対象になります。

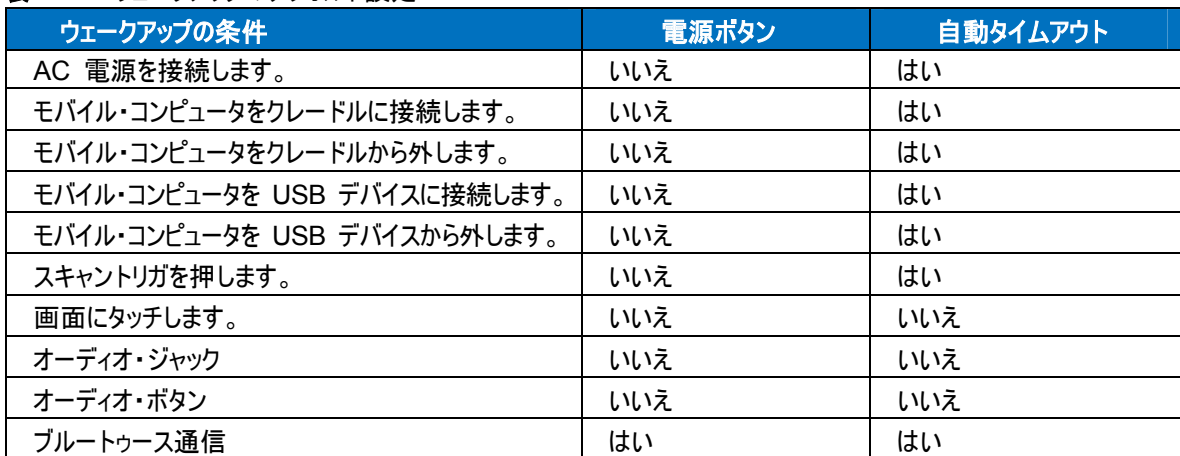

#### 表 **2-7** ウェークアップのデフォルト設定

## **FR6000** をロックする

デバイスの使用を防ぐには、デバイスのロック機能を使用してください。ロックされると、FR6000 は画面またはキーポッ ドの入力に応答しません。

デバイスをロックするには、デバイスのロック解除アイコンをタップします。アイコンの表示がロックに変更されます。

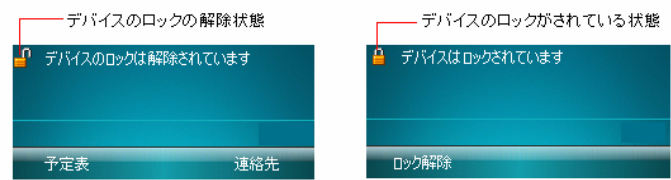

#### 図 **2-10** デバイスのロック*/*デバイスのロック解除

デバイスをロック解除し自由に使用するには、ロック解除をタップします。

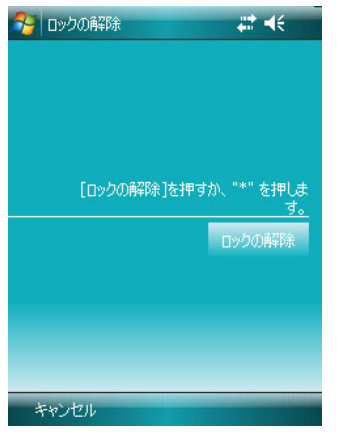

図 **2-11** デバイスのロック解除ウィンドウ

ロック解除ウィンドウでロック解除をタップします。

#### 数値キーパッド の設定

数値キーパッドは 26 文字のアルファベット(A-Z、大文字および小文字)、数値(0-9)および関連文字で構成されています。 このキーパッドは、特定の文字を作成したりアクションを実行する際に押す変更キーを示すため色分けされています。キーパッド のデフォルトはアルファベットで小文字を作成します。キーおよびボタンの説明については、別マニュアル(Japanese IMM Spec.doc)を参照してくださいを参照してください。

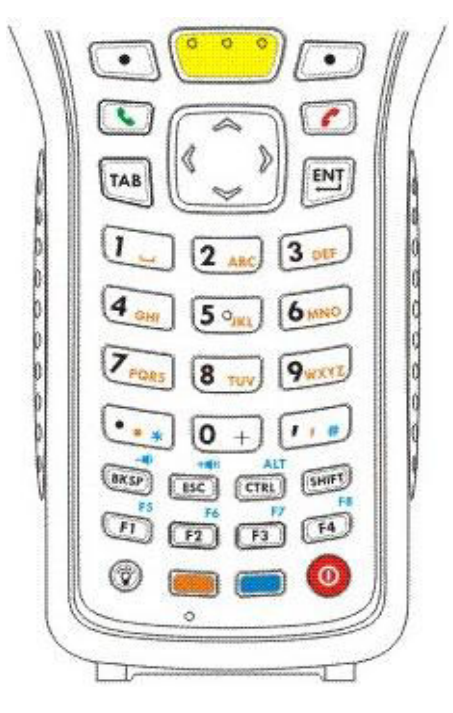

図 **2-12** *FR6000* シリーズ数値キーパッド

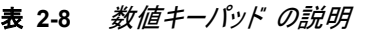

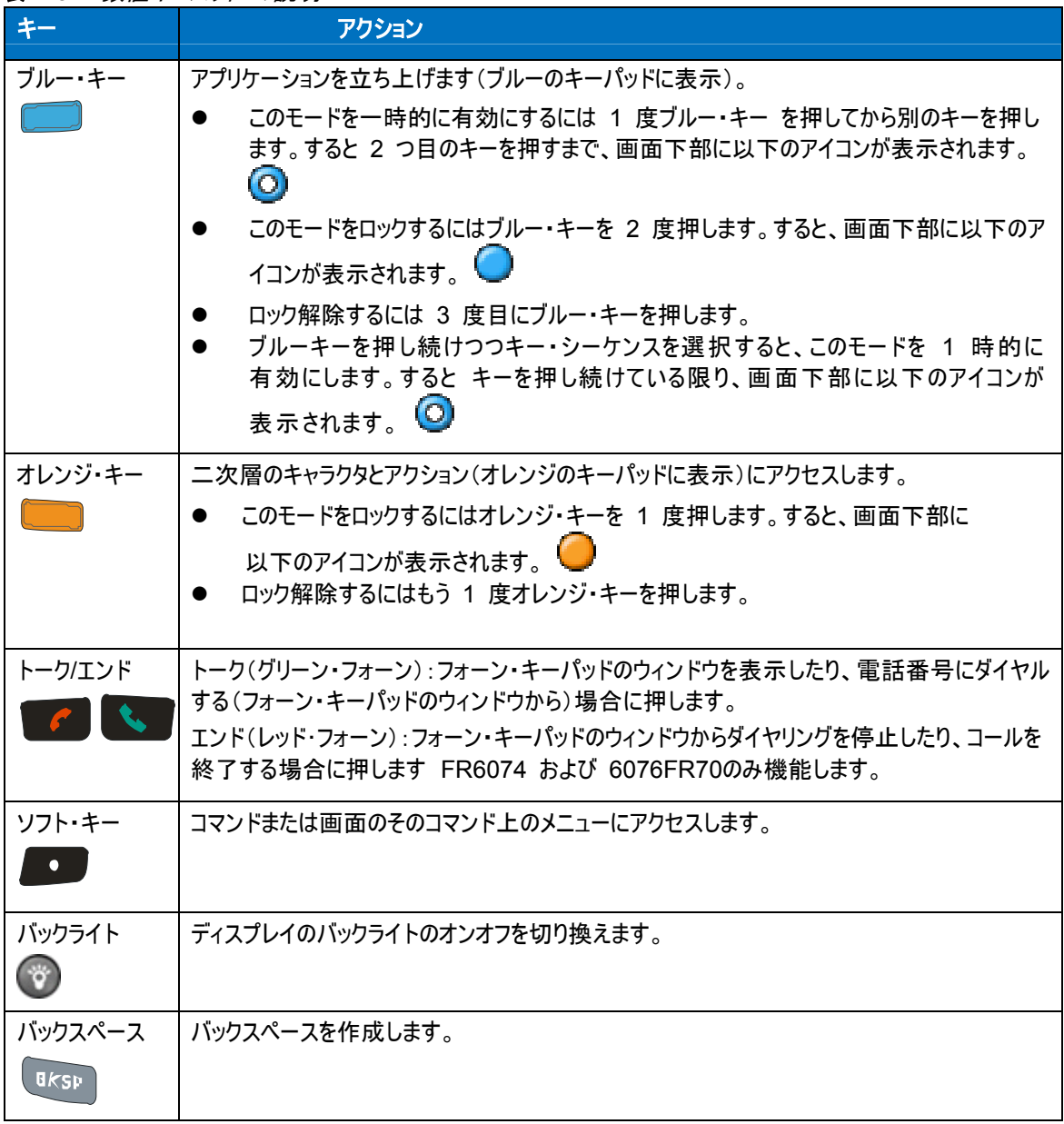

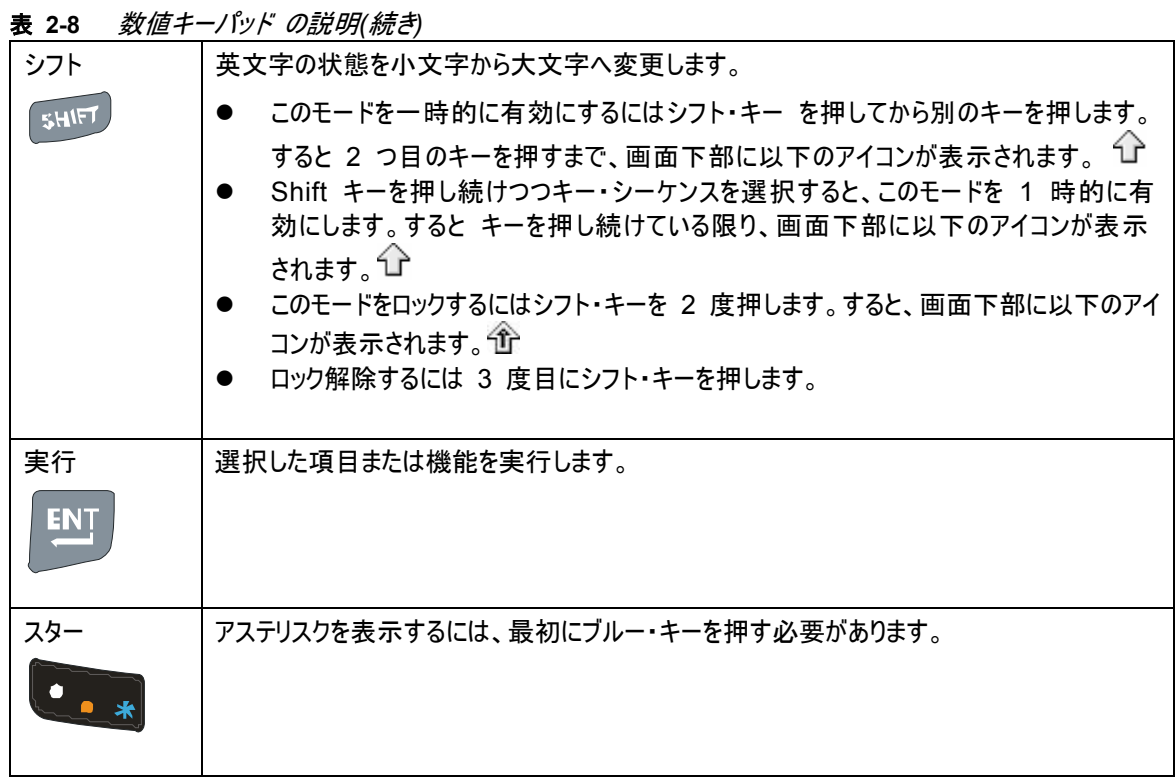

# 機能ボタン

FR6000 シリーズのボタンは特定の機能を実行します。

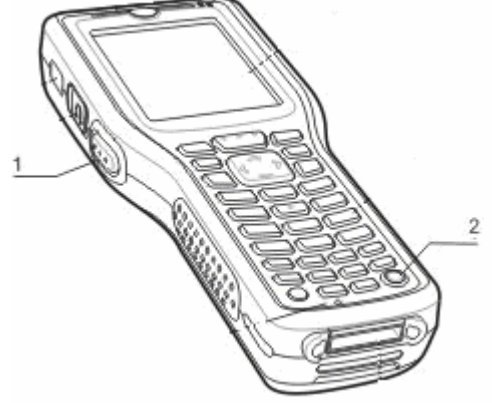

- 図 **2-13** 機能ボタン
- **1**. スキャン・ボタン
- **2**. 電源ボタン
- 電源:FR6000 の画面のオンオフをするには赤い電源ボタンを押してください。画面がオフになると、FR6000 はサスペンド・モードになります。詳細については、*18* ページの *FR6000* に電源を入れる を参照してください。 デバイスがコールドブートを実行するようリブートするには、リセットボタンを押してください。*36* ページの *FR6000* をリセットする を参照してください。
- z スキャン**:**押すと、バーコードをスキャンします。 *42* ページのデータキャプチャを参照してください。

### スタイラス

項目を選択して情報を入力するには、FR6000 のスタイラスを使用してください。スタイラスはマウスとして機能します。

- タップ:スタイラスを使用して画面を 1 度タッチして、オプションのボタンを押しメニュー項目を開きます。
- タップおよびホールド:スタイラスを使用して項目をタップしたままにすると、その項目で利用可能なアクションのリス トが表示されます。表示されるポップアップメニューで、実行するアクションをタップします。
- ドラッグ:スタイラスを画面上でホールドしつつ、画面内をドラッグしてテキストを選択します。複数の項目を選択 するにはリストをドラッグします。

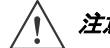

注意 画面が損傷しないよう、モトローラ専用のスタイラス以外でのデバイスを使用しないでください。

### データを入力する

図 *2-14* で示されている様に、キーパッドには片手または両手でデータを入力します。

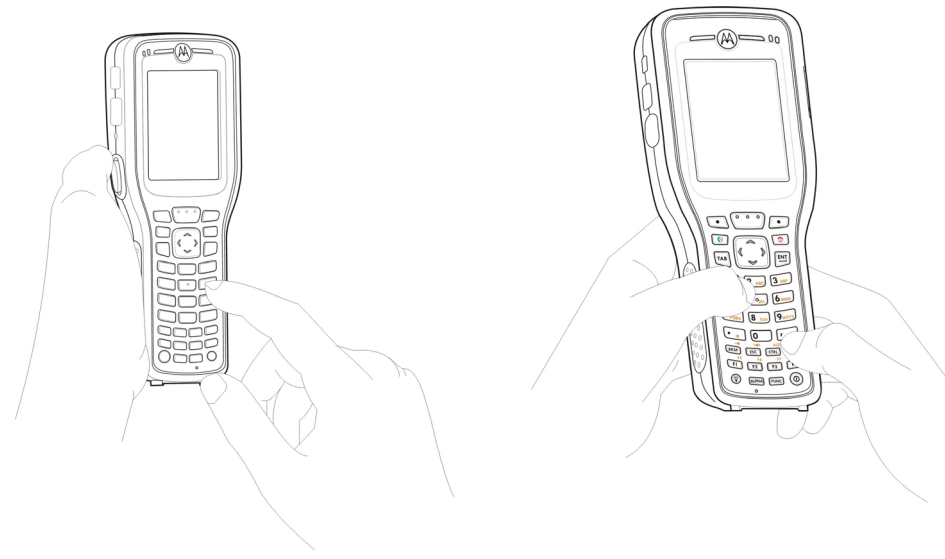

片手で入力 両手で入力

図 **2-14** キーパッドでデータを入力する

### データの取り込み

FR6000 はレーザースキャナーによりデータを取り込みます。

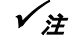

 $\checkmark$ 注 データを取り込むには、スキャニングが有効なアプリケーションを FR6000 にインストールする必要があります。 サンプルのスキャニング・アプリケーションをモトローラ・サポートの以下のサイトからダウンロードできます。 http://www.motorola.com/enterprisemobility/contactsuppor

### スキャニング

レーザー・スキャナが組み込まれた FR6000 には、以下の機能が搭載されています。

- 最も普及している一次元バーコード、ポスタルコードを含む様々なバーコード記号の読み取り
- 調整のいらない簡単なオートフォーカス機能

#### スキャニングで考慮すべき事項

通常、スキャニングにより簡単に対象物を照準し、スキャンして読み込み します。少し練習するだけで素早くマスター できます。

ただし、スキャニングのパフォーマンスを最適化するには以下を考慮してください。

有効読取距離

バーコードを読み取るには、FR6000の有効読取距離内で実行します。この距離は、読み込むバーコードの密度に より、それぞれ異なります。

有効読取距離内でスキャニングすると。すばやく安定した読取が可能です。近過ぎたり遠過ぎたりすると、読取難い 事があります。バーコード がスキャンされるよう適切な有効読取距離を検出するにはスキャナーを近づけたり、遠ざけ たりします。

● 読取角度

素早く読取をする上でスキャニングの読取角度は重要です。レーザー・ビームがバーコードからスキャナーに直接反射 されると、読取の反応が悪い場合があります

この現象を防ぐためには、ビームが直接反射しないようにバーコードをスキャンします。ただし、あまりにも鋭角にはスキャ ン角度を変更しないでください。読取角度を試して、最も読取やすい角度を把握してください。

- z 大きなバーコードの場合、FR6000 までの距離は長めに保持してください。
- z バーが密接している記号の場合、FR6000 を近づけてください。
- **✔ 注 そのスキャニング手順はアプリケーションおよび FR6000 の構成により異なります。** アプリケーションは前述とは異なるスキャニング手順を使用する場合があります。
- **1.** スキャンが有効なアプリケーションが FR6000 シリーズにロードされていることを確認します。
- **2.** スキャン・ウィンドウをバーコードに向けます。

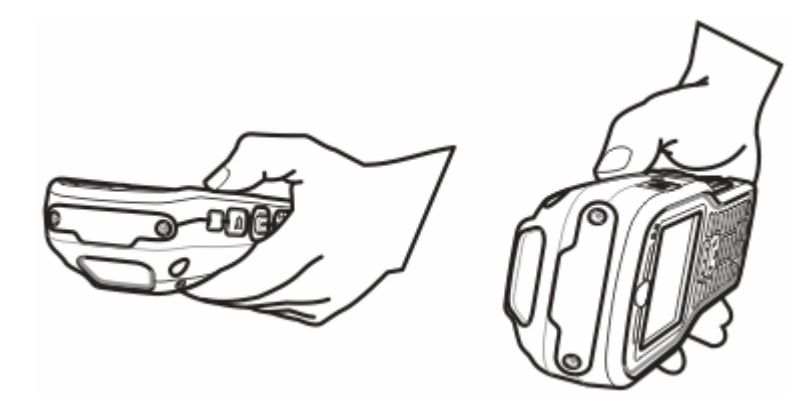

図 **2-15** スキャニング

**3.** スキャン・ボタンを押します。赤いスキャンビームがバーコード全体をカバーしていることを確認します。スキャン/デコ ード LED は赤に点灯してスキャニング中であることを示します。次にグリーンに点灯して、デフォルトでビープ音 を発生しバーコードが正しくデコーディングされたことを示します。

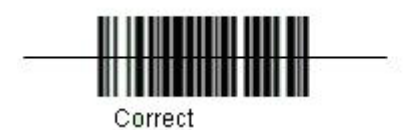

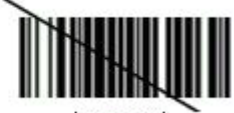

Incorrect

- 図 **2-16**リニア・スキャナーの照準パターン
- **4.** スキャン・ボタンを離します。

### **IrDa**(赤外線)を使用する

Microsoft Windows のモバイル・プログラム(メッセージングを除く)および画像とビデオでは、 赤外線またはブルートゥ ースを使用してファイルを交換できます。

**✔ 注 つアイル・エクスプローラ**ウィンドウからファイル(フォルダではなく)をビームできます。 送信する項目をタップしたまま、ポップアップメニューからファイルのビームをタップします。

ファイルを別の IrDA デバイスで交換する前に、最初にビーム機能を有効にしてください

ビーム機能を有効にするには、以下を実行します。

- **1.** スタート > 設定 > 接続タブ > ビーム・アイコンの順にタップします。
- **2.** 着信ビームをすべて受信するチェックボックスをタップします。

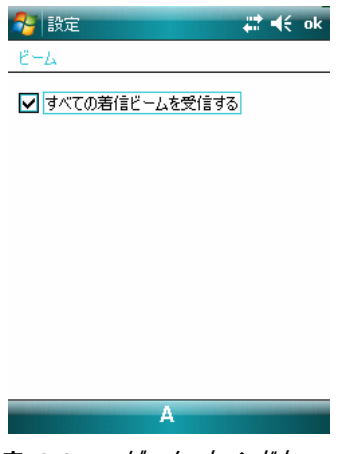

表 **2-17** ビーム・ウィンドウ

**3. Ok** をタップします

#### 赤外線接続

赤外線を使用すれば、ショートレンジ内で、お使いの FR6000 と別の IrDA デバイス間でファイルを交換できます。

IR 接続でファイルを交換する

FR6000 および別のデバイスの IrDA 機能が有効であることを確認してください。IrDA 接続によりファイルを送信す るには、以下を実行します。

**1.** 送信しリストに設定したい項目を作成したプログラムに切り換えます。

✔<del>注</del> IrDA ウィンドウをカバーしたりブロックしないでください。

*2.* デバイス間に障害物を入れず、ショートレンジ内で、FR6000 の IrDA ポートを IrDA デバイスの IrDA ポー トに向けます。

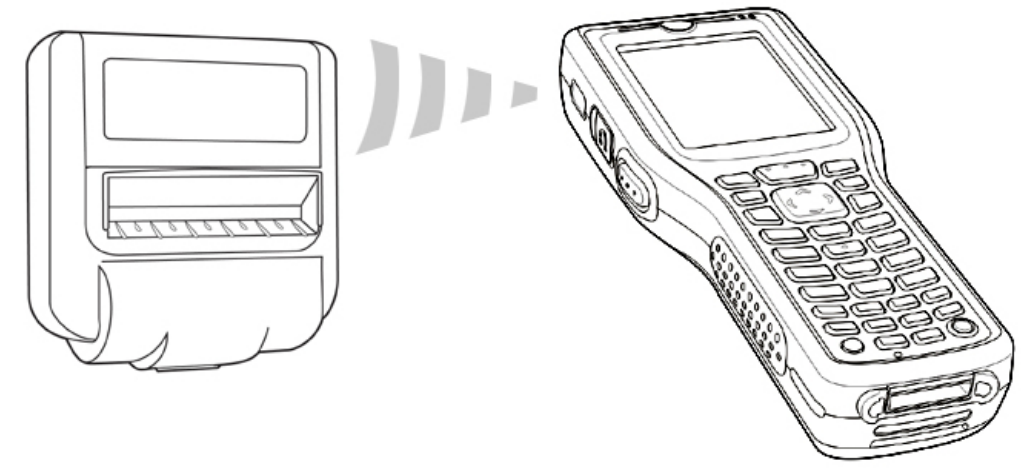

図 **2-18** *FR6000* シリーズを *IrDA* デバイスに向ける

- **3.** 項目をタップしたまま、ポップアップメニューのビーム [項目の種類] をタップします。
- **4.** ファイルを送信したいデバイスをタップします。

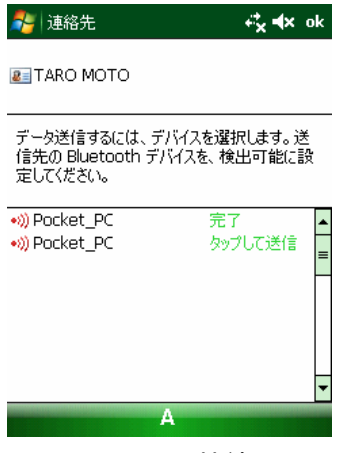

表 **2-19** ビーム接続

IrDA 接続によりファイルを受信するには、以下を実行します。

- **1.** 間に障害物を入れず、ショートレンジ内で FR6000 の IrDA ポートを IrDA デバイスの IrDA ポートに向けます。
- **2.** 別のデバイス上で、ファイルを FR6000 に送信します。
- **3.** データを受信するダイアログボックスが表示されたら、はいをタップします。

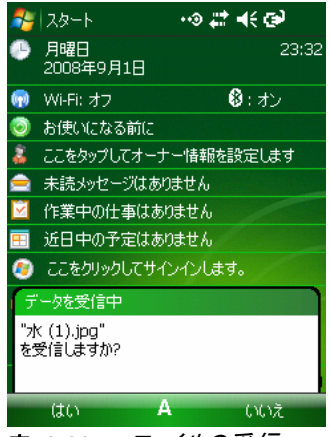

表 **2-20** ファイルの受信

# 第 **3** 章ブルートゥースを使用する

### はじめに

ブルートゥース搭載のデバイスは、周波数ホッピング方式(FHSS)無線(RF)を使用して配線なしで通信し、 2.4 GHz 帯域(802.15.1)でデータを送受信します。ブルートゥースのワイヤレス技術は、ショートレンジ通信 (10 メートル)および低電力消費に特化して設計されています。

ブルートゥース機能搭載の FR6000 は、モバイル・コンピュータなどの別のブルートゥース対応のデバイスと情報(たとえ ば、ファイル、アポイントメント、タスク)をやりとりできます。

### 適応型周波数ホッピング

適応型周波数ホッピング(AFH: Adaptive Frequency Hopping)は、固定周波数干渉を回避する方式で、 Bluetooth 音声通信に使用することができます。AFH を機能させるためには、piconet (Bluetooth ネット ワーク)内のすべてのデバイスが AFH に対応している必要があります。デバイスの接続時および検出時 に AFH は行われません。重要な 802.11b 通信中は、Bluetooth 接続を確立したり、検出を行わないでく ださい。Bluetooth の AFH は、次の 4 つの主なセクションから構成されています。

- チャネル分類 チャネルごとに干渉を検出する方式、または定義済みのチャネル マスクで干渉を検出する方 式です。
- z リンク管理 AFH 情報を調整して、Bluetooth ネットワーク全体に AFH 情報を配信します。
- ホップ シーケンス修正 ホッピング チャネル数を選択的に削減することで干渉を回避します。
- z チャネル メンテナンス 定期的にチャネルを再評価する方法です。

AFH が有効な場合、Bluetooth 無線は 802.11b 高速チャネルを通るのではなく、「ホッピング」します。 AFH の共存性により、Motorola 製のモバイル コンピュータはあらゆるインフラストラクチャで動作すること ができます。

3注高速な 802.11bレートで動作する場合、ブルートゥースのワイヤレス通信を実行するのはお勧めしません。

### セキュリティ

現在のブルートゥース仕様は、リンクレベルにおけるセキュリティを定義します。アプリケーションレベルのセキュリティは 指定されていません。そのためアプリケーション開発者は彼らの特定のニーズを満たすセキュリティ・メカニズムを定義 できます。リンクレベルのセキュリティはユーザではなく、デバイス間で発生します。一方、アプリケーションレベルのセキ ュリティはユーザごとに実装されます。ブルートゥース仕様はデバイスを認証し、必要に応じて、デバイス間のリンク上 で流れるデータを暗号化するためのセキュリティ・アルゴリズムとプロシージャを定義します。デバイスの認証はブルート ゥースの必須機能です。リンク暗号化はオプションです。

デバイスを認証しリンク・キーを作成する初期化キーを作成することで、ブルートゥース・デバイスのペアリングが実現 します。 ペアにするデバイスに共通の PIN 番号を入力すると、初期化キーが生成されます。PIN 番号は大気 上に送信されません。デフォルトでは、ブルートゥース・スタックは、キーが要求されると、キーなしで応答します(キー のリクエスト・イベントにはユーザが対応)。ブルートゥース・デバイスはチャレンジ・レスポンス方式で認証されます。 ブルートゥースでは、セキュリティと暗号化に使用する別の 128 ビット・キー作成用の番号またはパスキーが設 定されます。暗号化キーはペアにするデバイスを認証するためのリンク・キーから取得します。また、ブルートゥース 無線がもたらす迅速な周波数ホッピングとレンジ制限が、長距離の傍受を困難にしていることが注目されます。

以下を推奨します。

- 安全な環境でペアリングを実行すること
- PIN コードを非公開にして、PIN コードをモバイル・コンピュータに保存しないこと
- アプリケーション・レベルのセキュリティを実装すること

### ブルートゥース機能のオン**/**オフを切り換える

節電したり、無線制限があるエリア(例:飛行機)に入る場合は、ブルートゥース機能をオフにしてください。無線がオフ の場合、別のブルートゥース・デバイスは FR6000 を検出したり、接続できません。別のブルートゥース・デバイスと情 報をやりとりするにはブルートゥース機能をオンにしてください(エリア内)。

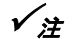

**✔ 注 おり** バッテリの寿命を最大限にするには、使用していない無線はオフにしてください。

#### ブルートゥースを無効にする

ブルートゥースを無効にするには、ブルートゥースアイコンをタップしてワイヤレス・マネージャを入力します。オンをオフに切 り換えるにはブルートゥースアイコンをタップします。ブルートゥースアイコンはグレーアウトしてブルートゥースが無効になっ ていることを示します。

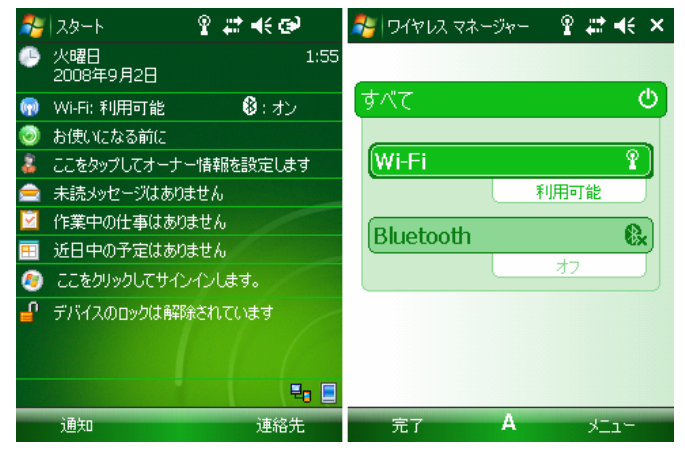

図 **3-1** ブルートゥースの無効化

#### ブルートゥースを有効にする

ブルートゥースを有効にするには、ブルートゥースアイコンをタップしてワイヤレス・マネージャを入力します。オフをオンに切 り換えるにはブルートゥースアイコンをタップします。 ブルートゥースアイコンはグレーアウトからアクティブになりブルートゥー スが有効になっていることを示します。

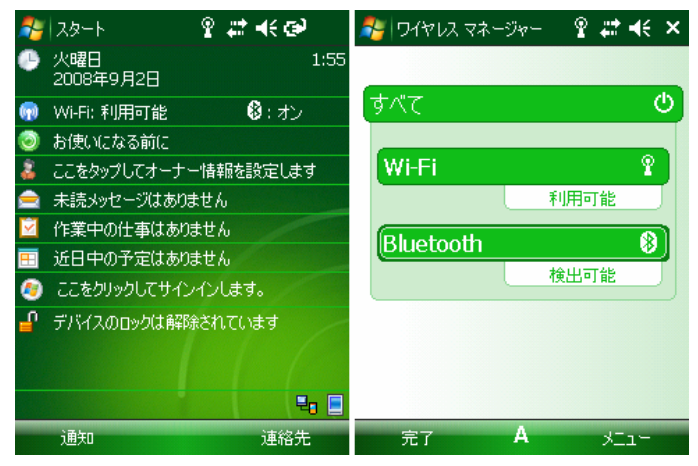

図 **3-2** ブルートゥースの有効化

## 新規デバイスの接続

FR6000 は接続したデバイスと情報を交換できます。

エリア内でブルートゥース・デバイスを見つけるには、以下を実行します。

- **1.** ブルートゥース・デバイスが両方のデバイスで有効であることを確認します。
- **2.** 検出対象のブルートゥース・デバイスが検出可能で接続可能モードであることを確認します。
- **3.** 2 つのデバイスが相互に 10 メートル以内にあることを確認します。

**4.** ブルートゥース・アイコンをタップして、ワイヤレス・マネージャを開きます。次にメニューをタップします。

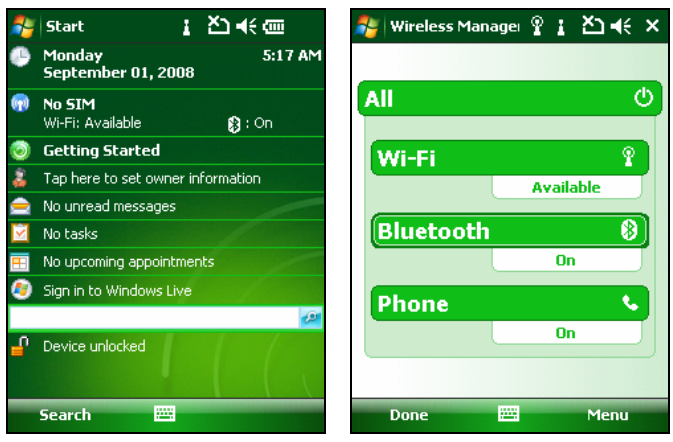

図 **3-3** ブルートゥース・ウインドウの入力

**5**. ブルートゥースの設定をタップして、設定ウインドウを入力します。次に、新規デバイスの追加をタップしてブルートゥ ース・デバイスを検索します。

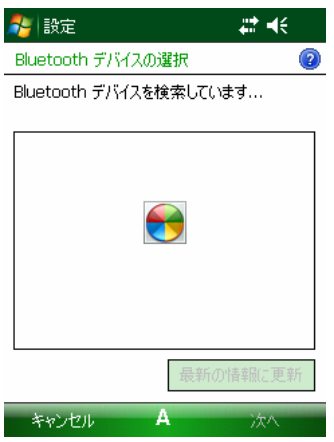

図 **3-4** 新規デバイス・ウインドウの追加

- **6**. デバイスが表示されたら、それを選択してから次へをタップします。
- **7.** パスコードを入力して別のデバイスとのセキュアな接続を確立します。一方、ターゲットのデバイスにはパスコード を入力します。

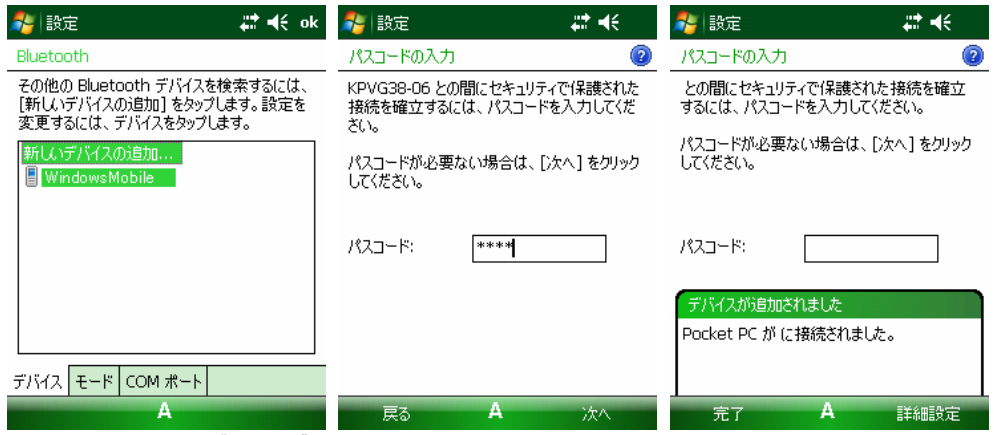

図 **3-5** デバイス・ダイヤログボックスの検出*x*

#### ファイル転送サービス

FR6000 と別のブルートゥース搭載のデバイス間でファイルを転送するには、FR6000 が検出でき、接続可能である ことを確認します。

**✔ 注 | PIN を必要としないデバイスもあります。これはデバイスの認証により異なります。** 

**1**. 以下の様に 1 つのファイルを選択します。メニュー > 画像のビームの順にタップします。

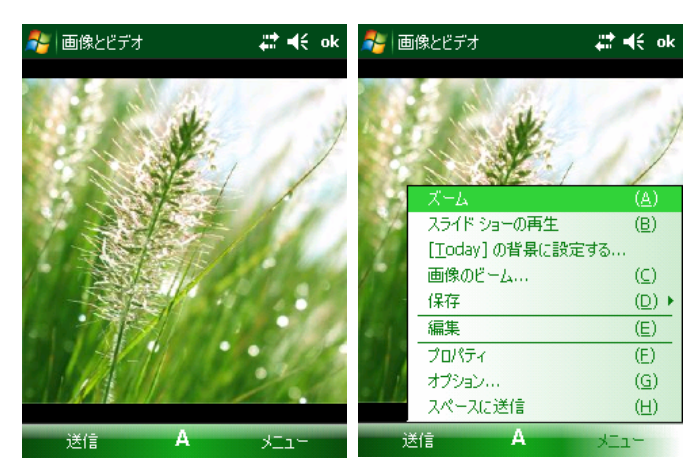

図 **3-6** ファイルの選択

**2**. 次に送信先デバイスを選択して、完了が表示されるまで待機します。

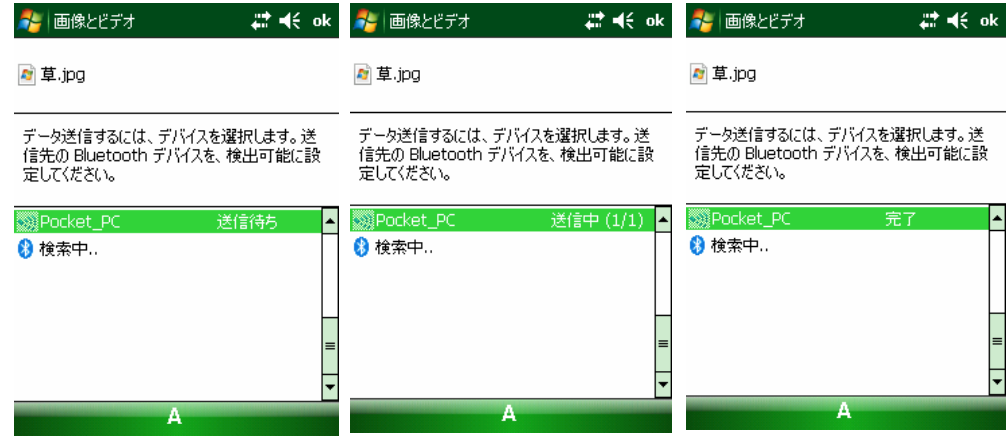

図 **3-7** ファイル転送ウィンドウ

### ブルートゥースの設定

アプリケーションの操作を設定するには、ブルートゥースの設定ウインドウを使用します。メニュー *>* 設定の順にタップします。ブルートゥースの設定ウインドウが表示されます。

#### デバイス情報タブ

新規デバイスを追加し接続するにはデバイス情報タブを使用します。新規デバイスの接続を参照してください。

### モード・タブ

FR6000 のブルートゥース接続モードを設定するには、モード・タブを使用します。

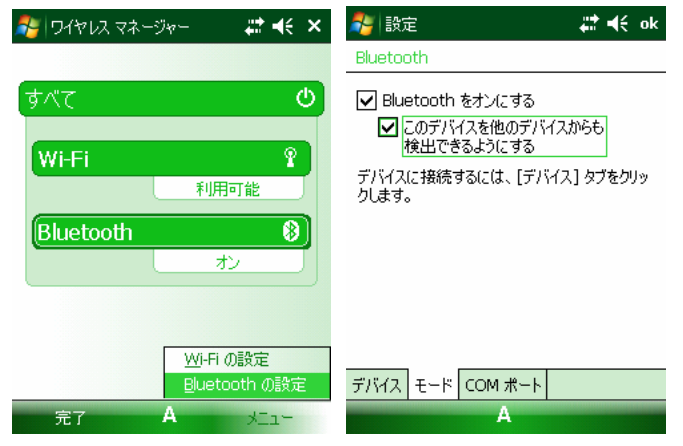

図 **3-8** エクスプローラの設定 *-* デバイス情報タブ

- **1**. 新規デバイスを接続する前に、ブルートゥースをオンにします。
- **2**. 別のデバイスに FR6000 を検出させる場合は、「このデバイスを別のデバイスに検出させる」チェックボックスを選 択します。

#### **COM** ポート・タブ

接続したデバイスに特定の外部ポートを設定するには **COM** ポート・タブを使用します。

**1.** 新規外部ポートをタップします。

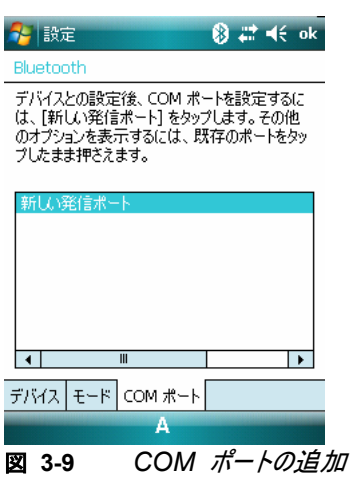

 **2.** 追加するデバイスを選択してから、次へをタップします。

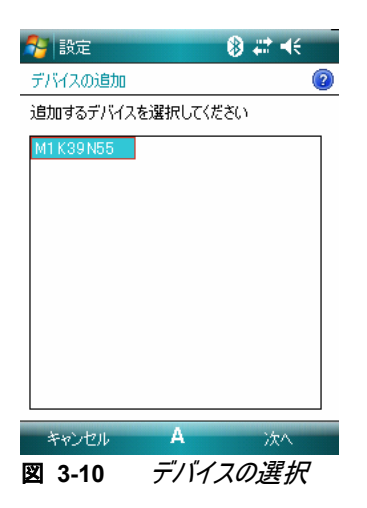

 **3.** ドロップダウンリストからポートを選択します。次に完了をタップします。

| 設定                                                                                                    | 8 岩 长                         | 4 設定                                   | 8 岩 长             | ● 設定                                                                                                    | <b>⑧ 岩 长 ok</b>                 |
|----------------------------------------------------------------------------------------------------|-------------------------------|----------------------------------------|-------------------|----------------------------------------------------------------------------------------------------|---------------------------------|
| Bluetooth                                                                                               | $\bullet$                     | Bluetooth                              | $\left( 2\right)$ | Bluetooth                                                                                                    |                                 |
| ポート<br>COMO<br><b>COMO</b><br>ICOM1<br>ICOM2<br><b>Ісомз</b><br>COM4<br>ICOM5<br>ICOM6<br>ICOM7<br>COM8 | ≡<br>$\overline{\phantom{a}}$ | ポート<br><b>COMO</b><br>√ セキュリティで保護された接続 | ۰                 | デバイスとの設定後、COM ポートを設定するに<br>は、[新しい発信ポート] をタップします。その他<br>のオプションを表示するには、既存のポートをタッ<br>プしたまま押さえます。<br>M1K39N55<br>新しい発信ポート<br>Ш<br>$\blacktriangleleft$ | (COMO)<br>$\blacktriangleright$ |
|                                                                                                    |                               |                                        |                   | デバイス モード <br>COM ポート                                                                                                    |                                 |
| А<br>戻る                                                                                                 | 完了                            | А<br>戻る                                | 完了                | А                                                                                                    |                                 |

図 **3-11** デバイスのポートの選択

# 第 **4** 章 **ActiveSync**

# はじめに

様々なホスト・デバイスと通信するには、MicrosoftのActiveSyncを使用します。モバイル・コンピュ ータまたはホスト・コンピュータで変更した内容は、同期終了後に両方の場所に表示されます。

ActiveSync ソフトウェアには以下の機能が搭載されています。

- ホスト・コンピュータ上でモバイル・コンピュータ対応のホスト・アプリケーションと連携します。 ActiveSync はモバイル・コンピュータからのデータを複製するので、ホスト・アプリケーションは モバイル・コンピュータでデータを表示、入力および修正できます。
- モバイル・コンピュータとホスト・コンピュータ間でファイルを同期化し、ファイルを正しい形式に 変換します。
- モバイル・コンピュータに保存されたデータをバックアップします。同期化はデータを常に安全か つ最新にするためのワンステップです。
- z モバイル・コンピュータとホスト・コンピュータ間でファイルをコピー(同期化ではなく)します。
- 同期化モード、たとえば、モバイル・コンピュータがホスト・コンピュータに接続されている間に連 続して同期化する、あるいはコマンドで同期化するのみを選択して同期化の実行時間を管 理します。
- z 同期化する情報のタイプを選択し、同期化するデータ量を管理します。

## **ActiveSync** をインストールする

ホスト・コンピュータに ActiveSync をインストールするには、Microsoft のウェブサイト、 http://www.microsoft.com からバージョン 4.5 以降をダウンロードしてください。ActiveSync ソフトウェアに同梱のインストール説明書を参照してください。

# モバイル・コンピュータの設定

モバイル・コンピュータは USB 接続で通信できるように設定することができます。第 *5* 章アクセサリ ではモバイル・コンピュータに使用する際のアクセサリの設定とケーブル接続について説明します。 モバイル・コンピュータの通信設定は、ActiveSync で使用する通信設定と一致する必要があります。

**1.** モバイル・コンピュータで、スタート > プログラム > **ActiveSync** アイコンの順にタップします。 **ActiveSync** ウィンドウが表示されます。

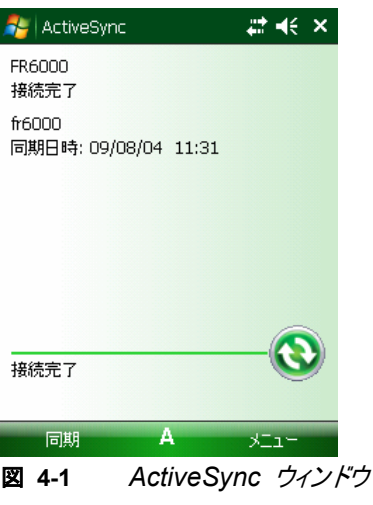

- **2.** メニュー > 接続の順にタップします。
- **3.** ドロップダウンリストから接続タイプを選択します。
- **4. OK** をタップして接続ウインドウを閉じます。**OK** をタップして **ActiveSync** ウインドウを閉じ ます。
- **5.** ホスト・コンピュータに ActiveSync をインストールして、パートナーシップを設定します。

## ホスト・コンピュータに **ActiveSync** を接続する

ActiveSync をスタートするには、以下を実行します。

**1.** ホスト・コンピュータで スタート > プログラム > **Microsoft ActiveSync** の順に選択します。 **ActiveSync** ウィンドウが表示されます。

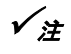

**✔ 注 その Microsoft はモバイル・コンピュータを接続する前に、ホスト・コンピュータに ActiveSync をイン** ストールすることを推奨しています。

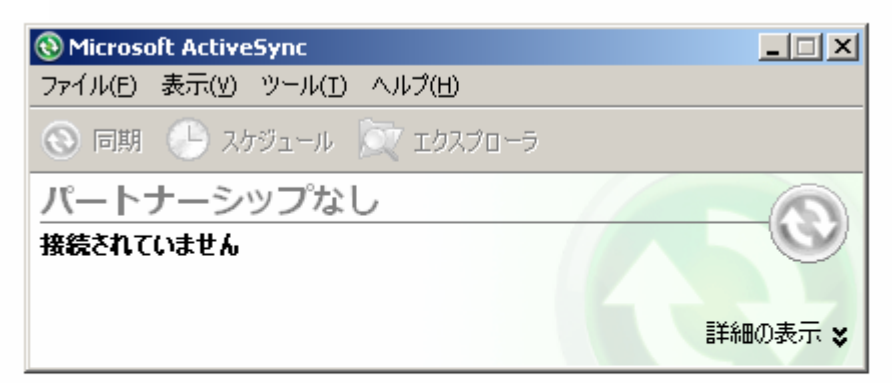

図 **4-2** *ActiveSync* ウィンドウ

**✔ 注** 各モバイル・コンピュータには一意のデバイス名を割り当ててください。複数のモバイル・コンピュー タを同一名で同期化しないでください。

**2. ActiveSync** ウィンドウで、ファイル > 接続設定の順に選択します。接続設定ウィンドウが 表示されます。

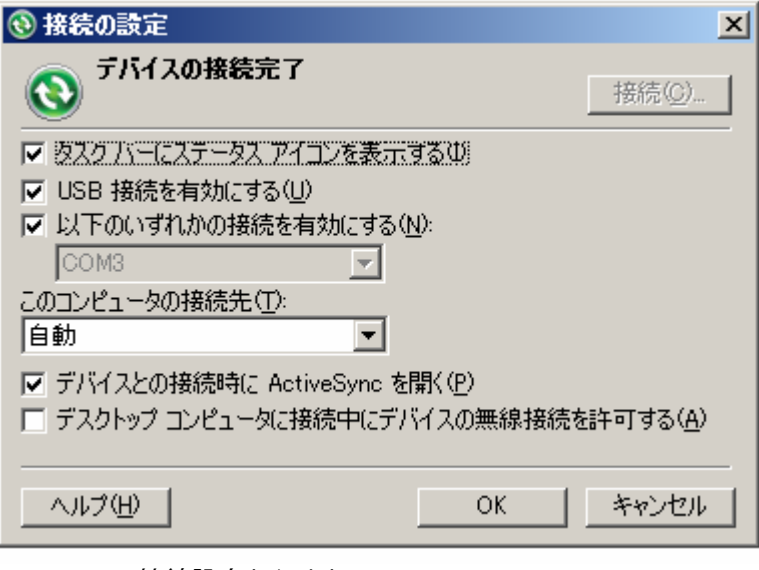

図 **4-3** 接続設定ウインドウ

- **3.** 使用する接続タイプに適切なチェックボックスを選択します。
- **4.** タスクバーにステータス・アイコンを表示チェックボックスを選択します。
- **5. OK** を選択して、変更内容を保存します。

### **Windows Mobile 6** デバイスとの同期化

▼注 Mindows Mobile 6 搭載のモバイル・コンピュータがホスト・コンピュータに接続され、ActiveSync 接続が確立すると、WLAN 無線(適用される場合)は無効になります。これは Microsoft のセキ ュリティ機能で同時に 2 つのネットワークに接続されるのを防ぎます。

Windows Mobile 6 デバイスと同期化するには、以下を実行してください。

**1.** 接続ウィンドウがホスト・コンピュータに表示されない場合、スタート *>* 全プログラム *>*  **Microsoft ActiveSync** の順に選択します。

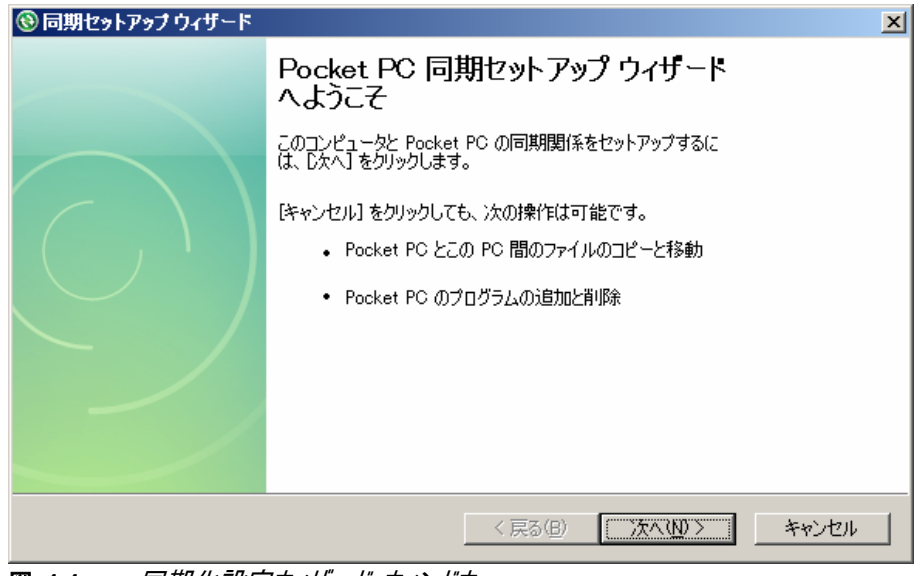

**図 4-4** 同期化設定ウィザード・ウィンドウ

**2.** 次へをクリックします。

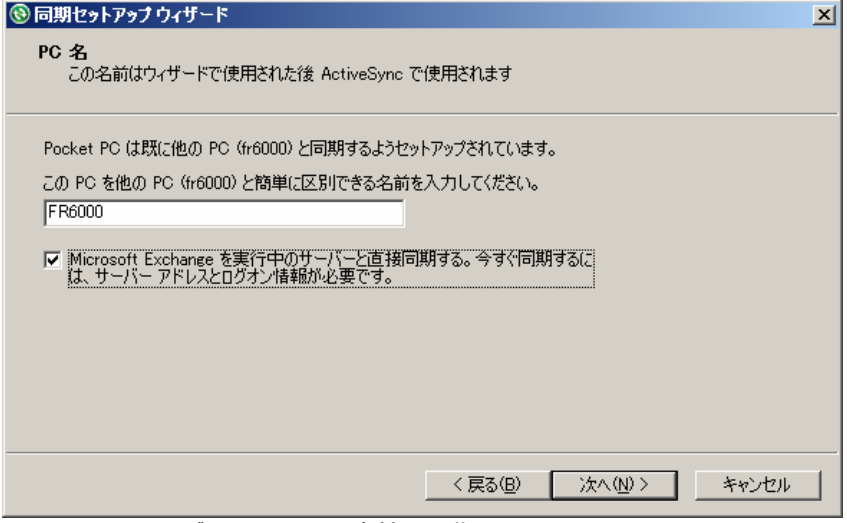

図 **4-5** サーバ・ウィンドウとの直接の同期化

- **3.** Microsoft Exchange を稼動しているサーバと同期化するチェックボックスを選択します。
- **4.** 次へをクリックします。

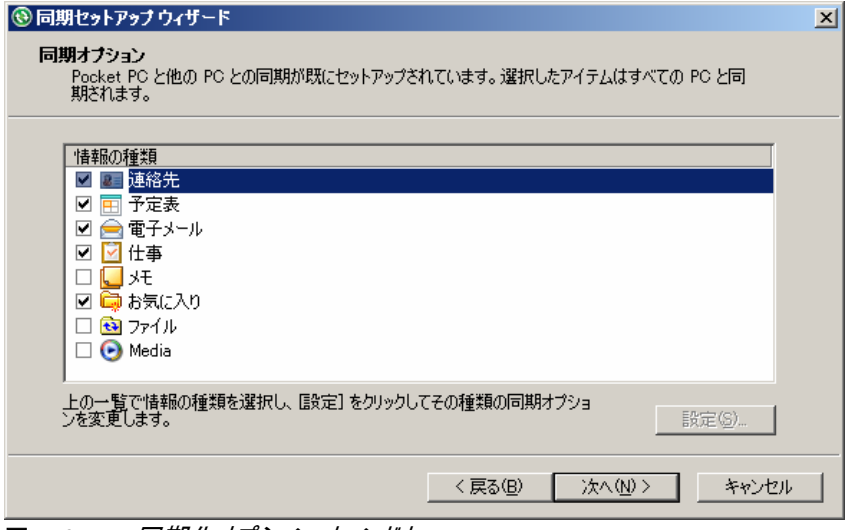

図 **4-6** 同期化オプション・ウィンドウ

**5.** 適切な設定を選択して、次へをクリックします。

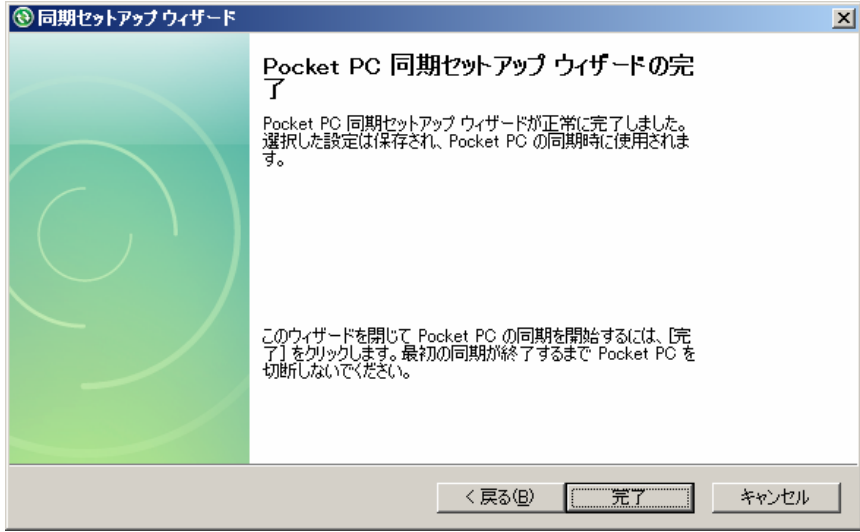

図 **4-7** ウィザード完了ウィンドウ

**6.** 完了をクリックします。

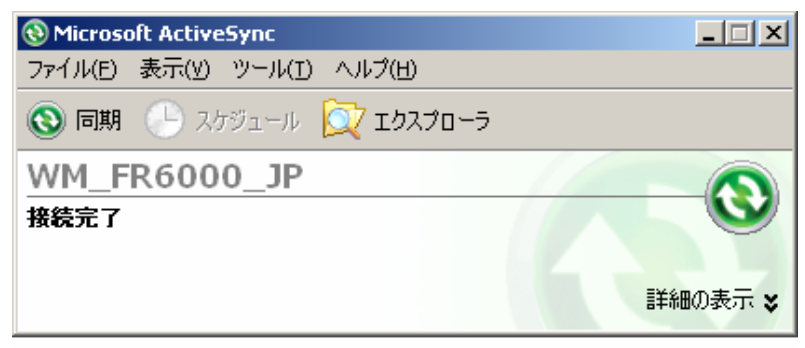

#### 図 **4-8** *ActiveSync* 接続ウィンドウ

最初の同期化時には、モバイル・コンピュータに保存された情報はホスト・コンピュータにコピーされ ます。コピーが完了し全データが同期化されると、モバイル・コンピュータはホスト・コンピュータから接 続解除されます。

ActiveSync, の使用方法の詳細については、ホスト・コンピュータで ActiveSync をスタートし、 ActiveSync ヘルプを参照してください。

▼注 最初の ActiveSync の操作は、USBでの直接接続により実行する必要があります。 Windows Mobile はコールドブート後にパートナーシップの情報を保持します。

ActiveSync の使用方法の詳細については、ホスト・コンピュータで ActiveSync をスタートし、 ActiveSync ヘルプを参照してください。

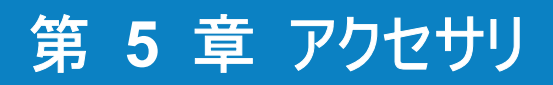

### はじめに

下記の FR6000 のアクセサリは、様々な製品サポート機能を提供します。

- z シングル・スロット USB/シリアル・クレードル FR6000 のメイン・バッテリおよびスペア・バッテリを充電します。 USB 接続を介してホスト・コンピュータにより FR6000 を同期化します。
- 4 スロット・バッテリ充電器 スペア標準バッテリを充電します。
- 車載充電ケーブル 車のシガレット・ライターに接続して、 FR6000 を充電します。
- 充電専用ケーブル FR6000 に電源を供給します。
- USB 充電ケーブル USB 接続によりホスト・コンピュータと FR6000 を通信します。
- ヘッドセット 雑音の多い環境で使用します。

#### シングル・スロット **USB/**シリアル・クレードル

このセクションではシングル・スロット USB/シリアル・クレードルと FR6000 の使用方法について説明します。 シングル・スロット USB/シリアル・クレードル:

- z FR6000 を動作するための 5.4 VDC 電源を供給します。
- FR6000 とホスト・コンピュータ間の情報を同期化します。
- FR6000 のバッテリを充電します。
- スペア・バッテリを充電します。

#### **FR6000** のバッテリを充電する

クレードルを電源に接続します。FR6000 をスロットに挿入して充電を始めます。

 $\check{\varkappa}$  FR6000 をクレードルに挿入する前に、アダプタ・モジュールをクレードルに挿入してください。 同梱の専用カップシールを注意書きにしたがって添付してからお使いください。

\*最初にお使いになる前には、この製品を 24 時間充電して内蔵バッテリをフル充電されることをお勧めします。

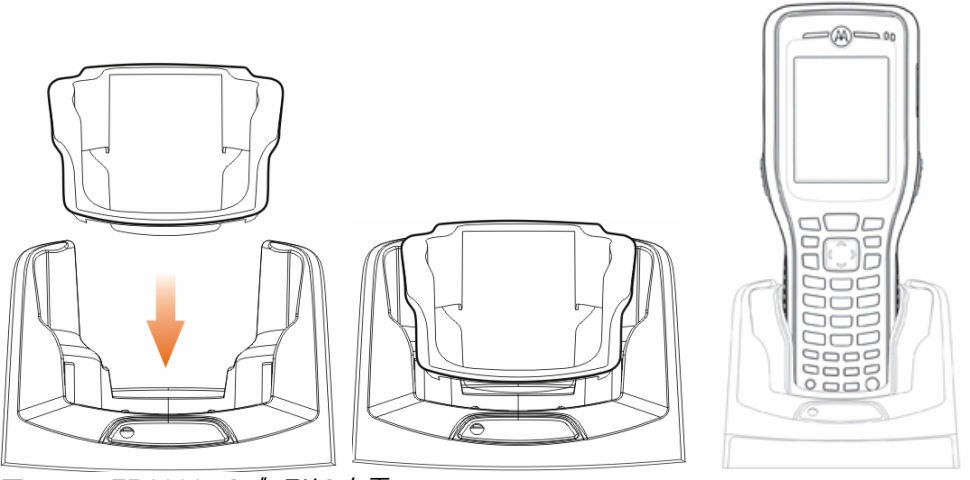

図 **5-1** *FR6000* のバッテリの充電

#### スペア・バッテリを充電する

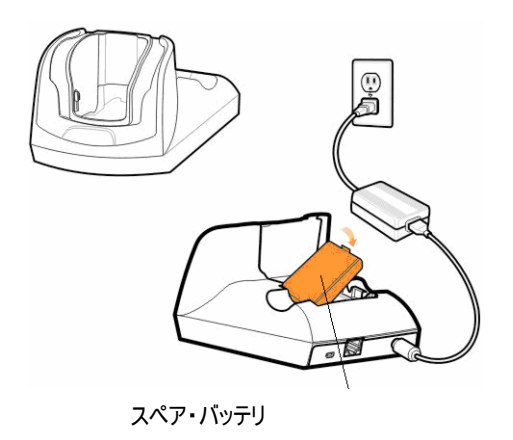

図 **5-2** スペア・バッテリの充電

#### バッテリの充電インジケータ

シングル・スロット USB/シリアル・クレードルは FR6000 のメイン・バッテリおよびスペア・バッテリを同時に充電します。

FR6000 のチャージ LED は FR6000 のバッテリ充電のステータスを示します。充電のステータス表示については *18* ページの表 *1-2* を参照してください。

クレードルのスペア・バッテリ・チャージング LED は、クレードルのスペア・バッテリの充電ステータスを示します。充電の ステータスの表示については、表 *5-1* を参照してください。

3600 mAh バッテリは約 6 時間でフル充電されます。

#### 充電温度

0°C ~ 45°C の温度でバッテリを充電してください。充電は FR6000 によりインテリジェントに調節されます。

短時間で充電できるように、 FR6000 またはアクセサリはバッテリの充電を交互に有効/無効にして、バッテリを基準 温度内に保持します。FR6000 またはアクセサリは、異常温度による充電の無効を LED で示します。 *18* ペー ジの表 *1-2* および表 *5-1* を参照してください。

表 **5-1** スペア・バッテリー *LED* 充電インジケータ

| スペア・バッテリ LED<br>(on cradle) | 説明                                                           |
|-----------------------------|--------------------------------------------------------------|
| オフ                          | バッテリは充電されていません。バッテリはクレードルに正しく挿入されていません。<br>クレードルに電源が入っていません。 |
| オレンジの遅い点滅                   | スペア・バッテリが充電されています。                                           |
| オレンジの点灯                     | 充電が完了しています。                                                  |
| レッドの早い点滅                    | 充電エラー                                                        |

# **4** スロット・バッテリ充電器

このセクションでは 最大で 4 つの FR6000 のバッテリを充電する 4 スロット・バッテリ充電器の使用方法について 説明します。

#### **FR6000** バッテリ アダプタ の取り付け

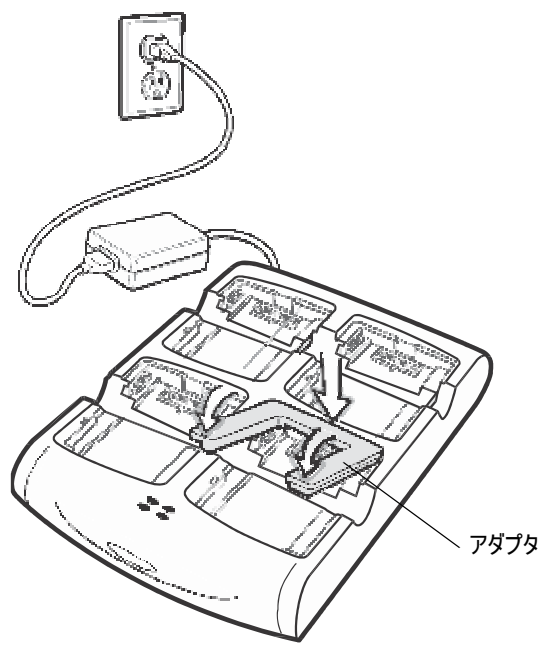

図 **5-3** *FR6000* のバッテリ アダプタ の取り付け

### スペア・バッテリの充電

- **1.** 充電器を電源に接続します。
- **2.** スペア・バッテリをスペア・バッテリの充電器に挿入して、バッテリをそっと押し込み正しくつなげてください。

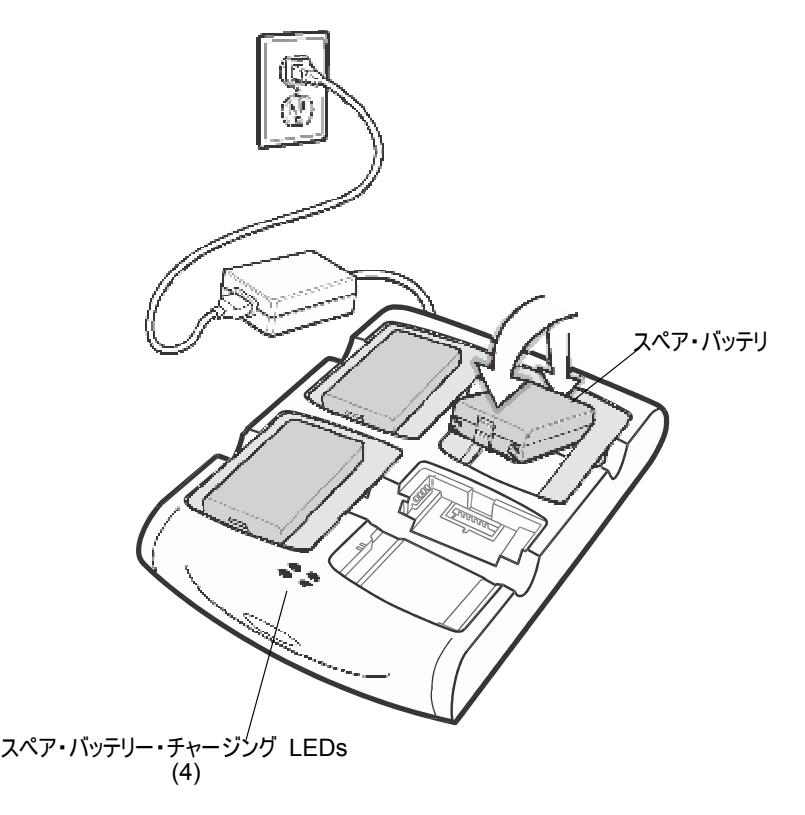

図 **5-4** *4* スロット・バッテリー充電器

#### バッテリの充電インジゲータ

充電器には各バッテリが充分に充電されていることを示すオレンジの LED が付いています。充電のステータス の表示については、表 *5-1* を参照してください。3600 mAh バッテリは約 6 時間でフル充電されます。

#### 充電温度

0°C ~ 45°C の温度でバッテリを充電してください。充電は FR6000 によりインテリジェントに調節されます。

短時間で充電できるように、 充電器はバッテリの充電を交互に有効/無効にして、バッテリを基準温度内に保 持します。充電器は、異常温度による充電の無効を LED で示します。表 *5-1* を参照してください。

| LED       | 説明                                                                           |
|-----------|------------------------------------------------------------------------------|
| オフ        | スロットにスペア・バッテリはありません。バッテリは充電されていません。バッテリは充<br>電器に正しく挿入されていません。充電器に電源が入っていません。 |
| オレンジの遅い点滅 | スペア・バッテリが充電されています。                                                           |
| オレンジの点灯   | 充電が完了しています。                                                                  |

表 **5-2** スペア・バッテリー *LED* 充電インジケータ

### ヘッドセット

Voice-Over-IP (VOIP)または音声再生アプリケーション、テレフォニー・アプリケーションを介して通信するには、 ヘッドセットを使用してください。ヘッドセットを接続するには、カバーを FR6000 の上部にあるヘッドセット・ジャッ クから取り外して、ヘッドセットのコネクタを挿入してください。対応するヘッドセットについては、モトローラ代理店に 連絡してください。

最適なパフォーマンスを得るには、2.5mm ジャックヘッドセット、p/n 90-17C28-001R を使用されることをお勧 めします。

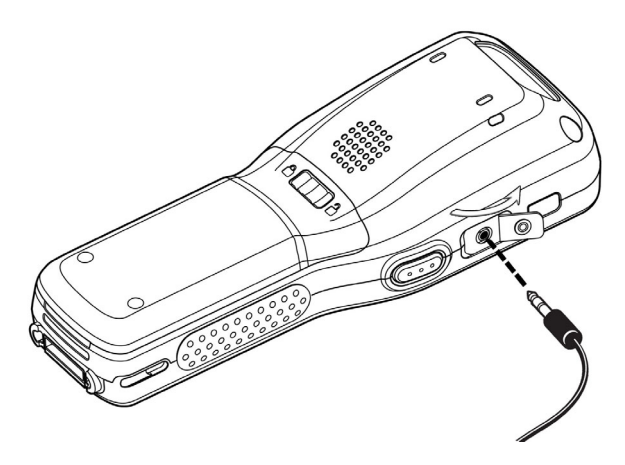

図 **5-5** ヘッドセットの接続

### ケーブル

このセクションではケーブルの設定および使用方法について説明します。ケーブルには様々な接続機能があります。 以下の通信/充電ケーブルを利用できます。

- USB クライアント充電ケーブル(電源用標準 A コネクタ)
- 車戴(シガーソケット)充電ケーブル
- 充電専用ケーブル

通信/充電ケーブル:

- z モトローラ標準の電源と共に使用すると FR6000 を稼動し充電します。
- FR6000 とホスト·コンピュータ間の情報を同期化します。

#### バッテリの充電と稼動能力

通信/充電ケーブルは FR6000 のバッテリを充電し稼動させます。FR6000 のバッテリを充電するには、以下 を実行してください。

**1.** 通信/充電ケーブル電源入力コネクタをモトローラ標準の電源に接続します。

- **2.** FR6000 の下部を通信/充電ケーブルのコネクタ端末にスライドさせ、FR6000 にカチッと収まるまでそっと 押します。FR6000 のオレンジのチャージ LED は、FR6000 のバッテリの充電ステータスを示します。 3600 mAh 標準バッテリは約 6 時間でフル充電されます。充電のステータス表示については *18* ページ の表 *1-2* を参照してください。
	- **3.** 充電が完了したら、FR6000 およびケーブルを抜きケーブルを取り外します。

#### **LED** の充電表示

FR6000 のオレンジのチャージ LED は、バッテリの充電ステータスを示します。充電のステータス表示については *18* ページの表 *1-2* を参照してください。

#### 充電温度

0°C ~ 45°C の温度でバッテリを充電してください。充電は FR6000 によりインテリジェントに調節されます。

短時間で充電できるように、 FR6000 またはアクセサリはバッテリの充電を交互に有効/無効にして、バッテリを 基準温度内に保持します。FR6000 またはアクセサリは、異常温度による充電の無効を LED で示します。 *18* ページの表 *1-2* を参照してください。

# 第 **6** 章 メンテナンスとトラブルシューティング

### はじめに

この章は FR6000 のクリーニングと保管手順について説明し、FR6000 の動作面で想定される問題の解決策を 提供します。

# **FR6000** のメンテナンス

トラブルなくご利用いただけるよう、FR6000 をお使いになる際には以下の項目にご注意ください。

● FR6000 の画面に傷を付けないでください。FR6000 をお使いになる際には、付属のスタイラスまたはタッチパ ネル式画面用の先端がプラスチックのペンを使用してください。FR6000 の画面の表面にボールペン、鉛筆、 その他の鋭利な物を使用しないでください。

モトローラは画面プロテクタ p/n MN2800AAAPSC の使用をお勧めします。

- z FR6000 のタッチパネル式画面はガラスです。FR6000 を落としたり、強い衝撃を与えないでください。
- FR6000 を極端な温度から保護してください。暑い日に車のダッシュボードに置かないでください。熱源から遠 ざけてください。
- ほこりが多い場所、湿気がある場所、あるいは水気のある場所で FR6000 を保管したり使用しないでくだ さい。
- z FR6000 をクリーニングするには、柔らかいレンズクロスを使用してください。FR6000 の画面の表面が汚れ たら、中性洗剤等を浸した柔らかいクロスでクリーニングしてください。
- z 再充電可能なバッテリを定期的に取り替えて、バッテリ寿命および製品のパフォーマンスを最大限にしてください。 バッテリーの寿命は個々の使用状態によって異なります。
- z 画面プロテクタが FR6000 に適用されます。モトローラは磨耗を最小限にするためにこれを使用することをお 勧めします。画面プロテクタはタッチスクリーン・ディスプレイの使い勝手および耐用性を強化します。メリットは以 下の通りです。
	- かすり傷や引っ掻き傷からの保護
	- 長期間書き込め、表面は滑らかなタッチ感覚
- 優れた耐摩耗性、耐薬品性
- グレア低減
- 常にフレッシュなデバイス画面の外観
- 迅速かつ簡単な取り付け

# バッテリの安全ガイドライン

- ユニットが充電されるエリアには屑、可燃性の物質または化学物質がない状態でなければなりません。環境に 配慮しなければならない場所で充電する場合は、特に注意を払う必要があります。
- z ユーザガイドに記載された、バッテリを使用、保管および充電するためのガイドラインを遵守してください。
- z バッテリを不適切に使用すると、火災、爆発または他の危険が発生する恐れがあります。
- モバイル・デバイスのバッテリを充電するには、バッテリおよび充電器の温度を 0 ℃ ~ +45 ℃ の間に設定 する必要があります。
- 互換性のないバッテリおよび充電器を使用しないでください。互換性のないバッテリまたは充電器を使用すると、 火災、爆発、漏電その他の危険が発生する恐れがあります。バッテリまたは充電器の互換性についてご不明 な点があれば、モバイル・エンタープライズ・モビリティ・サポートまでご連絡ください。
- 充電源として USB ポートを使用するデバイスの場合、そのデバイスは USB-IF ロゴが付いた製品または USB-IF コンプライアンス・プログラムを完了した製品にのみ接続します。

IEEE1725 条項 10.2.1 で定められた要件を満たしているバッテリであることを示すために、バッテリにはすべ てモトローラ・ホログラムが付きます。バッテリについては、モトローラ認証ホログラムがあるかどうかをチェックせずに 使用しないでください。

- z 分解したり、開けたり、つぶしたり、曲げたり、変形させたり、穴を開けたり、シュレッダーにかけたりしないでください。
- z バッテリ駆動のデバイスを固い表面に落下させるとその衝撃でバッテリが破裂する恐れがあります。
- バッテリをショートさせないでください。金属物または導電性物をバッテリ端末に接触させないでください。
- 改造したり、再製造したり、異物をバッテリに挿入しないでください。水、その他の液体に浸したり晒したりしな いでください。火類、爆発物その他の危険物に晒さないでください。
- z 駐車場、ラジエータ付近、他の熱源といった極めて高温の場所やその近くに装置を置いたり保管しないでくだ さい。バッテリを電子オーブンまたはドライヤに入れないでください。
- z お子様がバッテリを使用する際には充分に監視してください。
- 地域の規則を遵守して、使用済みの再充電可能なバッテリは速やかに処分してください。
- 火気のある場所でバッテリを処分しないでください。
- バッテリを飲み込んだ場合は、ただちに病院に行ってください。
- バッテリが漏れたら、その液体が皮膚または目に触れないようにしてください。接触してしまったら、その部分を充 分な水で洗い、病院に行ってください。
- 装置またはバッテリの損傷が疑われる場合、モトローラ・エンタープライズ・モビリティ・サポートまで連絡してくだ さい。点検について調整します。
## クリーニング

注意アイプロテクターは常にかけてください。

お使いになる前に圧縮空気とアルコール製品に関する警告ラベルをお読みください。

医学上の理由で他の方法を使用する場合、詳細についてはモトローラに連絡してください。

警告!高温の油やその他の可燃性の液体に製品を触れさせないでください。万一そのような液体に触れた場合は、製品を電源 から抜き、このガイドラインに従って直ちに製品をクリーニングしてください。

### 必要な 器具

- アルコール・ティッシュ
- レンズ・ティッシュ
- 綿棒
- イソプロピル・アルコール
- チューブが付いた圧縮空気の缶

### **FR6000** シリーズをクリーニングする

#### 筐体

アルコール・ティッシュを使用して、キーおよび間にあるキーを含む筐体をクリーニングしてください。

#### ディスプレイ

ディスプレイはアルコール・ティッシュでクリーニングできますが、ディスプレイの端の周囲に液体がたまらないように注 意を払ってください。柔らかくて非研磨の布でただちに水気を拭き取り、縞を防いでください。

#### スキャナウィンドウ

スキャナウィンドウはレンズ・ティッシュまたは眼鏡などの光学器具のクリーニングに最適な別の素材で定期的に拭 いてください。

#### コネクタ

- **1.** メイン・バッテリをモバイル・コンピュータから取り外します。*22* ページのメイン・バッテリを取り替える を参照 してください。
- **2.** バッテリ・ドアを閉じます。
- **3.** 綿棒の綿の部分をイソプロピル・アルコールに浸します。
- **4.** 綿棒の綿の部分を FR6000 の下部にあるコネクタ全体にあてて前後にこすります。綿のかすをコネクタに 残さないでください。
- **5.** 3 回以上繰り返します。
- **6.** アルコールに浸した綿棒を使用してコネクタ・エリア付近のグリースおよび汚れを取り除きます。
- **7.** 乾いた綿棒を使用して、ステップ 4 ~ ステップ 6 まで繰り返します。
- $\mathbf{8}$ **8.** チューブ/ノズルをコネクタ・エリアに向けて(表面から約 ½ インチ離して)圧縮空気をスプレーします。

**9.** グリースまたは汚れがないかどうかチェックしてください。必要に応じて繰り返してください。

### クレードル・コネクタをクリーニングする

クレードルのコネクタをクリーニングするには、以下を実行してください。

- **1.** DC 電源ケーブルをクレードルから取り外します。
- **2.** 綿棒の綿の部分をイソプロピル・アルコールに浸します。
- **3.** 綿棒の綿の部分をコネクタのピンに沿ってこすります。綿棒をコネクタの片側から他方にかけて前後にゆっく りと移動します。綿のかすをコネクタに残さないでください。
- **4.** コネクタ全体も綿棒でこすってください。
- **5.** チューブ/ノズルをコネクタ・エリアに向けて(表面から約 ½ インチ離して)圧縮空気をスプレーします。
- 注意: ノズルをご自身や他の人に向けないでください。ノズルまたはチューブが顔から離れていることを確認してくだ さい。
- **6.** 綿棒の綿くずが残らないようにしてください。綿くずがあれば除去してください。
- **7.** グリースその他の汚れがクレードルの他のエリアにあれば、柔らかい布とアルコールを使用して除去してくだ さい。
- **8.** 10 分~30 分(周囲温度および湿度により異なる)かけてアルコールを空気乾燥させてから、クレードル に電源を入れてください。

温度が低く湿度が高い場合は、長時間乾燥させることが必要です。温度が暖かく乾燥している場合は、長時 間乾燥させる必要はありません。

### クリーニング頻度

クリーニングする頻度については、モバイルが使用される様々な環境に応じてお客様が判断してください。必要な 回数クリーニングしてください。ただし、汚れがひどい環境で使用する場合は、スキャナウィンドウを定期的にクリー ニングしてスキャニングのパフォーマンスを最適にすることをお勧めします。

注意: ノズルをご自身や他の人に向けないでください。ノズルまたはチューブが顔から離れていることを確認してく ださい。

# **FR6000** のトラブルシューティング

表 **6-1** *FR6000* のトラブルシューティング

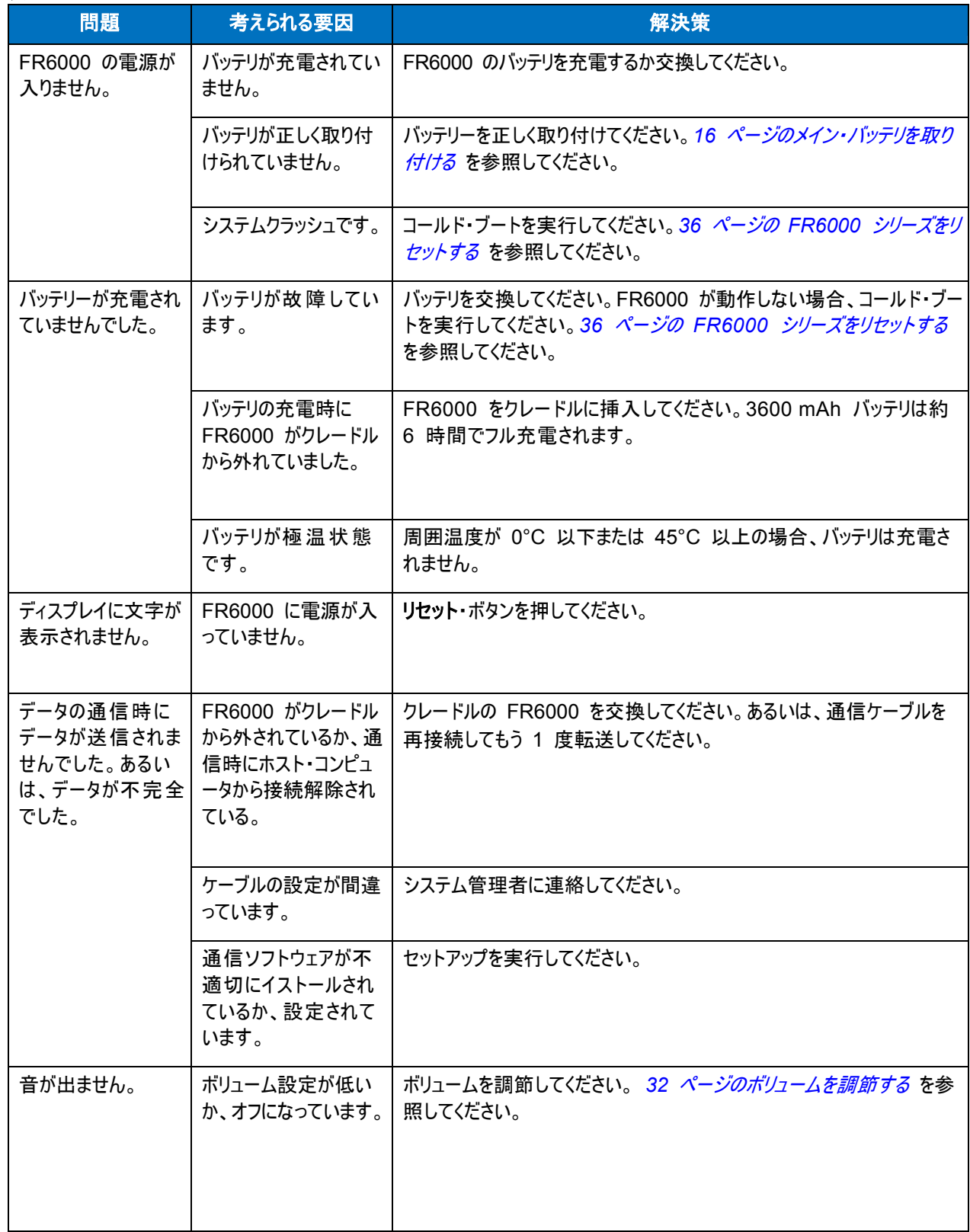

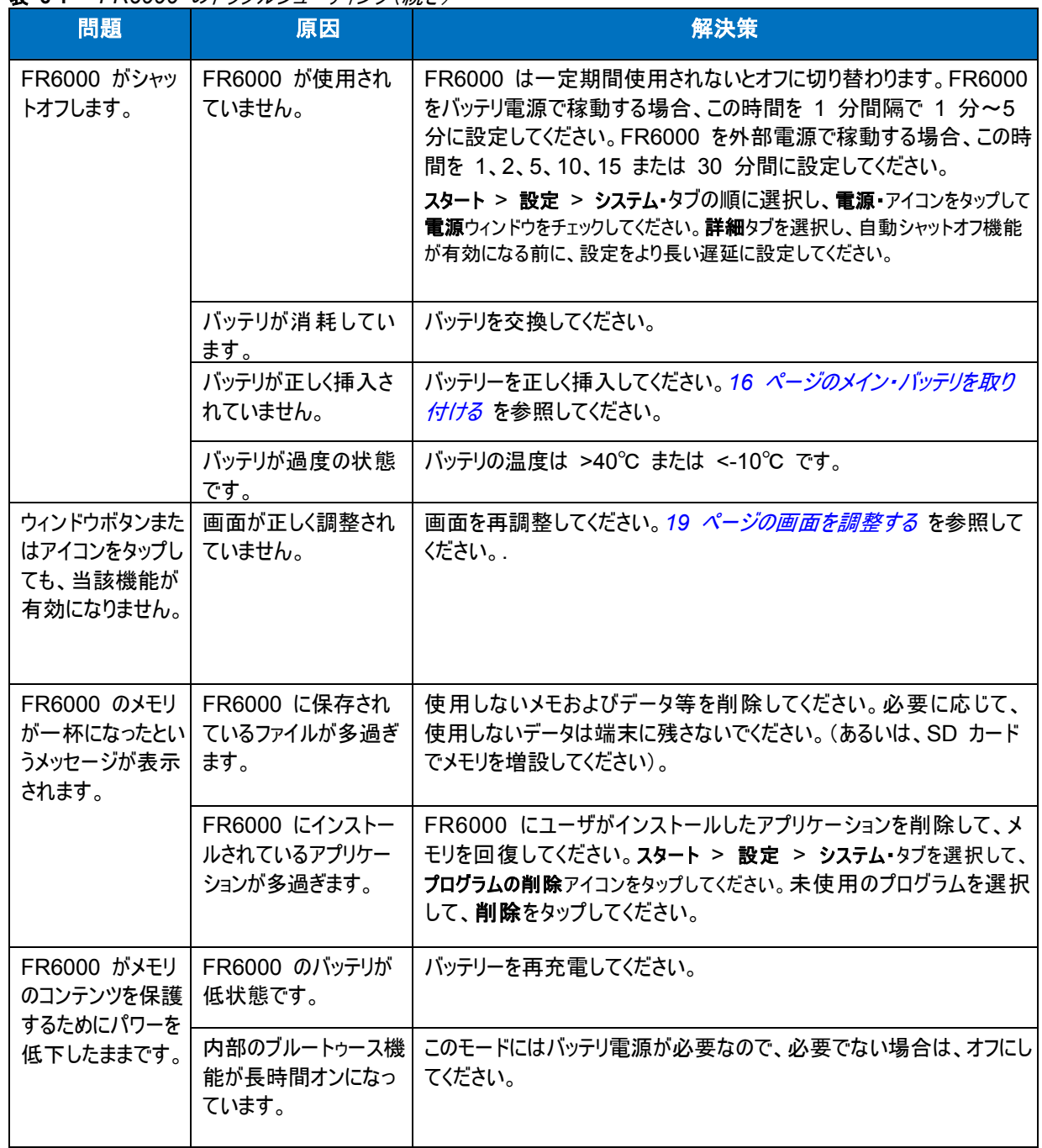

表 **6-1** *FR6000* のトラブルシューティング(続き)

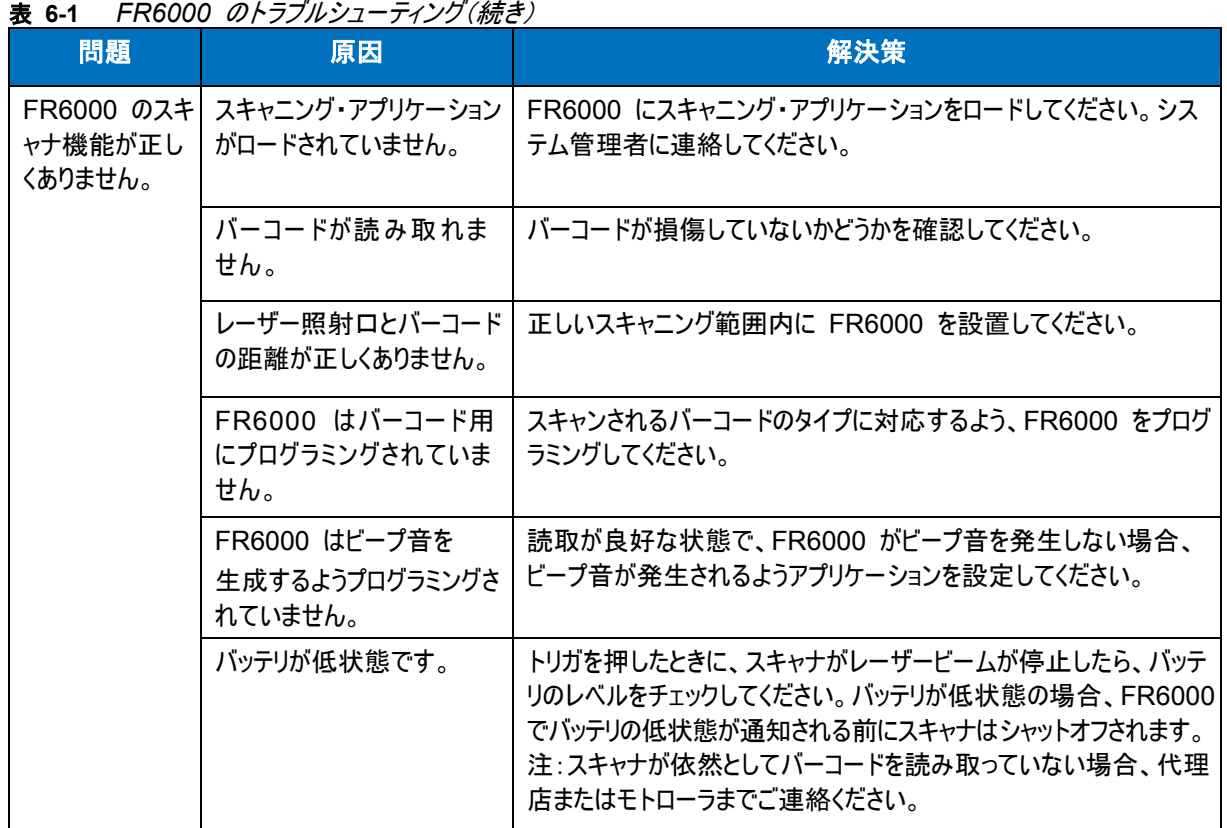

# ブルートゥースの接続

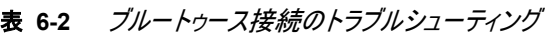

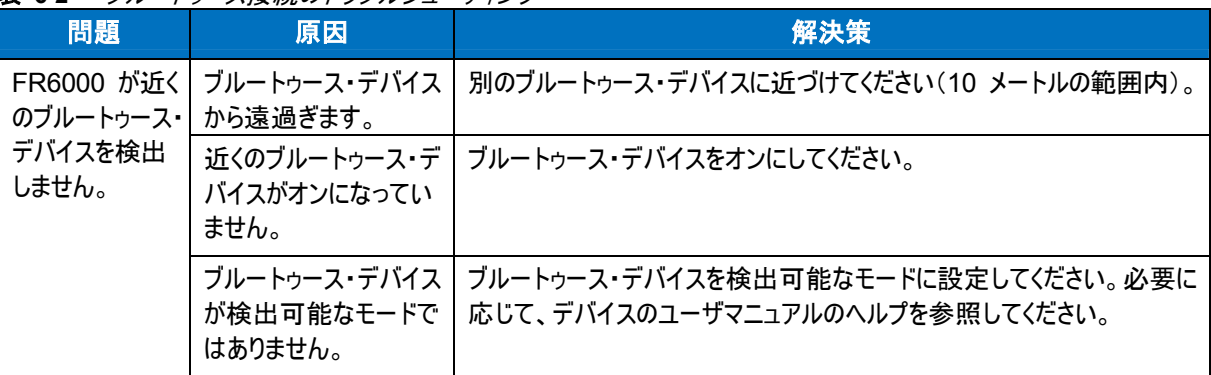

# シングル・スロット **USB/**シリアル・クレードル

| 症状                                                    | 考えられる原因                                                          | 処置                                                                                                    |
|-------------------------------------------------------|------------------------------------------------------------------|----------------------------------------------------------------------------------------------------|
| FR6000 または<br>スペア・バッテリを<br>挿入しても、<br>LED は点灯し<br>ません。 | クレードルが電源を<br>受信していません。                                           | 電源ケーブルがクレードルおよび AC 電源にしっかりと接続されてい<br>ることを確認してください。                                                                                                    |
|                                                       | FR6000 がクレードル<br>にしっかり固定されてい<br>ません。                             | FR6000 を取り外し、クレードルに再度挿入して、しっかりと固定させ<br>てください。                                                                                                    |
|                                                       | スペア・バッテリがクレー<br>ドルにしっかり固定され<br>ていません。                            | スペア・バッテリを取り外し、充電スロットに再度挿入して、しっかり<br>と固定させてください。                                                                                                    |
| FR6000 のバッ<br>テリが充電されま<br>せん。                         | FR6000 がクレードル<br>から外されています。ま<br>たはクレードルが電源<br>から外されるのが早過<br>ぎます。 | クレードルが電源を受信していることを確認してください。FR6000 が正<br>しく設置されていることを確認してください。スタート > 設定 > システム ><br>電源の順に操作してメイン・バッテリが充電されていることを確認してください。<br>3600 mAh バッテリは約 6 時間でフル充電されます。 |
|                                                       | バッテリが故障しています。                                                    | 別のバッテリが正しく充電されていることを確認してください。その場合、<br>故障したバッテリを交換してください。                                                                                                   |
|                                                       | FR6000 がクレード<br>ルにしっかり固定され<br>ていません。                             | FR6000 を取り外し、クレードルに再度挿入して、しっかりと固定させ<br>てください。                                                                                                    |
|                                                       | クレードルの周囲温<br>度が暖か過ぎます。                                           | 周囲温度が 0°C ~ 35°C の間であるエリアにクレードルを移<br>動してください。                                                                                                    |
|                                                       | バッテリが極温状<br>態です。                                                 | 周囲温度が 0°C 以下または 45°C 以上の場合、バッテリは充電され<br>ません。                                                                                                    |
| スペア・バッテリが<br>充電されません。                                 | バッテリが充電スロッ<br>トに完全に設置され<br>ていません。                                | スペア・バッテリを取り外し、クレードルに再度挿入して、しっかりと固定<br>させてください。                                                                                                    |
|                                                       | バッテリが正しく挿入<br>されていません。                                           | バッテリの充電面がクレードルの接触面に合うように、バッテリを再挿<br>入してください。                                                                                                    |
|                                                       | バッテリが故 障してい<br>ます。                                               | 別のバッテリが正しく充電されていることを確認してください。その場<br>合、故障したバッテリを交換してください。                                                                                                   |
|                                                       | クレードルの周囲温<br>度が暖か過ぎます。                                           | 周囲温度が 0°C ~ 35°C の間であるエリアにクレードルを移<br>動してください。                                                                                                    |

表 **6-3** シングル・スロット *USB/*シリアル・クレードルのトラブルシューティング

表 **6-3** シングル・スロット USB/シリアル・クレードルのトラブルシューティング(続き)

| 症状                                                      | 考えられる原因                                          | 処置                            |
|---------------------------------------------------------|--------------------------------------------------|-------------------------------|
| データの通信時に<br>データが送信され<br>ませんでした。ある<br>いは、データが不<br>完全でした。 | 通信時に FR6000<br>がクレードルから外れ<br>ていました。              | クレードルの FR6000 を交換して再送信してください。 |
|                                                         | ケーブルの設定が<br>間違っています。                             | システム管理者に連絡してください。             |
|                                                         | 通信ソフトウェアがイ<br>ンストールされていな<br>いか、正しく設定され<br>ていません。 | セットアップを実行してください。              |

# **4** スロット・バッテリ充電器

表 **6-4** *4* スロット・バッテリ充電器のトラブルシューティング

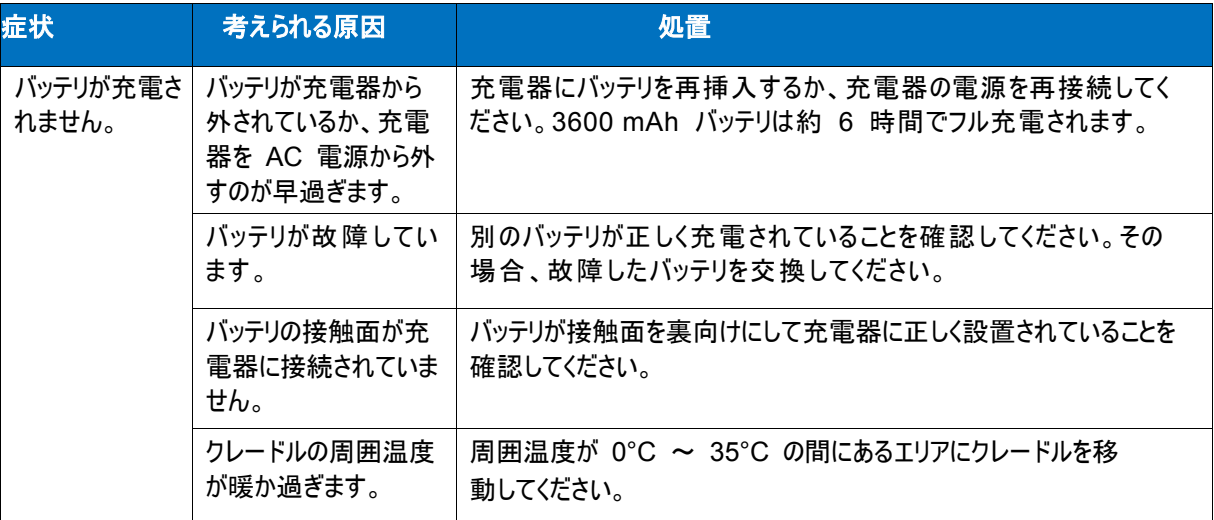

# ケーブル

表 **6-5** ケーブルのトラブルシューティング

| 症状                                                  | 考えられる原因                                          | 処置                                                                                                    |
|-----------------------------------------------------|--------------------------------------------------|----------------------------------------------------------------------------------------------------|
| FR6000 のバッテリ<br>が充電されません。                           | FR6000 を AC<br>電源から外すのが早<br>過ぎます。                | 電源ケーブルを正しく接続してください。スタート > 設定 > システム<br>> 電源の順に操作してメイン・バッテリが充電されていることを確認してくださ<br>い。3600 mAh バッテリは約 6 時間でフル充電されます。 |
|                                                     | バッテリが故障してい<br>ます。                                | 別のバッテリが正しく充電されていることを確認してください。その<br>場合、故障したバッテリを交換してください。                                                         |
|                                                     | FR6000 が電<br>源に完全に接続<br>されていません。                 | 電源ケーブルを FR6000 から外してから再度取り付けて、しっか<br>り固定させてください。                                                                 |
| データの通信時にデー<br>タが送信されませんで<br>した。あるいは、データ<br>が不完全でした。 | 通信時にケーブル<br>が FR6000 から<br>外されています。              | ケーブルを再度取り付けてから再送信してください。                                                                                         |
|                                                     | ケーブルの設定が<br>間違っています。                             | システム管理者に連絡してください。                                                                                                |
|                                                     | 通信ソフトウェアがイ<br>ンストールされていな<br>いか、正しく設定さ<br>れていません。 | セットアップを実行してください。                                                                                                 |

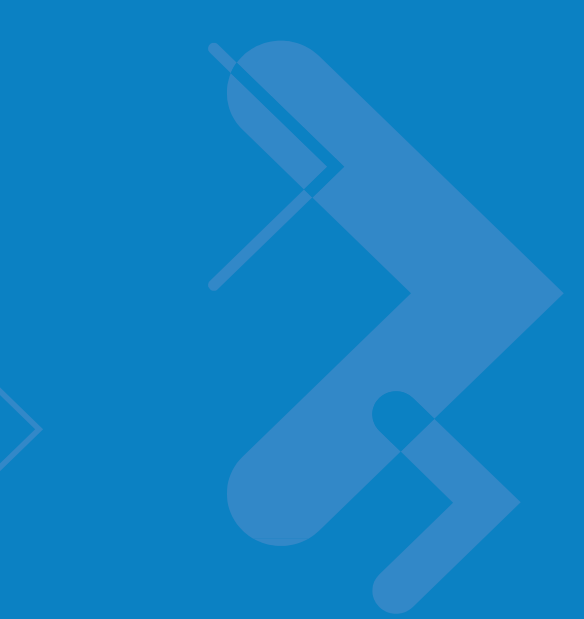

# 別表 **A** 技術仕様

# **FR6000** シリーズの技術仕様

下表には FR6000 の所定の稼働環境および技術面でのハードウェア仕様が要約されています。

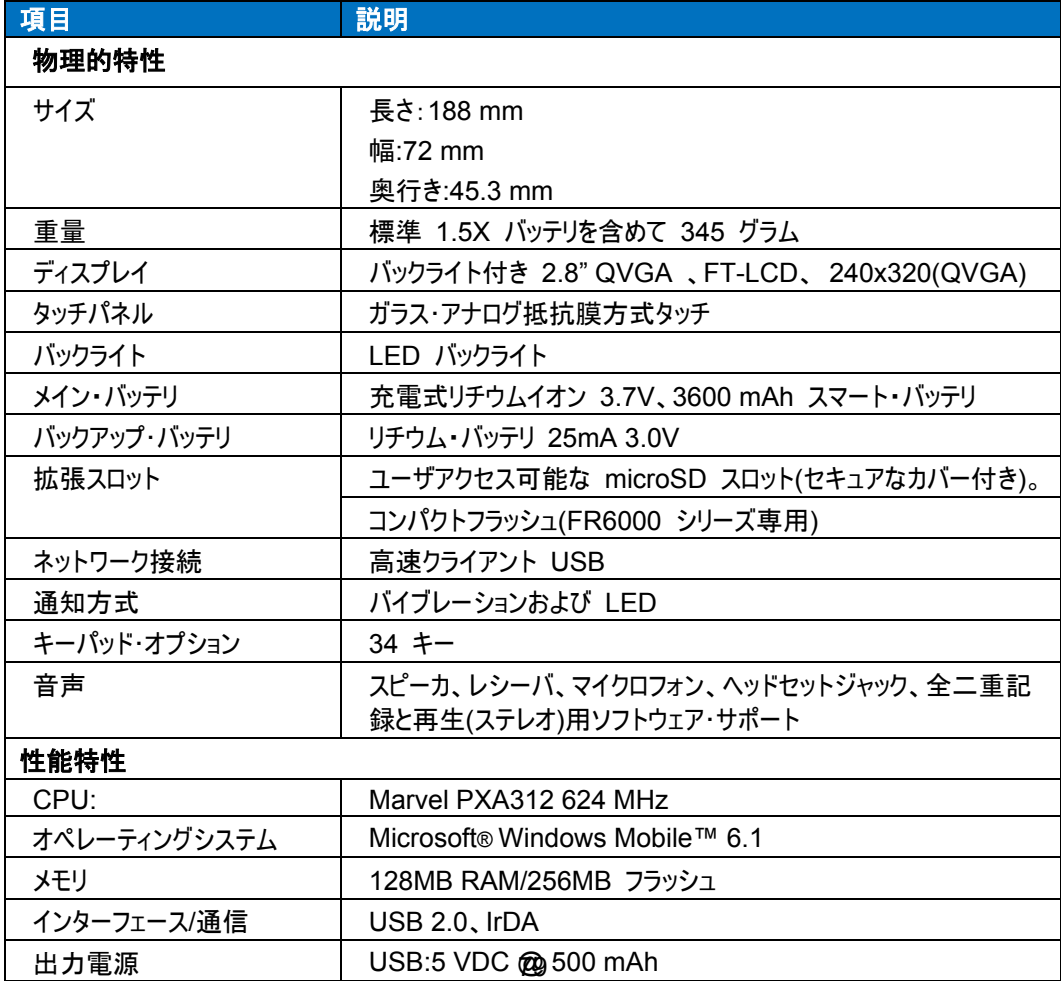

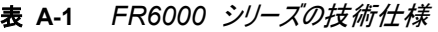

表 **A-1** *FR6000* シリーズの技術仕様(続き)

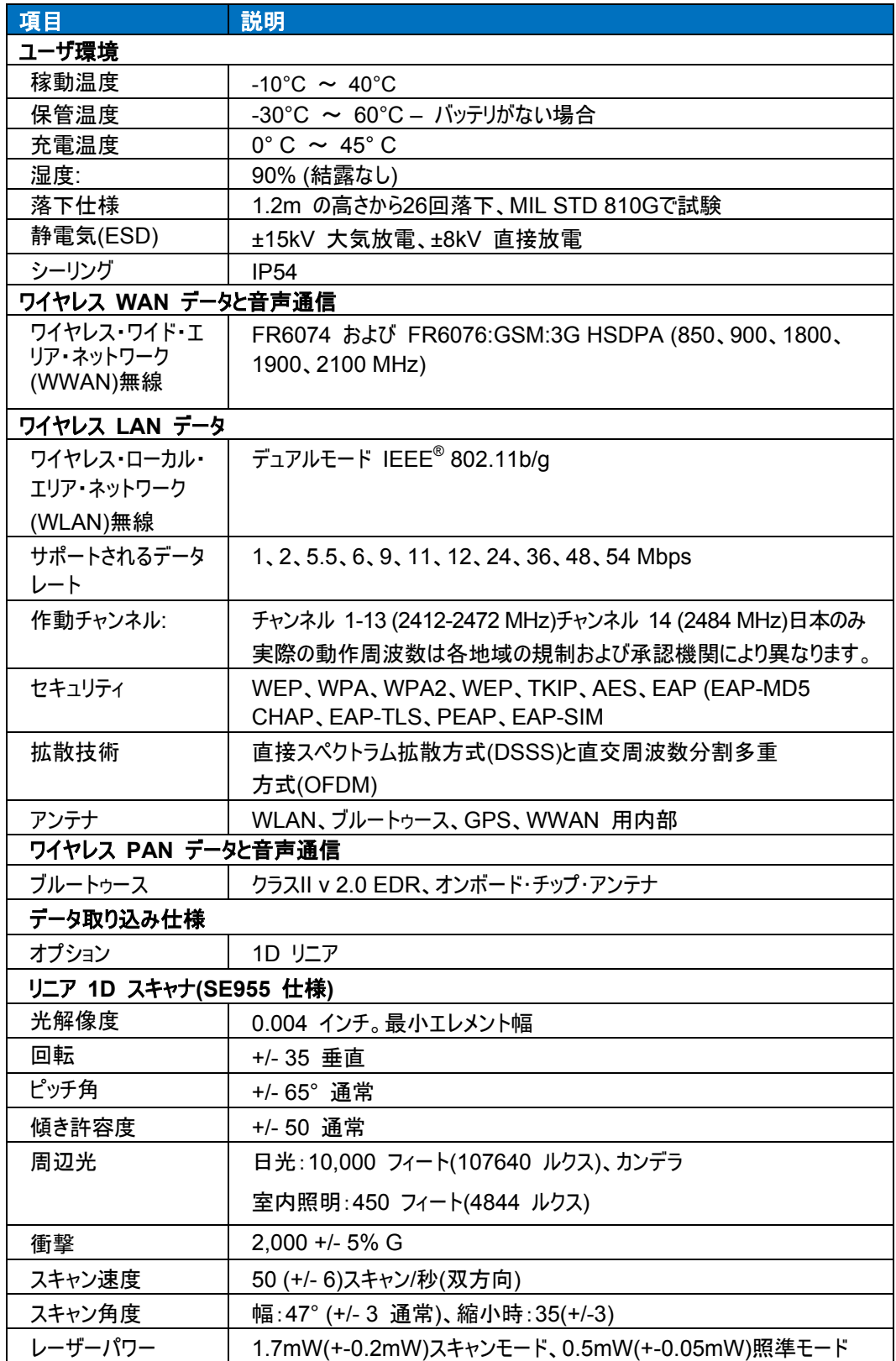

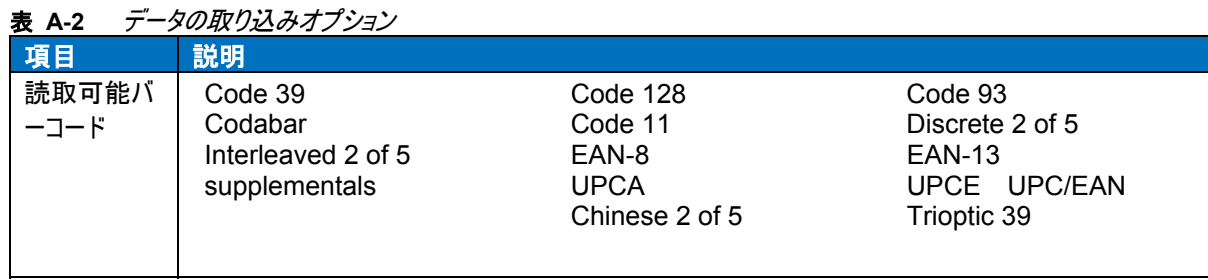

# FR6000 シリーズのアクセサリ仕様 シングル・スロット **USB/**シリアル・クレードル

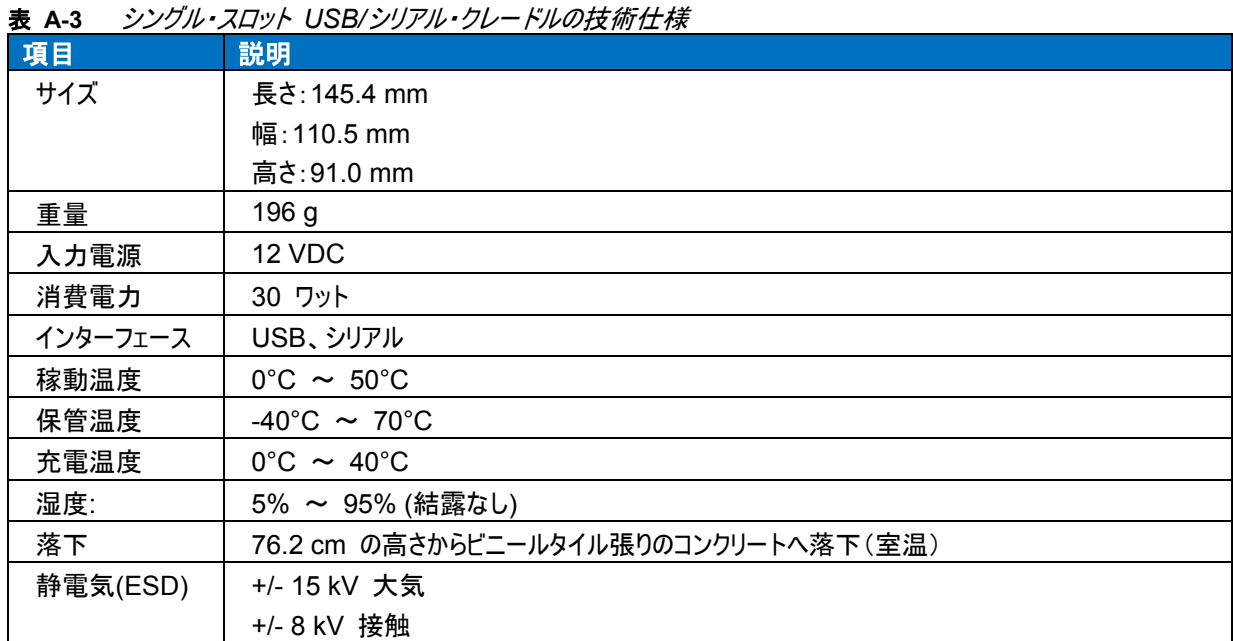

# **4** スロット・バッテリ充電器

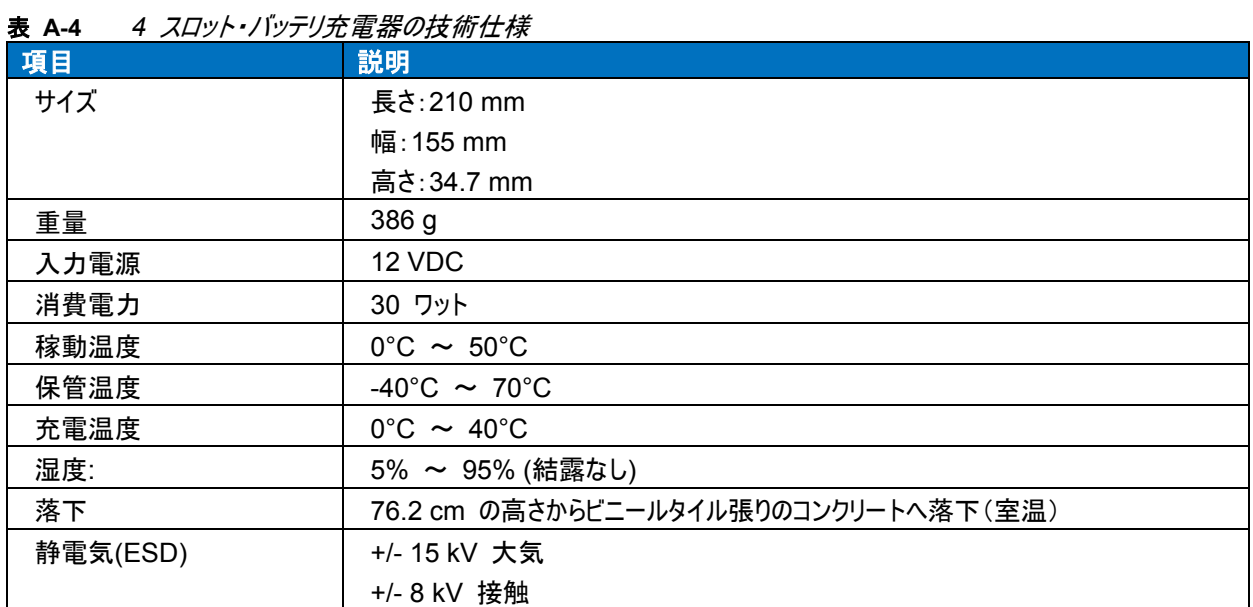

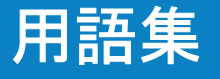

### **B**

バー:プリントされたバーコード記号の暗いエレメント(線)。

ビット:2 進数。1 ビットは 2 進情報の基本単位です。通常、8 連続ビットは 1 バイトのデータで構成さ れます。バイト内の数値 0 と 1 のパターンがその意味を決定します。

**1** 秒当たりのビット数(**bps**):送信または受信されるビット数。

ブートまたはブートアップ:コンピュータが起動するプロセス。ブートアップ時にコンピュータは自己診断テストを実 行し、ハードウェアおよびソフトウェアを設定します。

**Bps**:**1** 秒当たりのビット数を参照してください。

## **C**

キャラクタ:メッセージに含まれる数値、文字、句読点、通信制御といったデータまたは制御機能を直接示す バー、スペースのパターン。

コールド・ブート:コールド・ブートはモバイル・コンピュータを再起動して、ユーザが保存した記録およびエントリをす べて消去します。

**COM** ポート:通信ポート。ポートは番号、たとえば、COM1、COM2 により識別されます。

クレードル:クレードルは端末バッテリの充電およびホスト・コンピュータとの通信に使用します。使用しないとき には、端末を保管することができます。

#### **E**

**ESD**:静電気。

### **F**

#### フラッシュメモリ

フラッシュメモリは不揮発性の半永続的ストレージで、回路で電気的に消去および書き換えが可能です。 FR6000 のモバイル・コンピュータはフラッシュメモリを使用して、オペレーティングシステムを保存します。

### **H**

**Hz**:ヘルツ:周波数の単位(1 秒間に 1 周期)。

ホスト・コンピュータ:ネットワークの別の端末にサービスを提供するコンピュータです。演算、データベースへのアク セス。プログラムの監視、ネットワーク管理といったサービスを提供します。

#### **I**

**IEC**:国際電気標準会議。この国際機関は稼動時の出力をベースに様々なレーザーの稼動レベルを指定して レーザーの安全性を規定しています。

**IP**:インターネット・プロトコル。TCP/IP 通信プロトコルの IP 部分です。IP はプロトコルのネットワーク層 (3 層)を実装します。このプロトコルにはネットワーク・アドレスが含まれており、メッセージを別のネットワークま たはサブネットワークにルーティングします。IP は 4 層のトランスポート・プロトコル(TCP または UDP)から 「パケット」を受信し、自身のヘッダーを追加して、2 層のデータリンク・プロトコルにデータグラムを送信します。 さらに、パケットを分割することでネットワークの最大転送ユニット(MTU)をサポートします。

**IPX/SPX**:インターネットパッケージ交換(**IPX**)/ シーケンシャル・パケット交換(**SPX**)Novell 用通信プロトコル です。IPX は XNS、IP と同様、Novell の 3 層のプロトコルで、NetWare ネットワークで使用されます。 SPX は Xerox SPP プロトコルの Novell のバージョンです。

### **K**

キー:キーはデータを暗号化し解読するために、アルゴリズムで使用する特定のコードです。 暗号化と解読も参 照してください。

#### **L**

ギー密度は高いです。

レーザー・スキャナー:レーザー光線を使用するバーコード・リーダーです。

**LED** インジケータ:デジタル・ディスプレイのインジケータとしてよく使用される半導体ダイオード(LED - 発光ダイオ ード)。半導体は印加電圧を使用して、特定の化学成分により決定された一定の周波数の光を発生します。

### **M**

モバイル・コンピュータ:このガイドでは、モノバイル·コンピュータは FR6000 を指しています。スタンドアロン・デバイ スとして設定可能です。ワイヤレス無線技術を使用して、ネットワークと通信するデバイスとしても設定できます。

### **R**

**RAM**:ランダム・アクセス・メモリ。RAM のデータはランダムにアクセスできます。素早く読み書きできます。

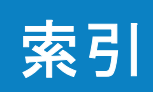

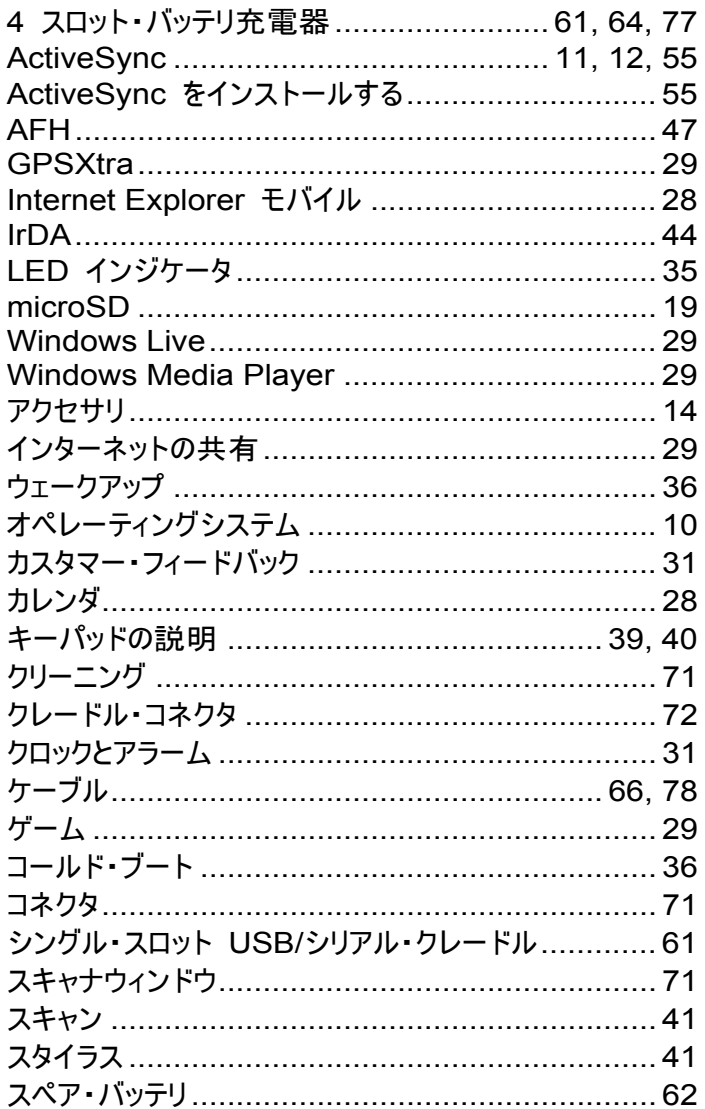

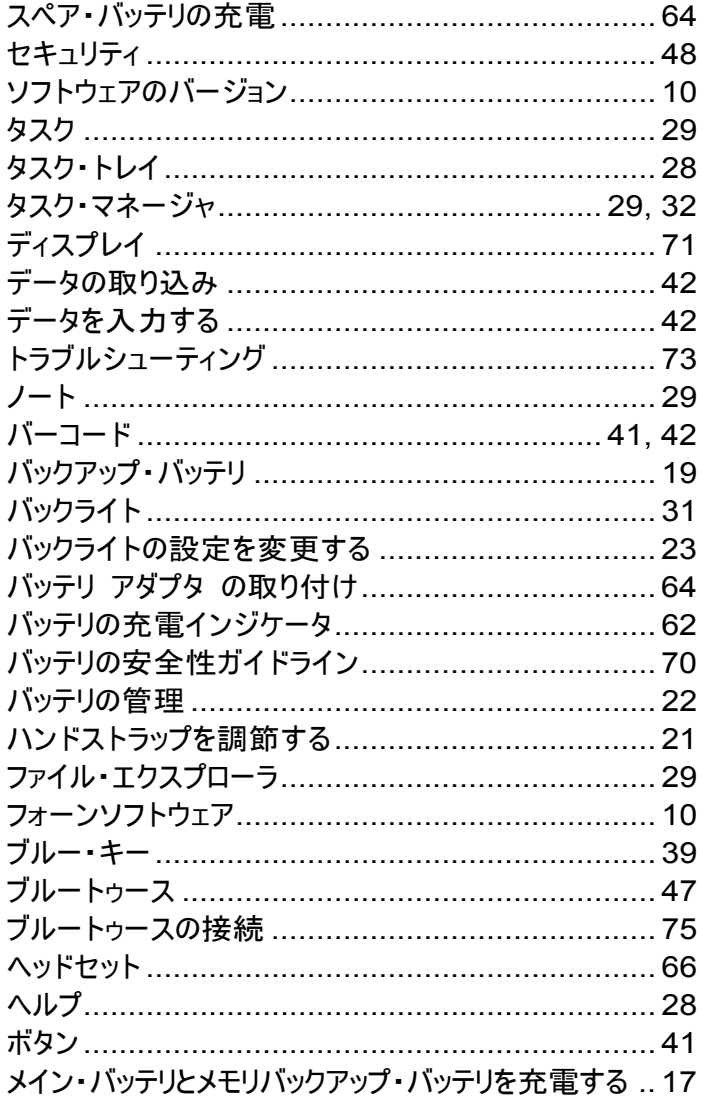

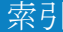

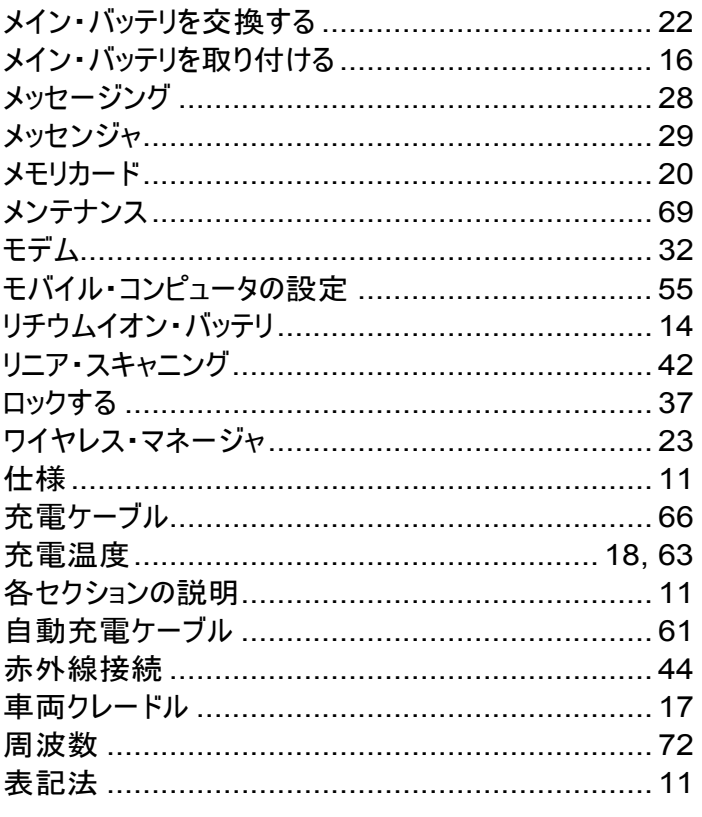

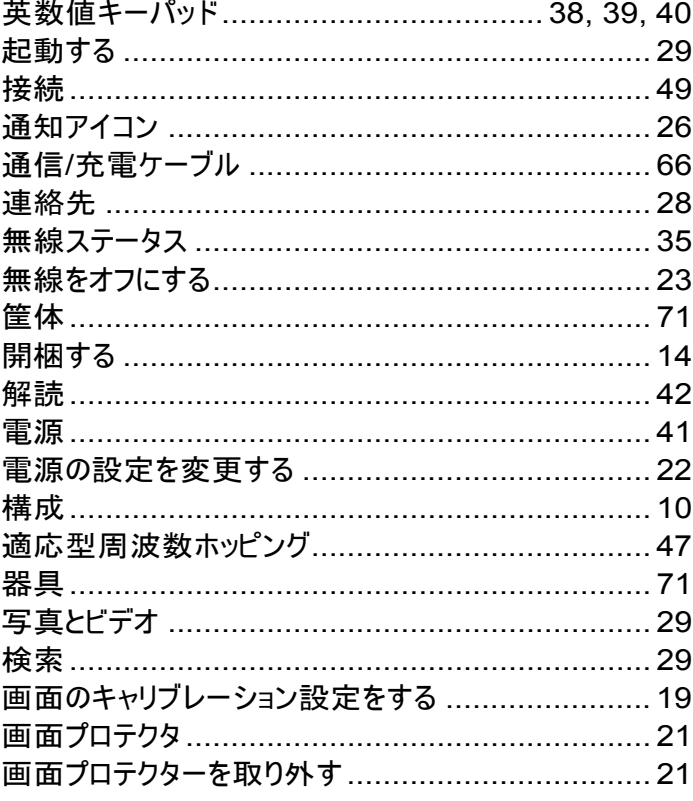

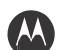

**MOTOROLA** 

**Motorola, Inc. One Motorola Plaza Holtsville, New York 11742, USA 1-800-927-9626 http://www.motorola.com** 

**MOTOROLA**、**Stylized M** ロゴ、**Symbol** および **Symbol** ロゴは、米国特許商標局に登録されています。 その他すべての製品名とサービス名は、該当する各所有者が権利を有しています。 **© Motorola, Inc. 2009** 

**72E-119052-01 Revision B– July 2009**